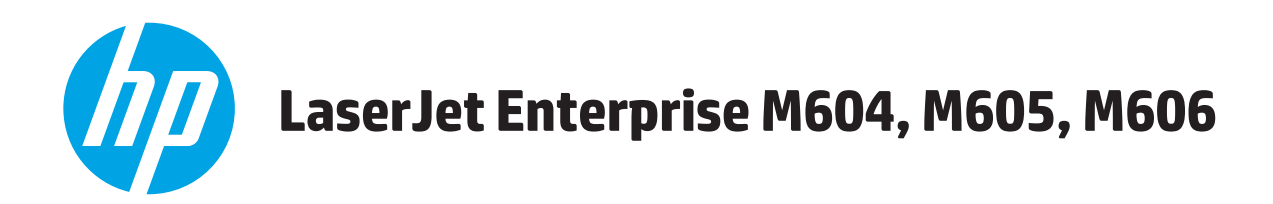

# **Ръководство за потребителя**

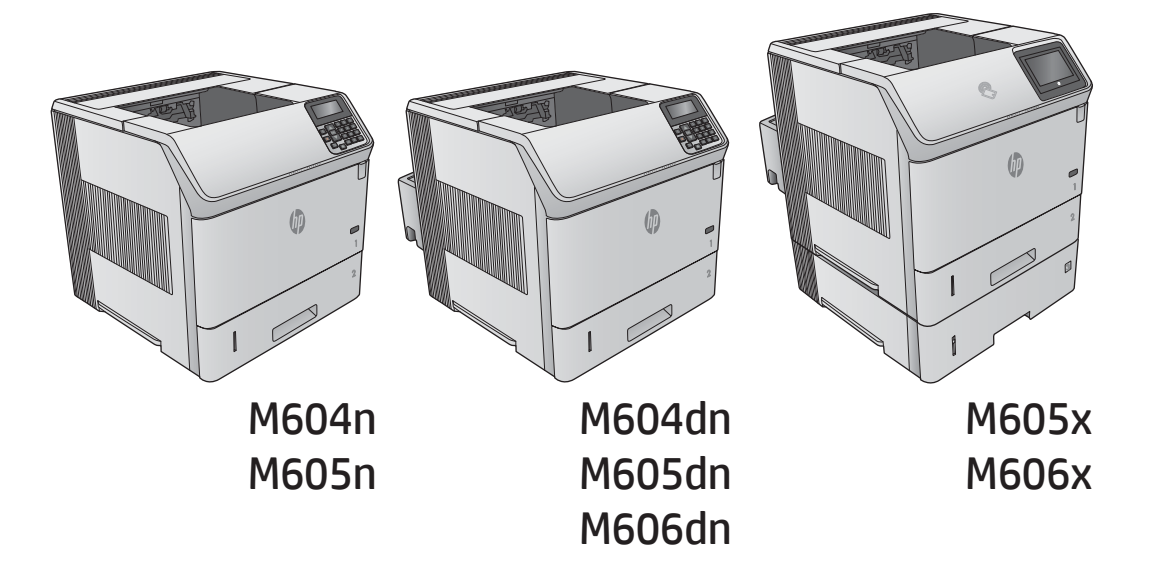

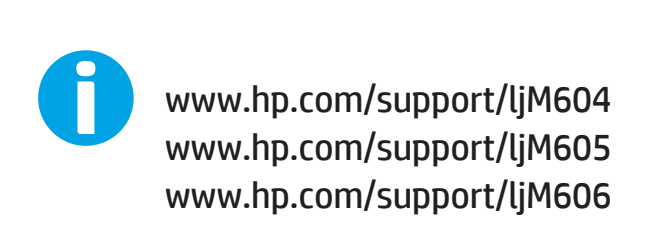

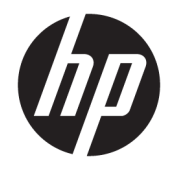

# HP LaserJet Enterprise M604, M605, M606

Ръководство за потреδителя

#### Авторски права и лиценз

© Copyright 2017 HP Development Company, L.P.

Възпроизвеждане, адаптация или превод δез предварително писмено разрешение е забранено, освен каквото е разрешено според авторските права.

Информацията, която се съдържа вътре е обект на промяна без забележка.

Единствените гаранции на продуктите HP и услуги са посочени в дадените декларации за гаранция, придружаващи такива продукти и услуги. Нищо в тях не трябва да бъде тълкувано като съставна част на допълнителна гаранция. HP не носят отговорност за технически или редакторски грешки или съдържащи се вътре пропуски.

Edition 2, 8/2017

#### Търговски марки

Adobe® , Adobe Photoshop® , Acrobat® и PostScript® са търговски марки на Adobe Systems Incorporated.

Apple и логото на Apple са търговски марки на Apple Computer, Inc., регистрирани в САЩ и други страни/региони. iPod е търговска марка на Apple Computer, Inc. iPod се използва само с юридическа цел или за копиране, упълномощено от притежателя на правата. Не крадете музика.

Microsoft®, Windows®, Windows® XP и Windows Vista® са регистрирани в САЩ търговски марки на Microsoft Corporation.

UNIX® е регистрирана търговска марка на The Open Group.

# Съдържание

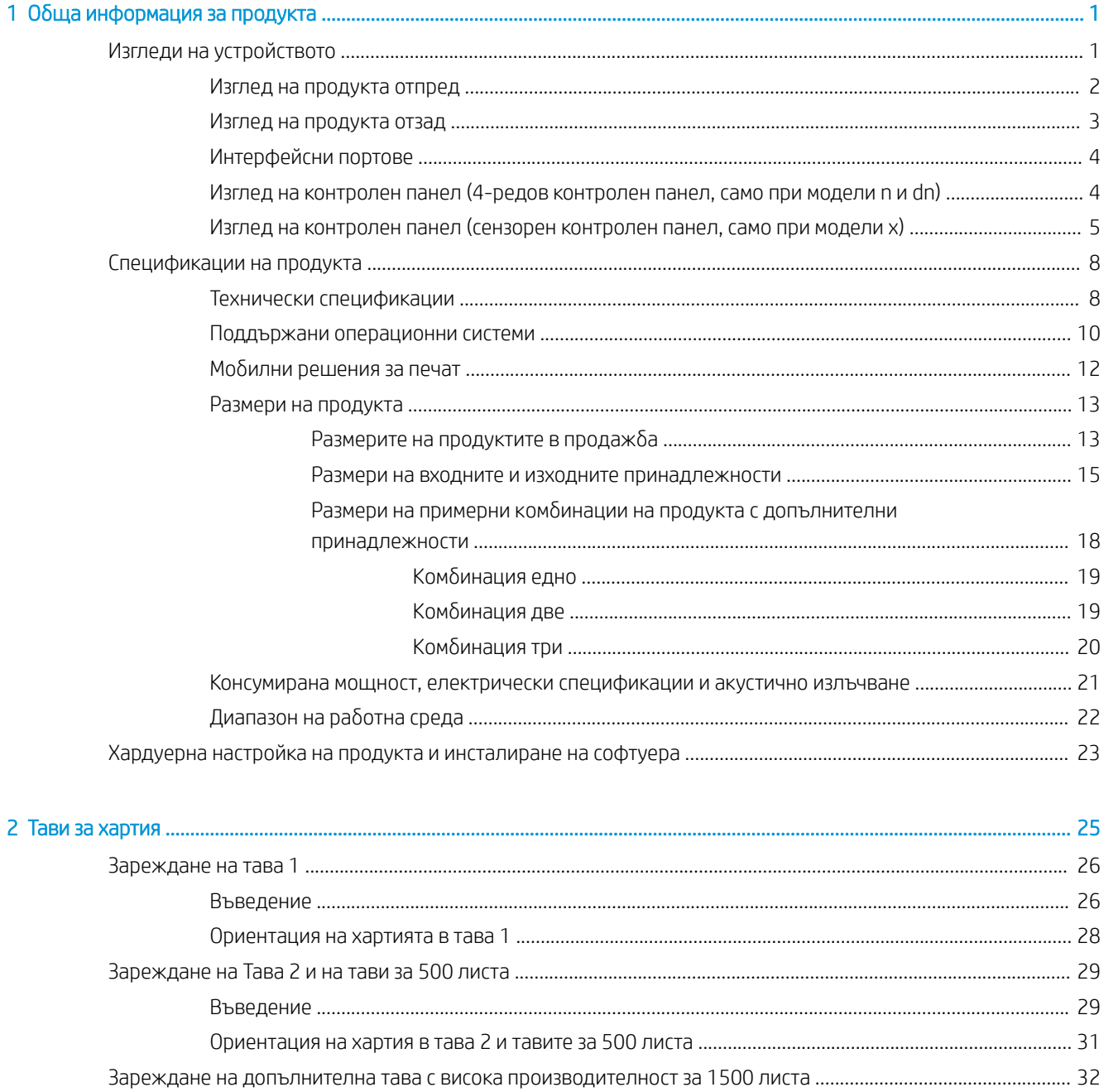

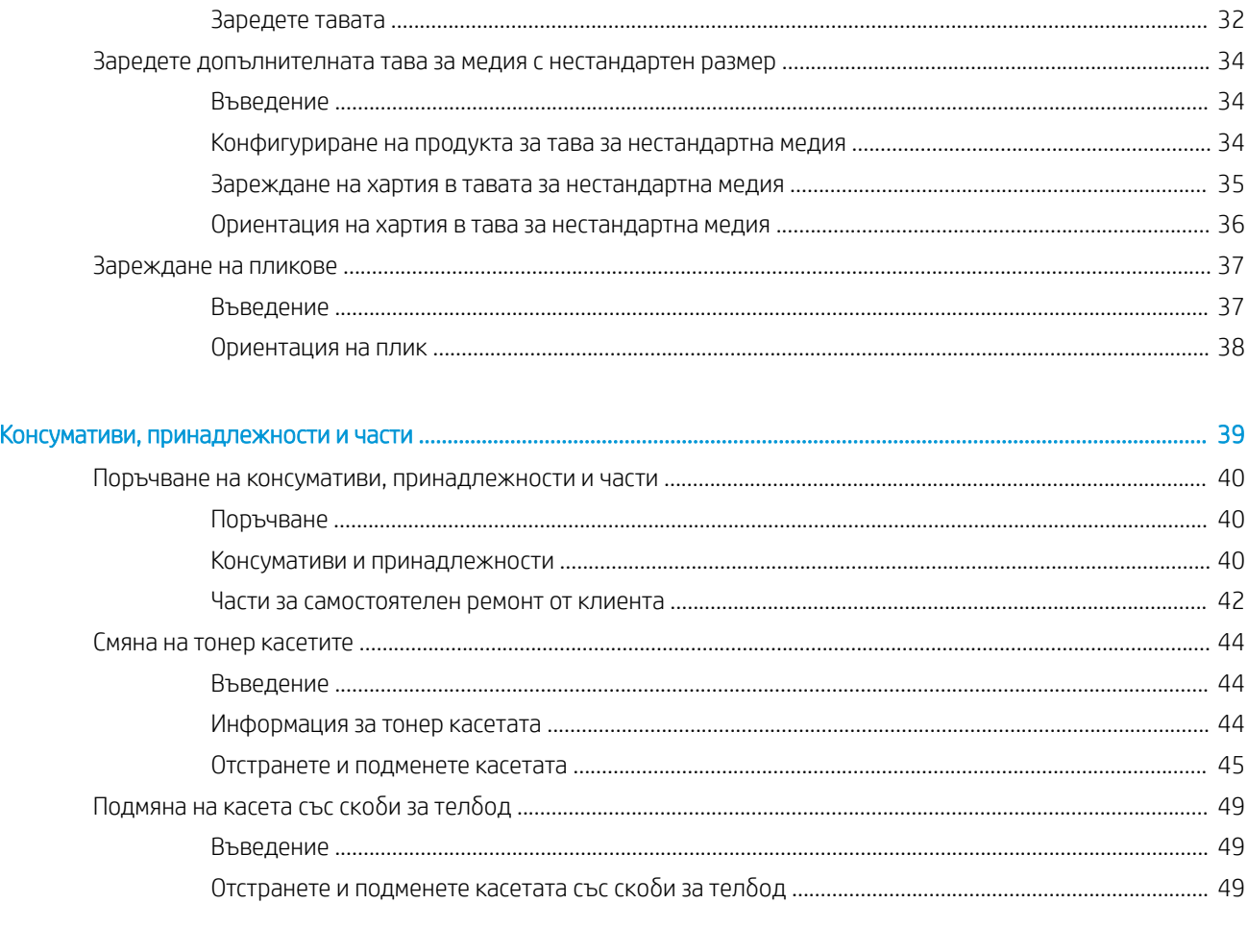

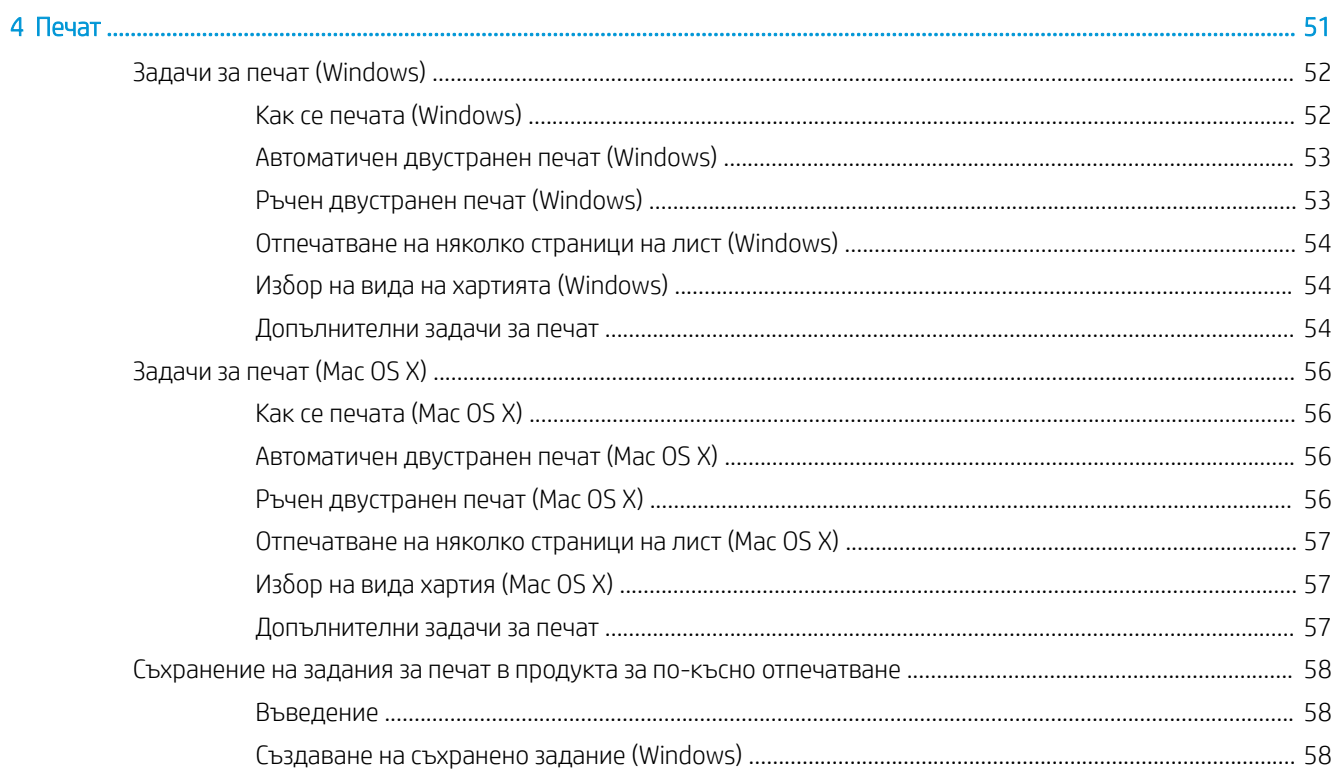

 $\overline{\mathbf{3}}$ 

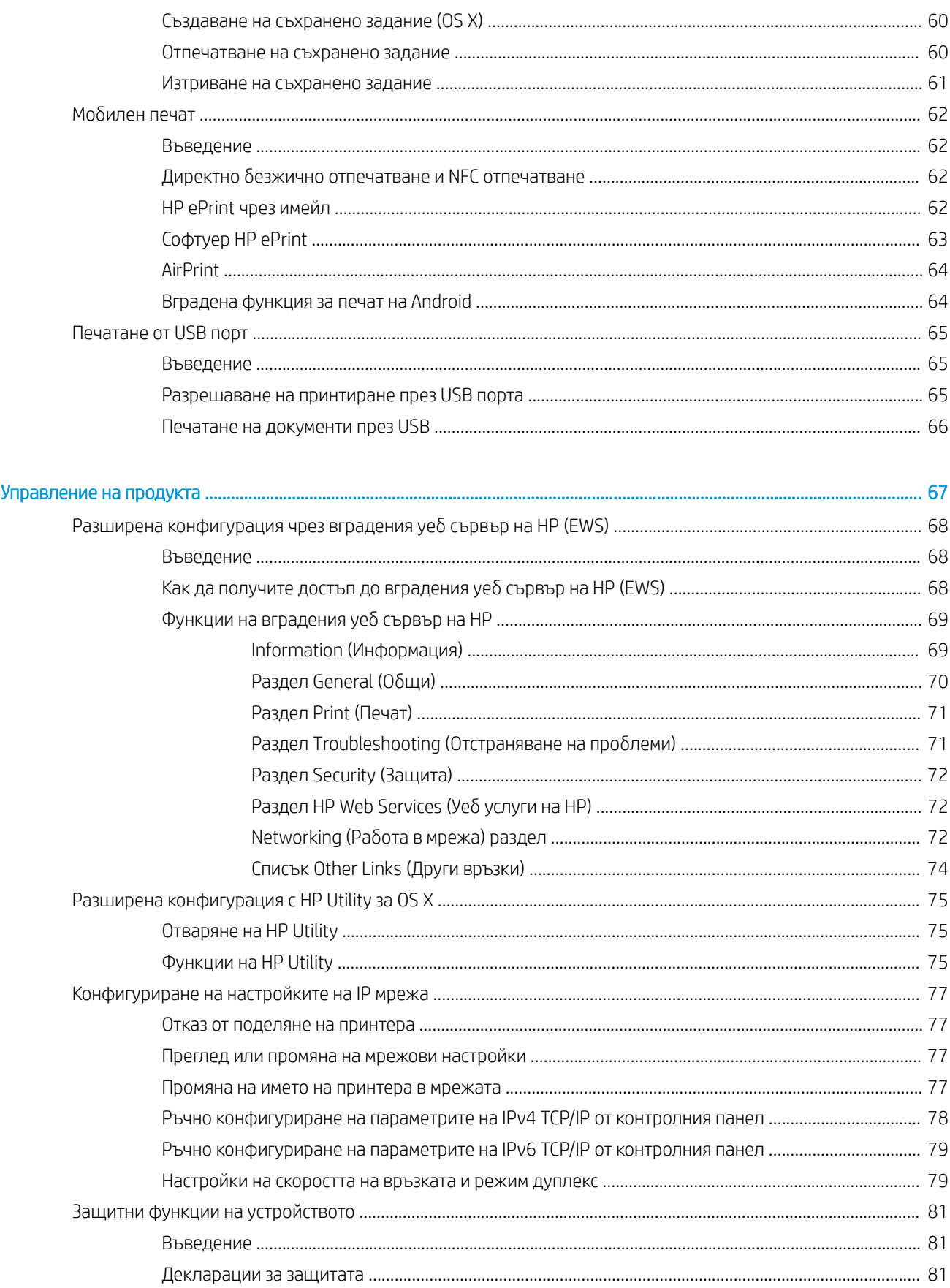

 $\overline{\mathbf{5}}$ 

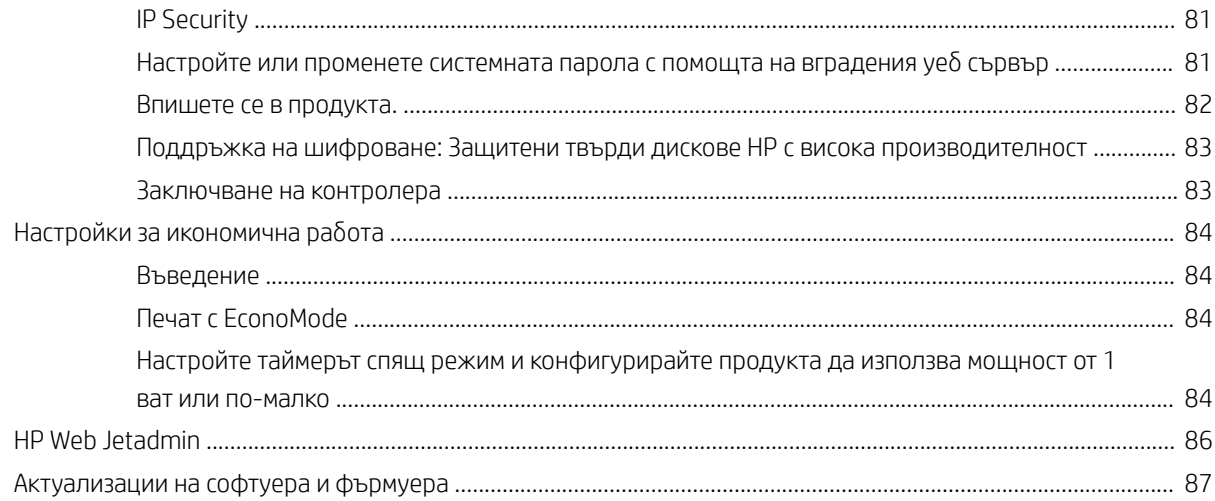

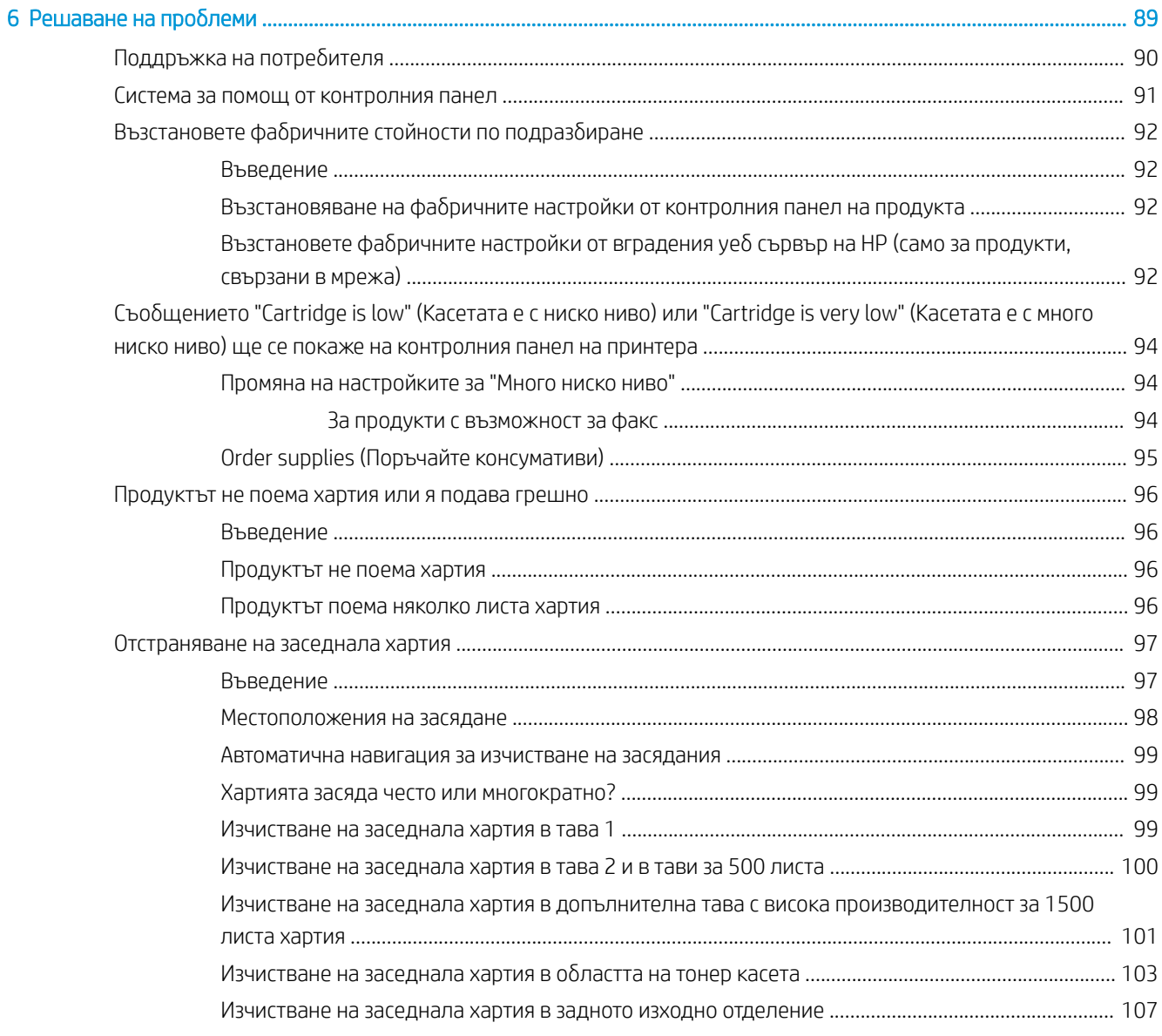

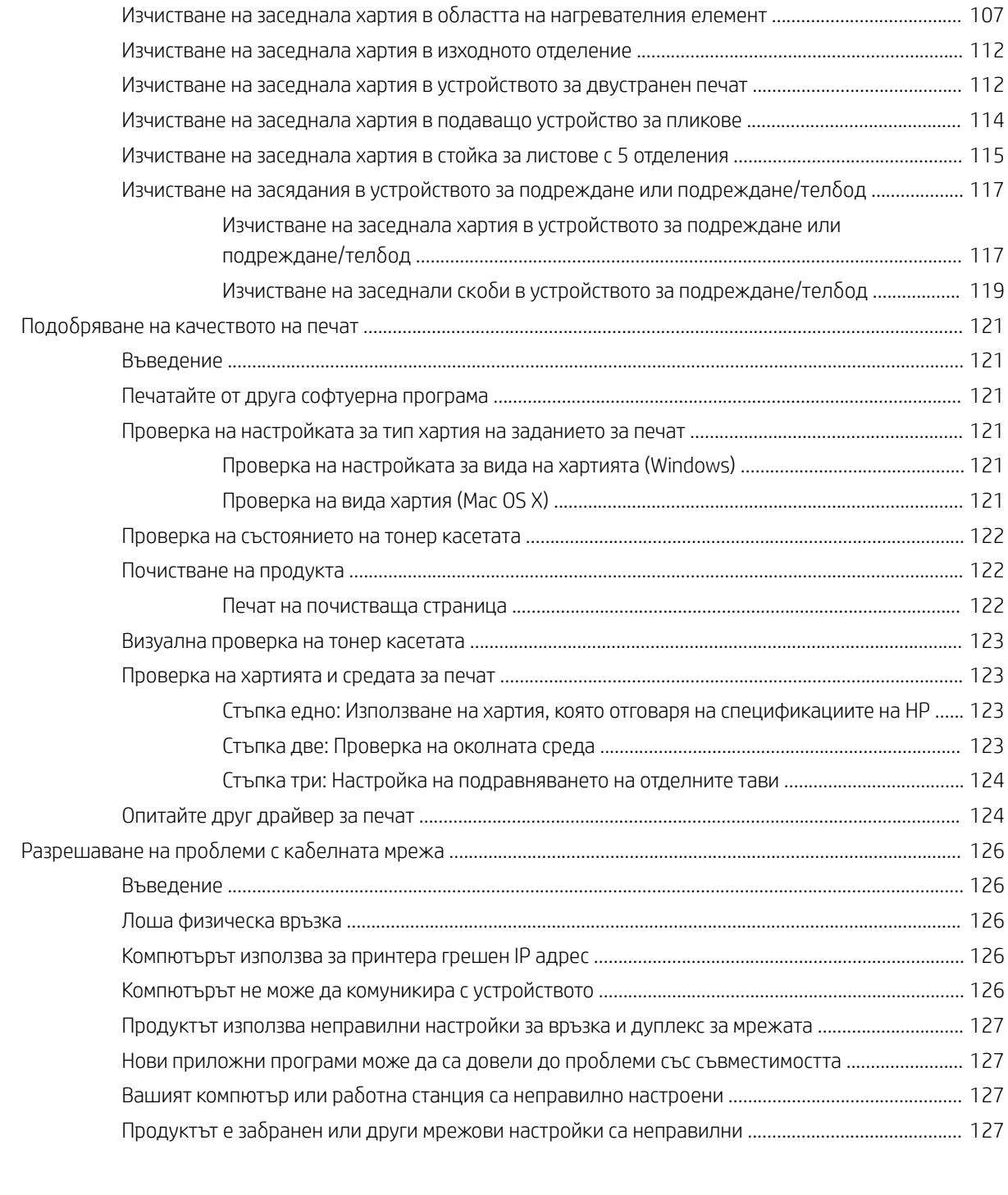

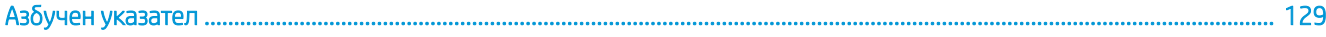

# <span id="page-10-0"></span>1 Обща информация за продукта

- Изгледи на устройството
- [Спецификации на продукта](#page-17-0)
- [Хардуерна настройка на продукта и инсталиране на софтуера](#page-32-0)

#### За повече информация:

Отидете на [www.hp.com/support/ljM604,](http://www.hp.com/support/ljM604) [www.hp.com/support/ljM605,](http://www.hp.com/support/ljM605) [www.hp.com/support/ljM606](http://www.hp.com/support/ljM606).

Цялостната помощ на HP за вашия продукт включва следната информация:

- Инсталиране и конфигуриране
- Изучаване и използване
- Решаване на проδлеми
- Изтеглете актуализации за софтуера
- Присъединете се към форуми за поддръжка
- Намерете нормативна информация и информация за гаранцията

# Изгледи на устройството

- [Изглед на продукта отпред](#page-11-0)
- [Изглед на продукта отзад](#page-12-0)
- [Интерфейсни портове](#page-13-0)
- [Изглед на контролен панел \(4-редов контролен панел, само при модели n и dn\)](#page-13-0)
- [Изглед на контролен панел \(сензорен контролен панел, само при модели x\)](#page-14-0)

### <span id="page-11-0"></span>Изглед на продукта отпред

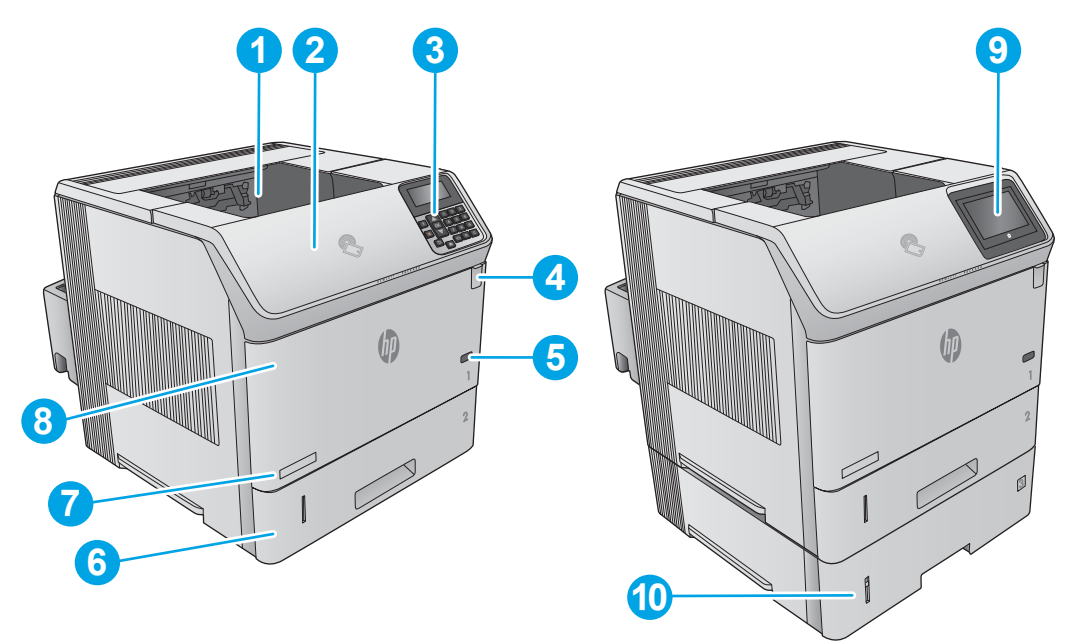

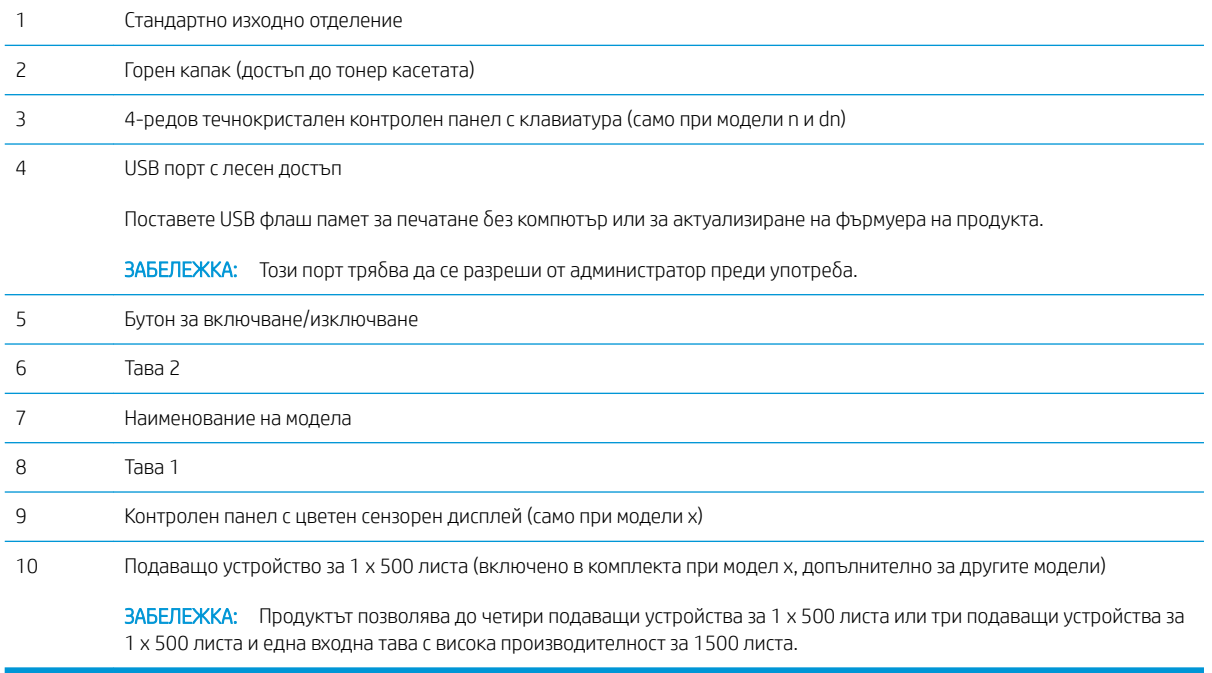

### <span id="page-12-0"></span>Изглед на продукта отзад

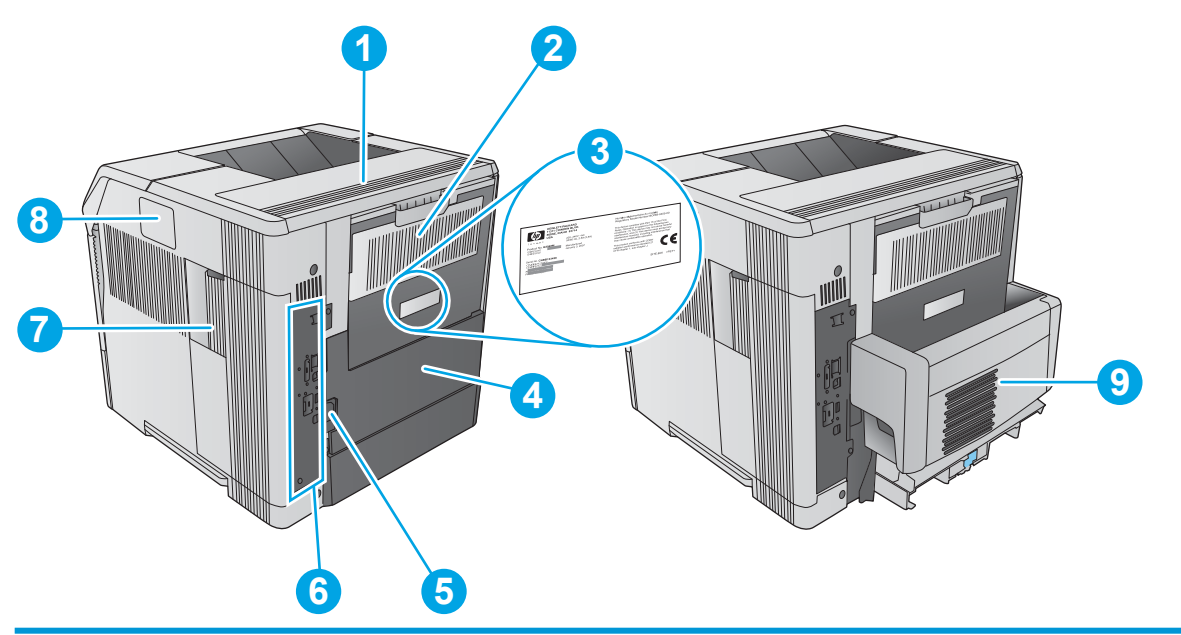

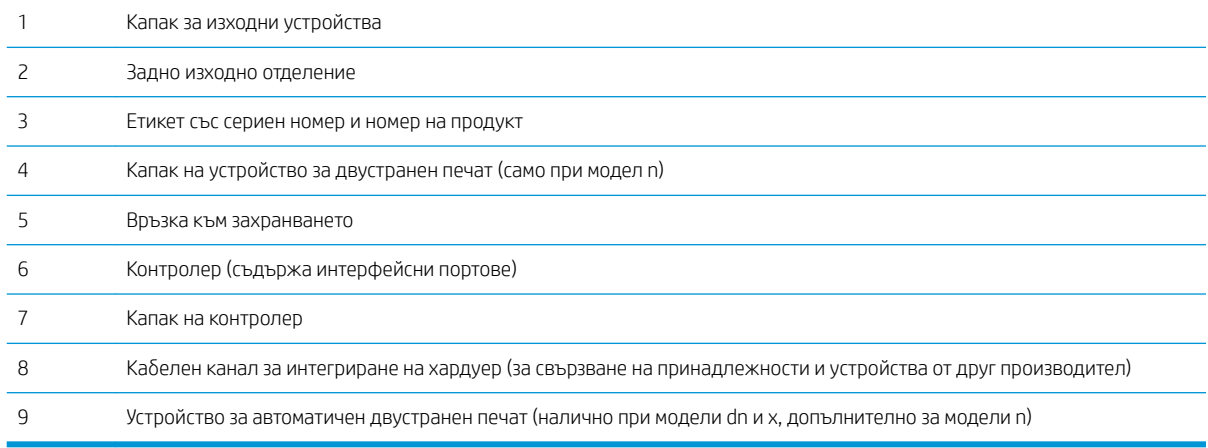

### <span id="page-13-0"></span>Интерфейсни портове

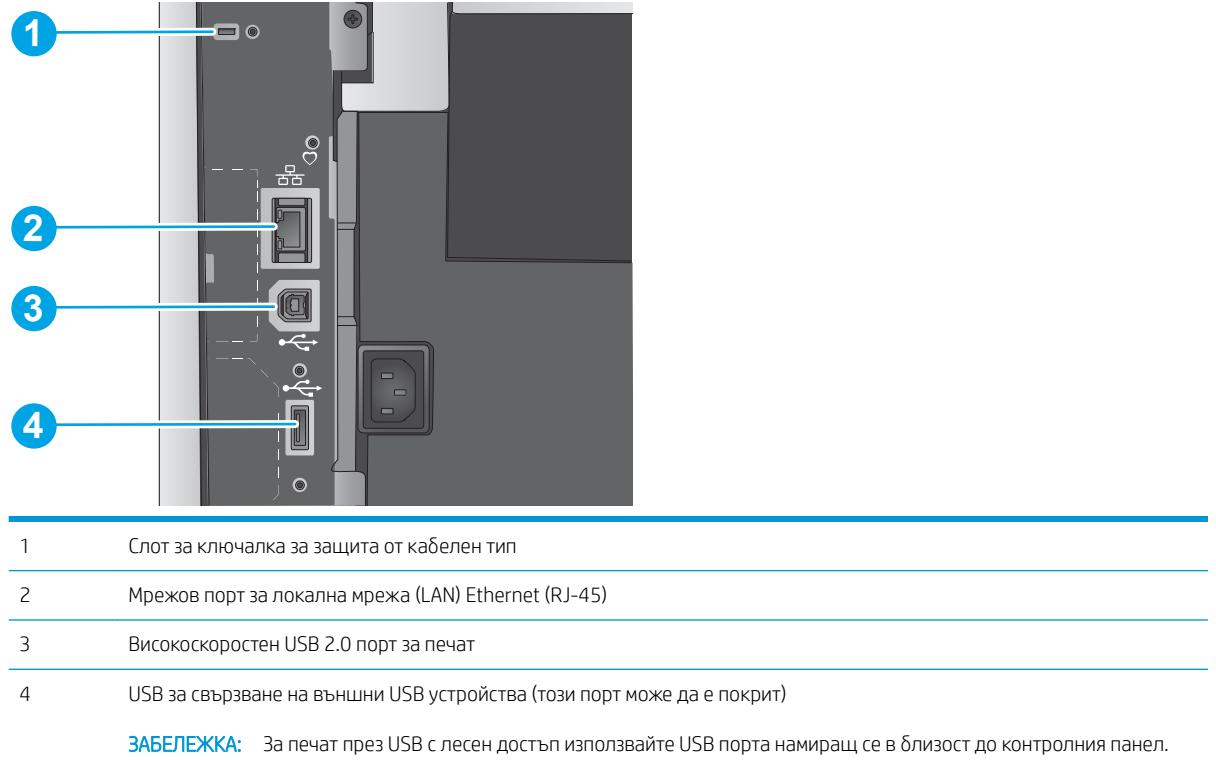

## Изглед на контролен панел (4-редов контролен панел, само при модели n и dn)

Използвайте контролния панел за получаване на информация за състоянието на продукта или задача, както и за конфигуриране на продукта.

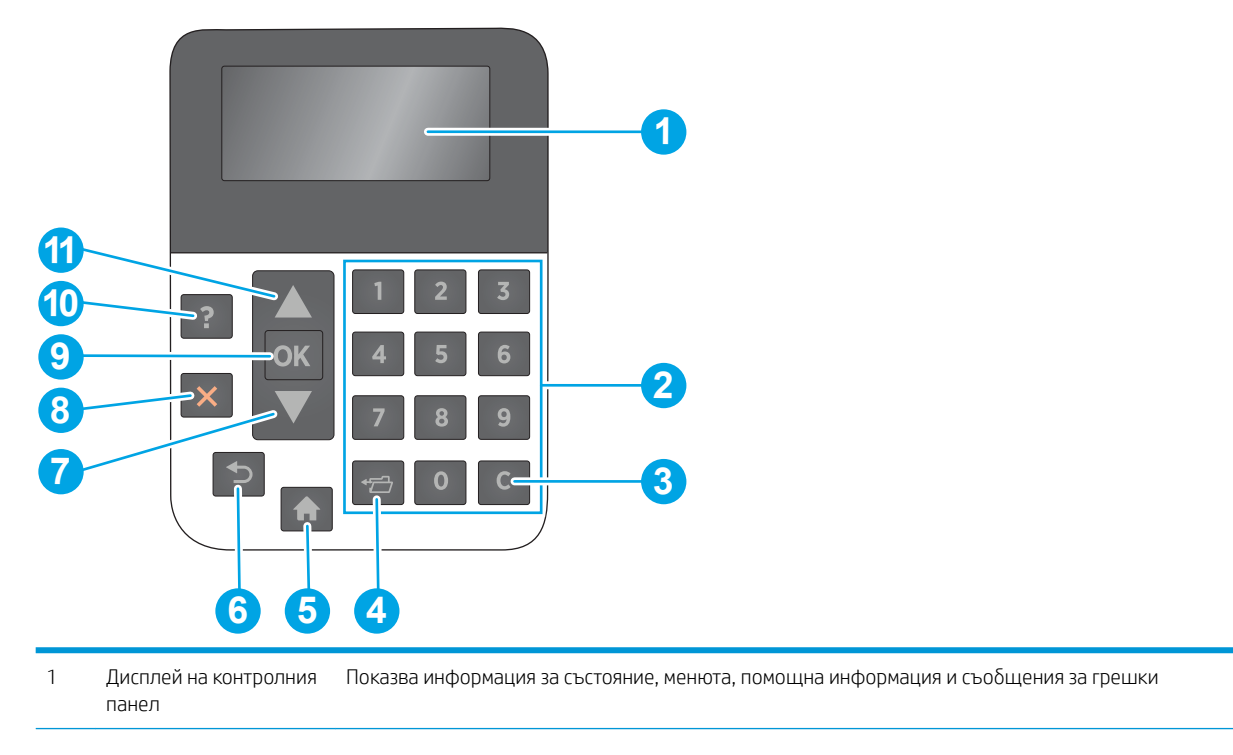

<span id="page-14-0"></span>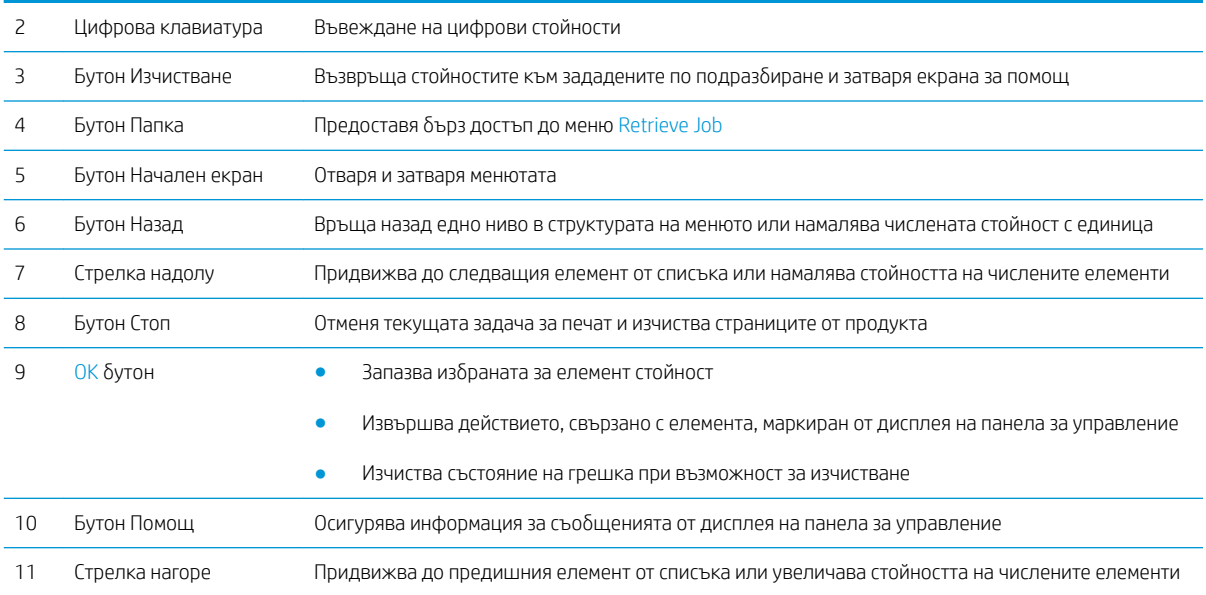

### Изглед на контролен панел (сензорен контролен панел, само при модели x)

ЗАБЕЛЕЖКА: Наклонете панела за по-лесен преглед.

Началният екран предоставя достъп до функциите на продукта и показва текущото му състояние.

Върнете се в начален екран във всеки момент чрез докосване на бутона Начален екран  $\bigcap$ . Докоснете бутона Начален екран  $\bigcap$  в долния край на контролния панел на продукта или докоснете бутона Начален екран в горния ляв ъгъл, наличен на повечето от екраните.

**ЭЛЬЕЛЕЖКА:** Функциите налични на началния екран може да са различни, в зависимост от конфигурацията на продукта.

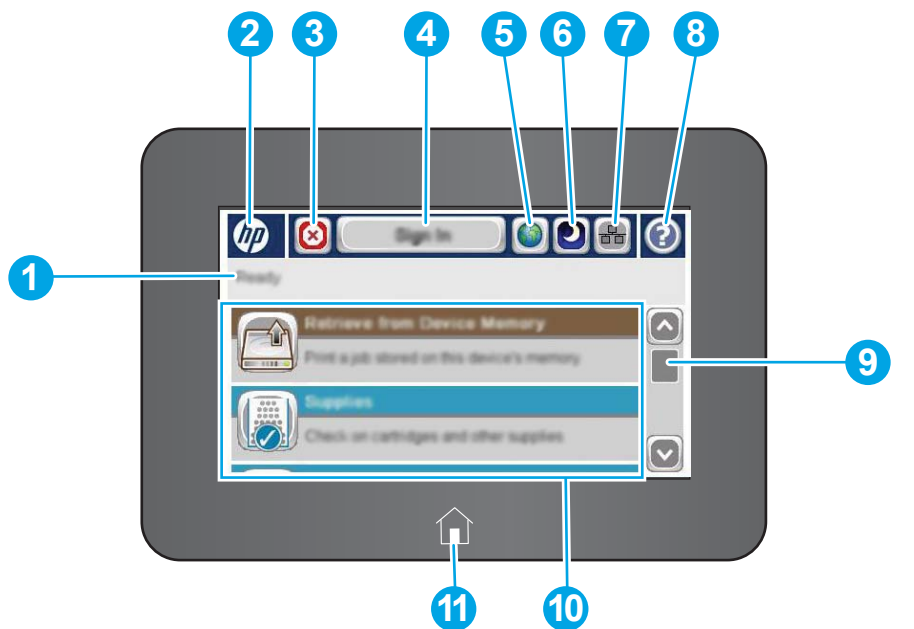

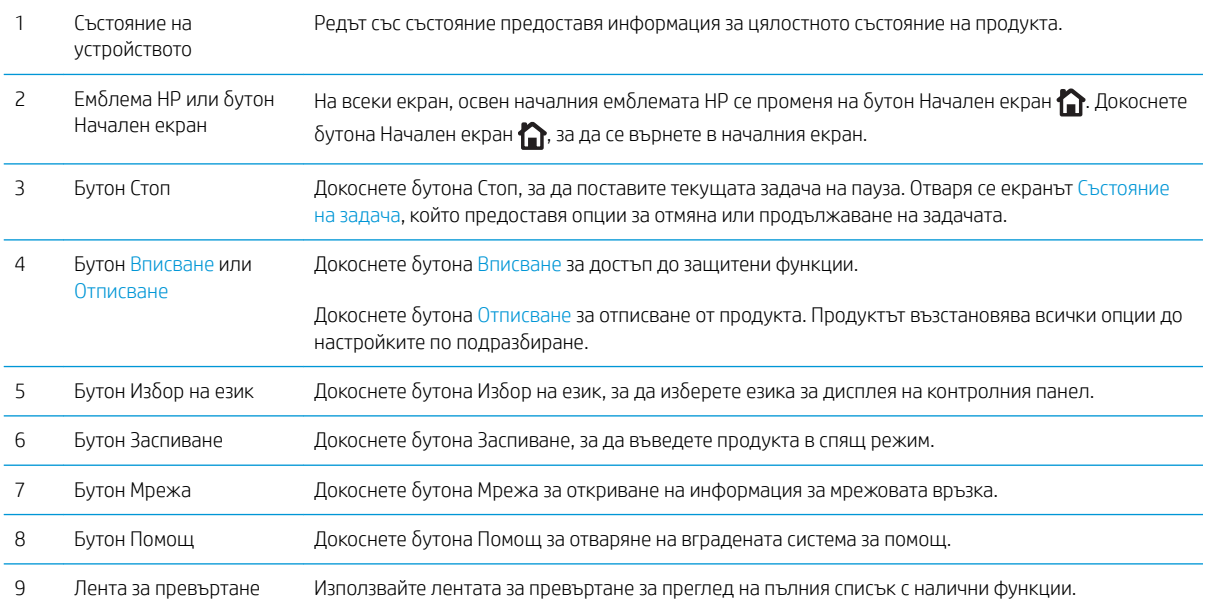

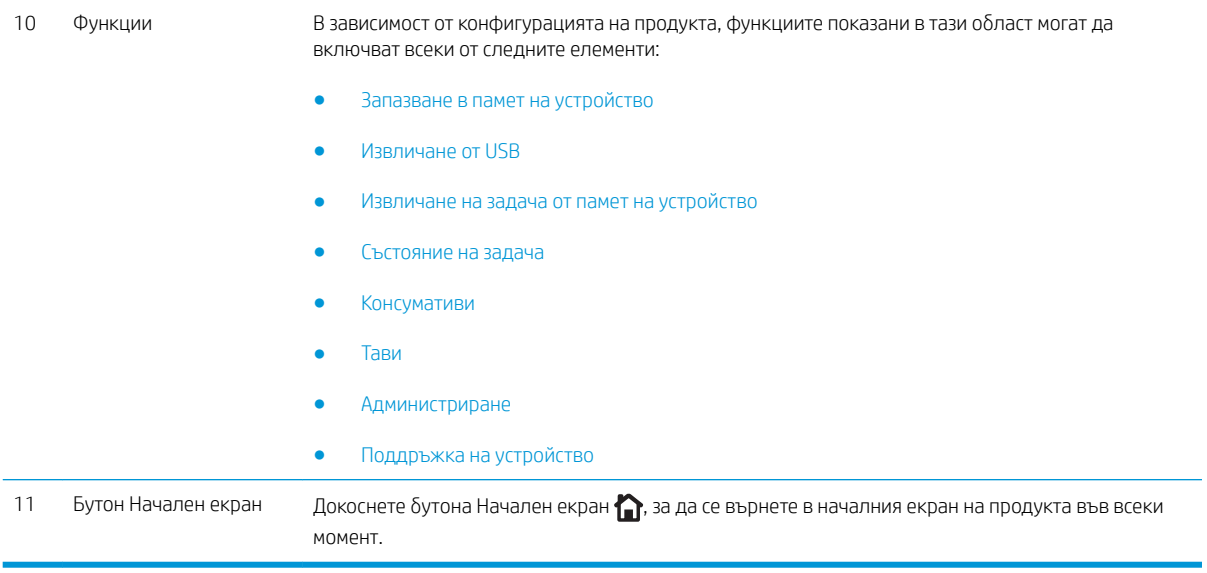

## <span id="page-17-0"></span>Спецификации на продукта

ВАЖНО: Тези спецификации са точни към момента на публикуване, но подлежат на промяна. За актуална информация вижте [www.hp.com/support/ljM604](http://www.hp.com/support/ljM604), [www.hp.com/support/ljM605,](http://www.hp.com/support/ljM605) [www.hp.com/support/ljM606.](http://www.hp.com/support/ljM606)

- Технически спецификации
- [Поддържани операционни системи](#page-19-0)
- [Моδилни решения за печат](#page-21-0)
- [Размери на продукта](#page-22-0)
- [Консумирана мощност, електрически спецификации и акустично излъчване](#page-30-0)
- Диапазон на работна среда

### Технически спецификации

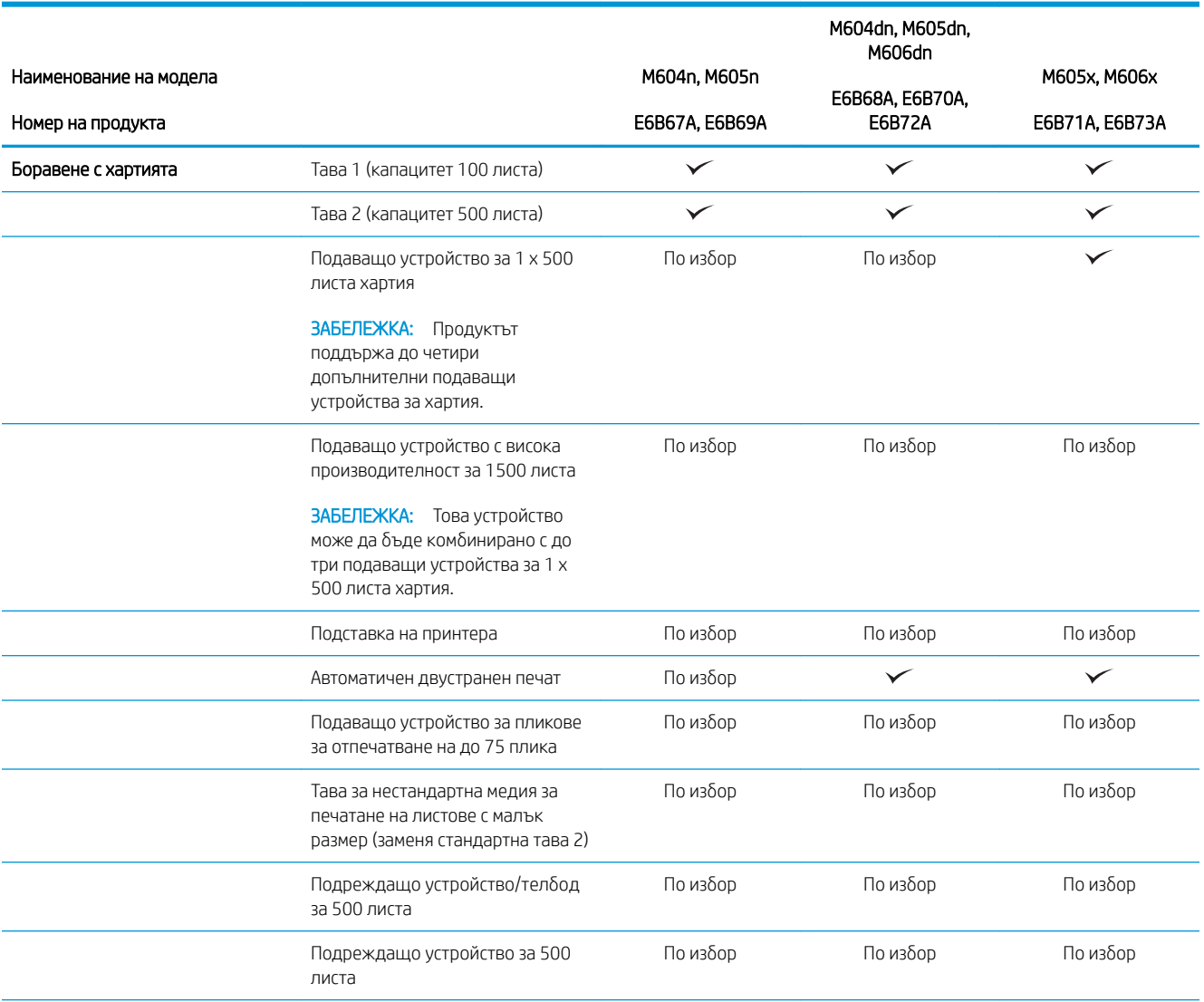

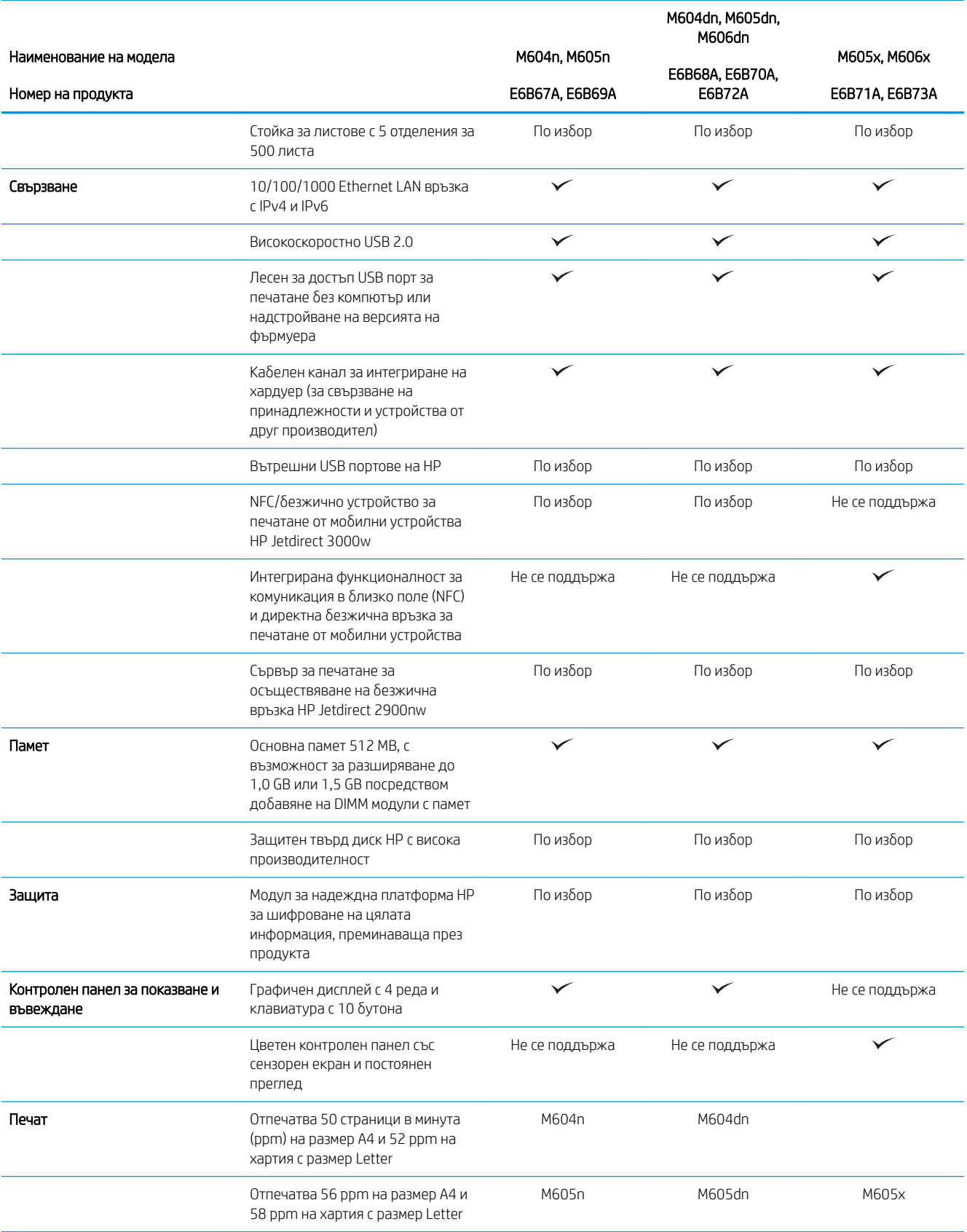

<span id="page-19-0"></span>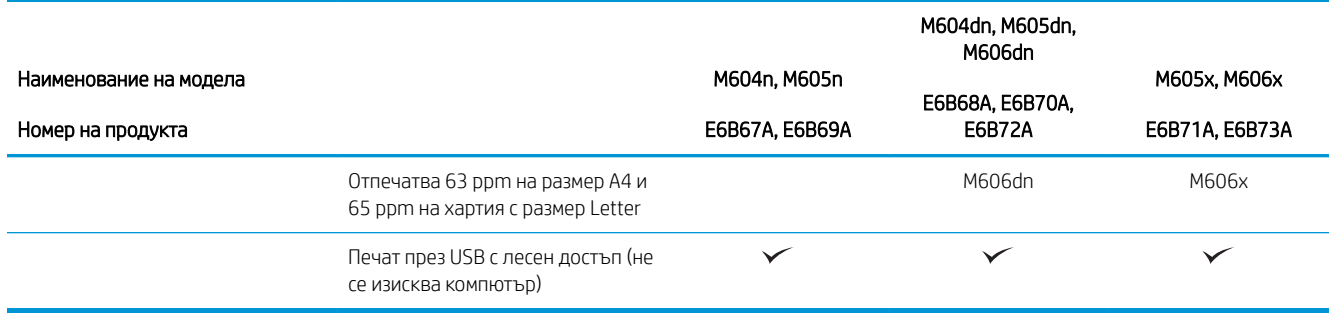

#### Поддържани операционни системи

Следната информация е приложима за специфични за продукта Windows PCL 6 и OS X драйвери за печат, както и за включеният в комплекта инсталационен компактдиск с приложен софтуер.

Windows: Инсталационния компактдиск с приложен HP софтуер инсталира версия 3 на драйвери "HP PCL.6" или "HP PCL 6", в зависимост от операционната система Windows, заедно с допълнителен софтуер при избор на пълен инсталатор на софтуер. Изтеглете версия 4 на драйвер за печат "HP PCL-6" от уеб сайта за поддръжка на този продукт: [www.hp.com/support/ljM604,](http://www.hp.com/support/ljM604) [www.hp.com/support/ljM605](http://www.hp.com/support/ljM605), [www.hp.com/](http://www.hp.com/support/ljM606) [support/ljM606](http://www.hp.com/support/ljM606).

Мас компютри и OS X: Този продукт поддържа Мас компютри и мобилни устройства на Apple. Драйверите за печат и обслужващата програма за OS X са налични за изтегляне от hp.com, а може също така да са налични и през актуализацията на софтуер на Apple Software Update. Инсталаторът на HP софтуер за OS X не е включен в съдържащият се в комплекта компактдиск. Следвайте следните стъпки за изтегляне на инсталационен софтуер за OS X:

- 1. Отидете на [www.hp.com/support/ljM604,](http://www.hp.com/support/ljM604) [www.hp.com/support/ljM605,](http://www.hp.com/support/ljM605) [www.hp.com/support/ljM606](http://www.hp.com/support/ljM606).
- 2. Изберете Support Options, след което от меню Download Options изберете Drivers, Software & Firmware.

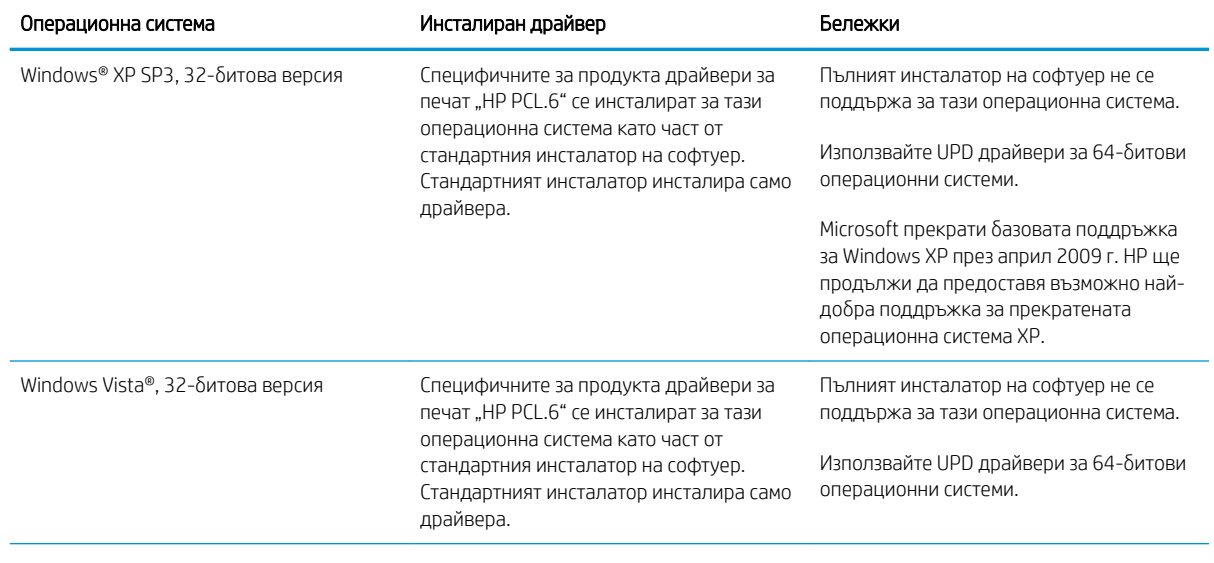

3. Изδерете версията на операционната система и натиснете δутон Download.

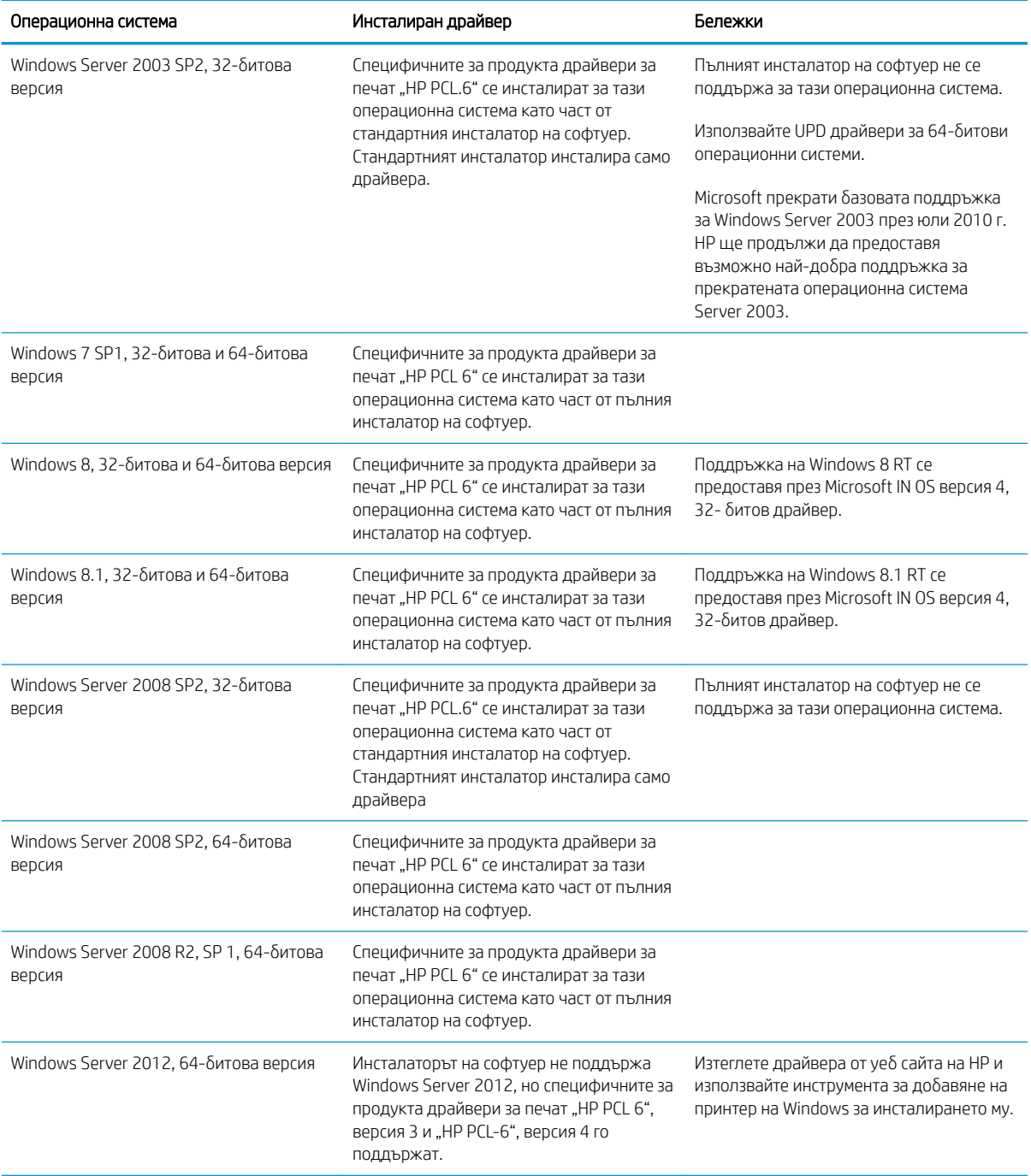

<span id="page-21-0"></span>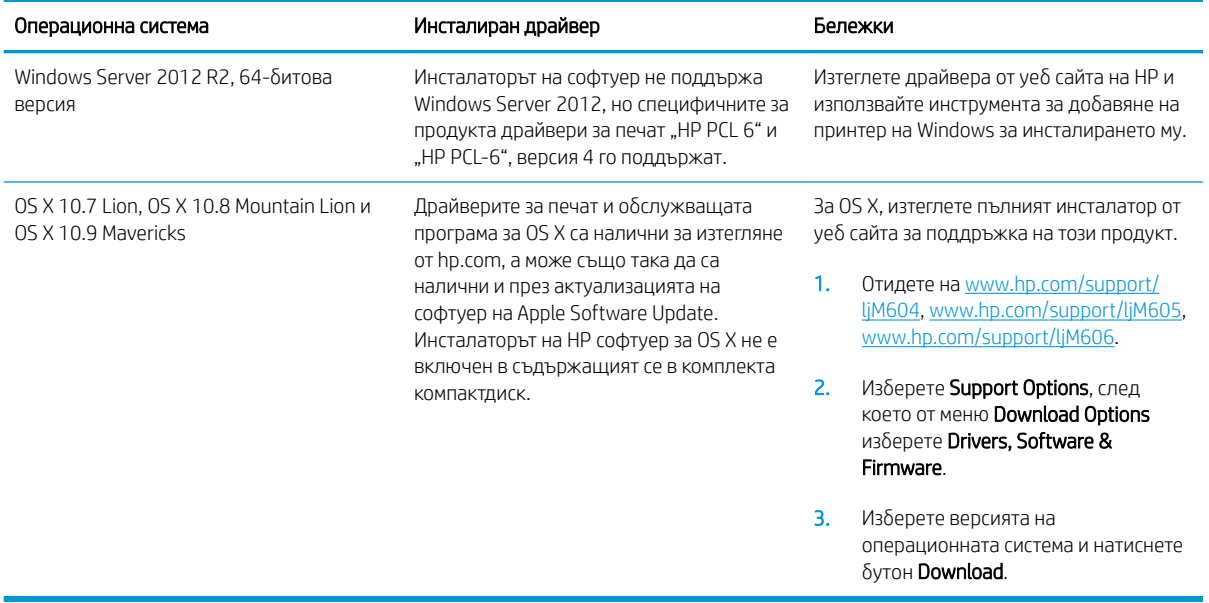

38БЕЛЕЖКА: За актуален списък на поддържани операционни системи отидете на [www.hp.com/support/](http://www.hp.com/support/ljM604) [ljM604](http://www.hp.com/support/ljM604), [www.hp.com/support/ljM605](http://www.hp.com/support/ljM605), [www.hp.com/support/ljM606](http://www.hp.com/support/ljM606) за изчерпателна помощ на HP за продукта.

<u>ј</u> 3АБЕЛЕЖКА: За подробности относно клиентски и сървърни версии на операционни системи, както и за поддръжка на драйвери HP UPD PCL6, UPD PCL 5, и UPD PS за този продукт, отидете на [www.hp.com/go/](http://www.hp.com/go/upd) [upd](http://www.hp.com/go/upd). Под Additional information, изδерете Link to Supported products.

#### Моδилни решения за печат

Продуктът поддържа следният софтуер за моδилен печат:

Софтуер HP ePrint

**Э ЗАБЕЛЕЖКА:** Софтуерът HP ePrint поддържа следните операционни системи: Windows 7 SP 1 (32битова и 64-битова версия); Windows 8 (32-битова и 64-битова версия); Windows 8.1 (32-битова и 64-битова версия); както и OS X версии 10.6 Snow Leopard, 10.7 Lion, 10.8 Mountain Lion и 10.9 Mavericks.

- HP ePrint през електронна поща (Изисква да са активни HP уеδ услуги и продуктът да е регистриран в HP Connected)
- Приложение HP ePrint (Налично за Android, iOS и Blackberry)
- Приложение ePrint Enterprise (Поддържа се при всички продукти със сървърен софтуер ePrint)
- Приложение HP Home and Biz (Налично за Symbian/Nokia устройства)
- Google Cloud Print 1.0 (Изисква продуктът да е регистриран в HP Connected, след което регистриран в Google Cloud)
- **AirPrint**
- Печат с Android

### <span id="page-22-0"></span>Размери на продукта

Следните изображения показват размерите на продуктите в продажба, с допълнителни входни и изходни принадлежности, както и няколко примерни конфигурации на продукта в комбинация с допълнителни принадлежности.

#### Размерите на продуктите в продажба

Фигура 1-1 Размери на n моделите

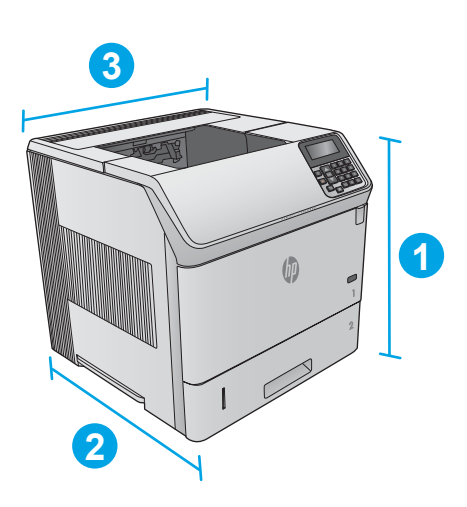

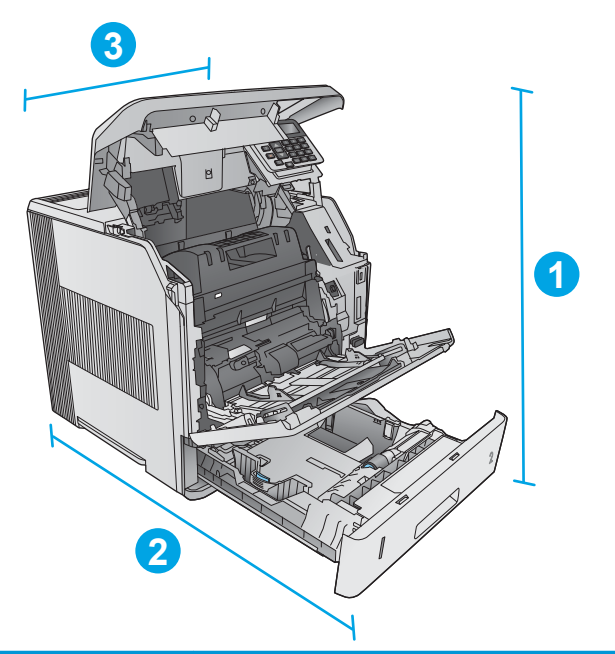

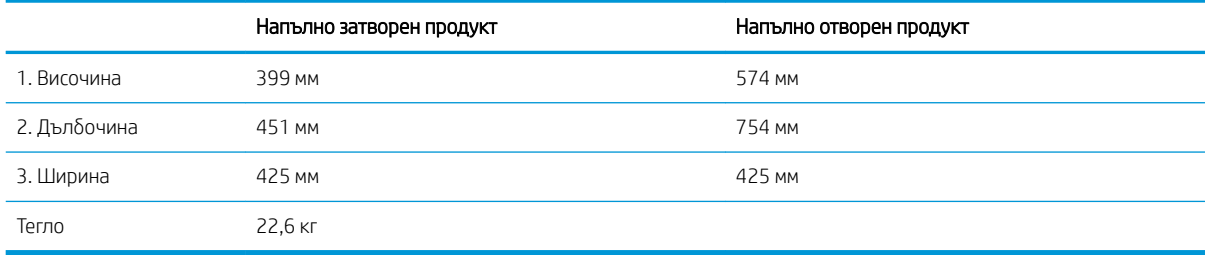

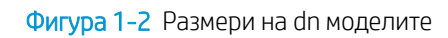

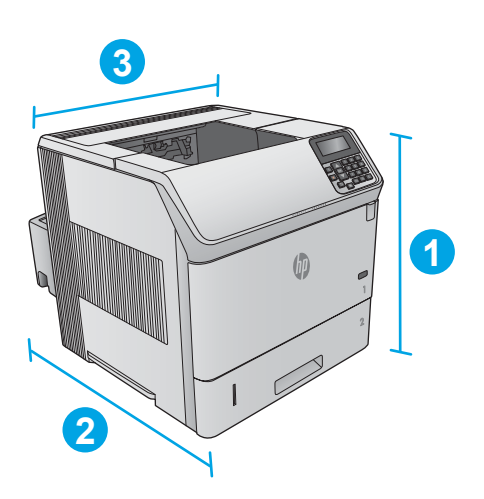

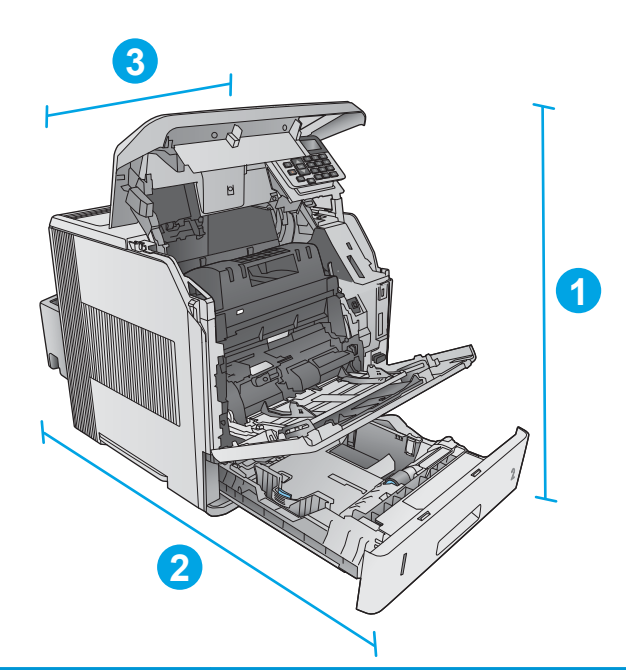

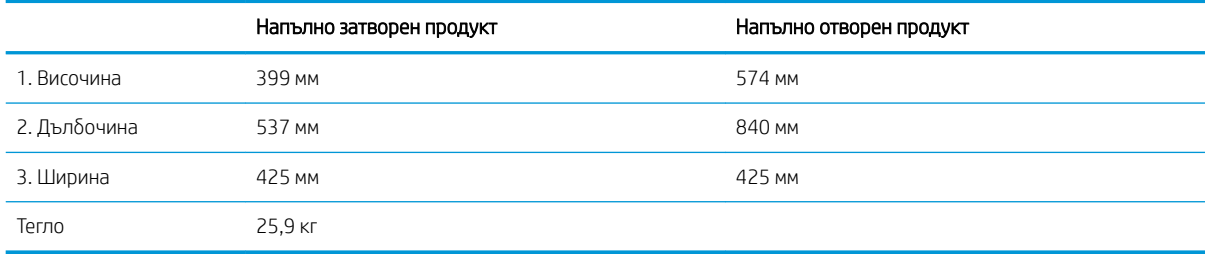

<span id="page-24-0"></span>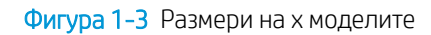

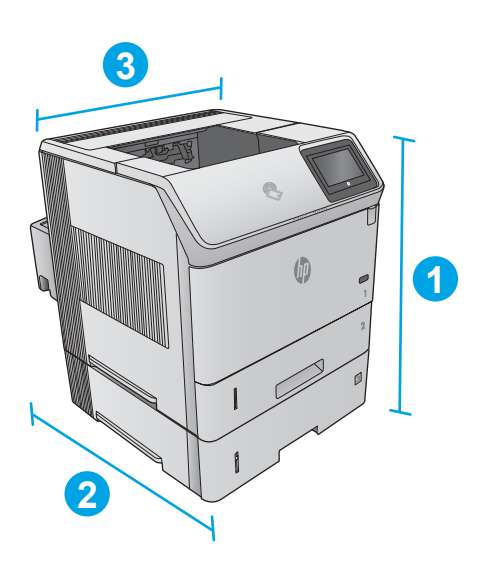

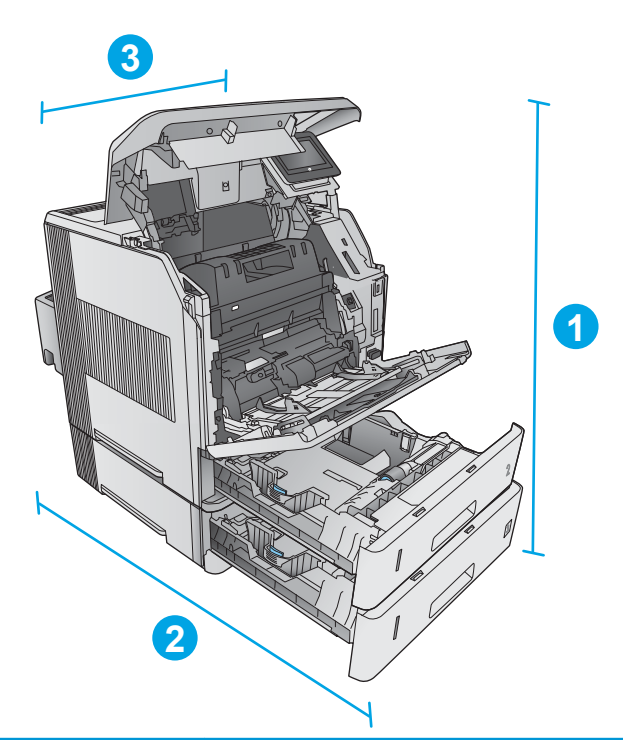

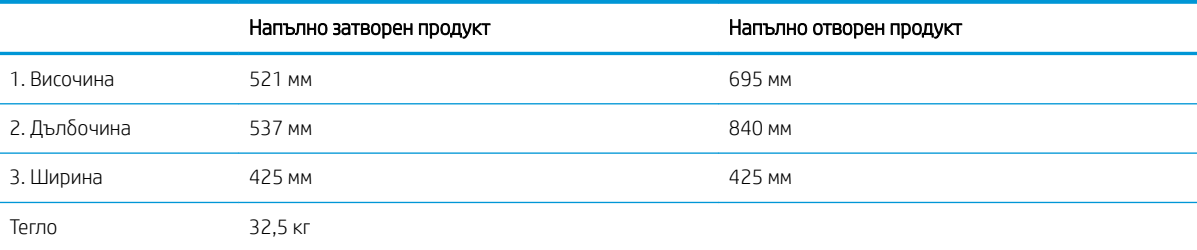

### Размери на входните и изходните принадлежности

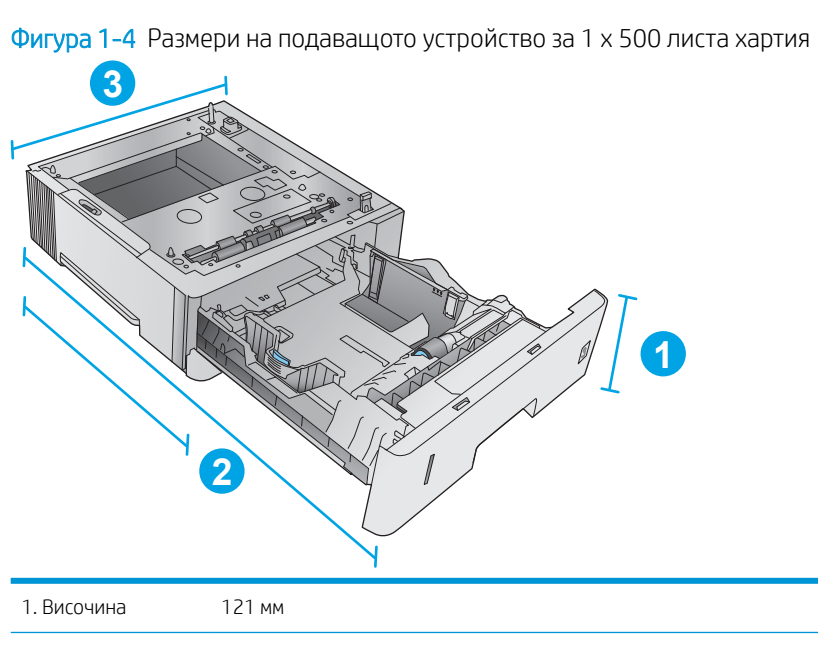

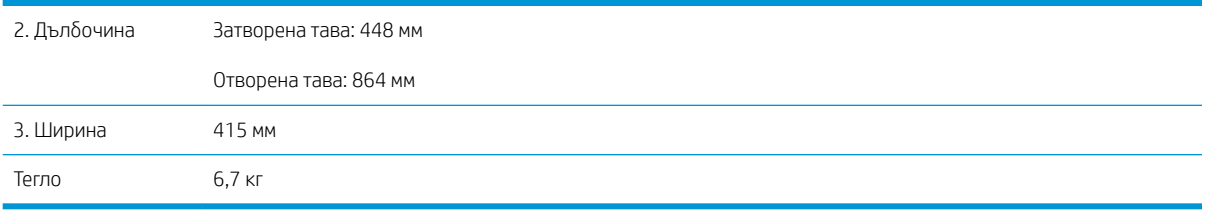

Фигура 1-5 Размери на входната тава с висока производителност за 1500 листа

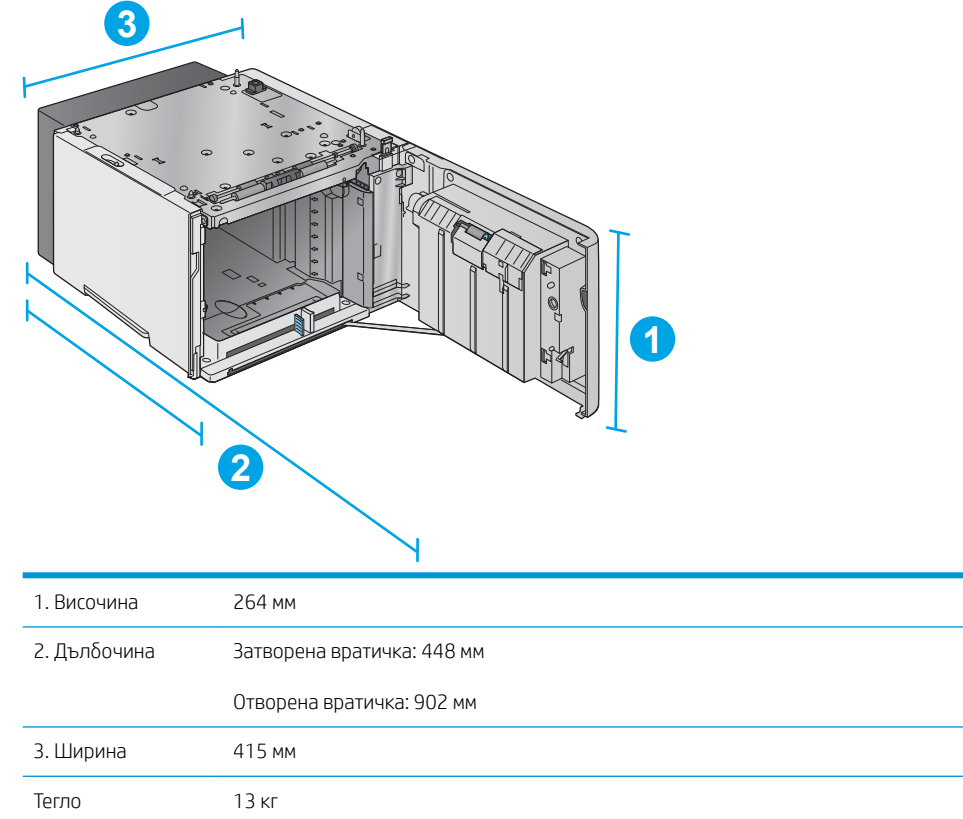

**3**

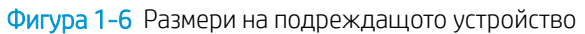

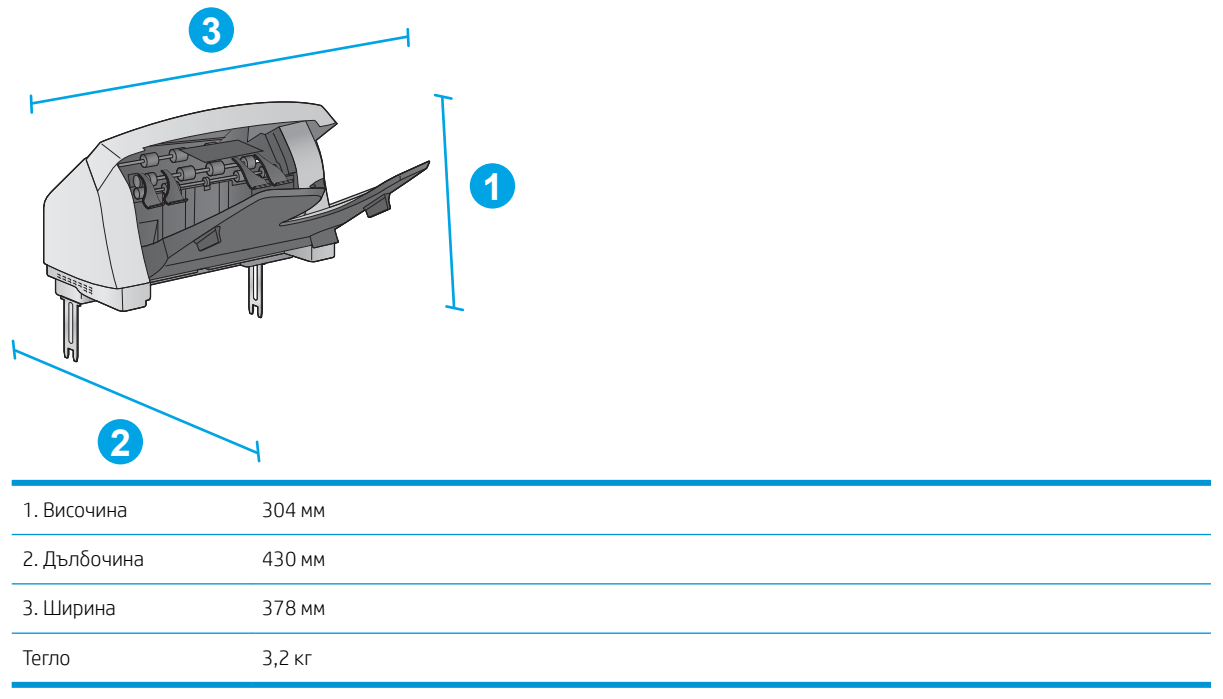

Фигура 1-7 Размери на подреждащото устройство/телδод

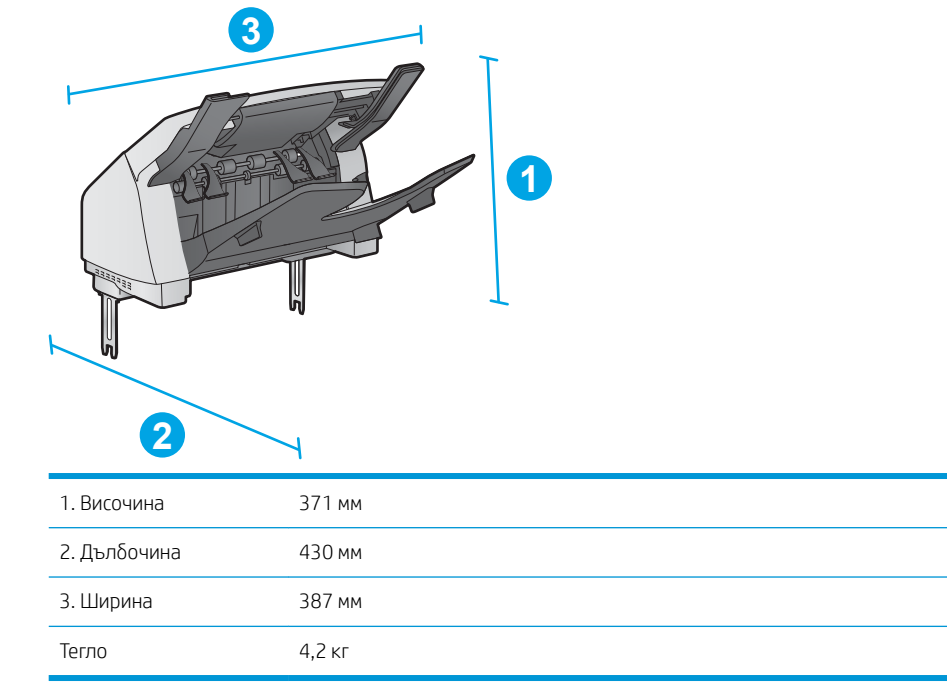

<span id="page-27-0"></span>Фигура 1-8 Размери на стойката за листове с 5 отделения

| Uπl<br>$\overline{\mathbf{2}}$ | 3<br>0                           |
|--------------------------------|----------------------------------|
| 1. Височина                    | 522 MM                           |
| 2. Дълбочина                   | Задна вратичка затворена: 306 мм |
|                                | Задна вратичка отворена: 589 мм  |
| 3. Ширина                      | 353 MM                           |
| Тегло                          | $7,0$ KF                         |

Фигура 1-9 Размери на подставката на принтера

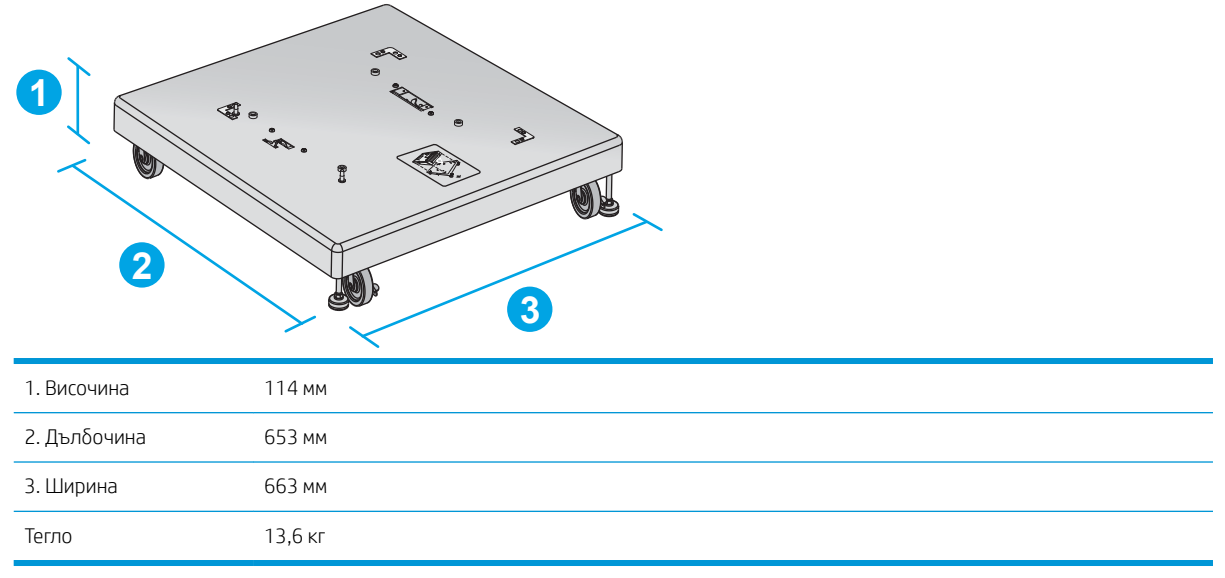

#### Размери на примерни комбинации на продукта с допълнителни принадлежности

Следната информация се отнася за примери на различни комбинации на продукта с допълнителни принадлежности. Възможни са няколко други комбинации. Използвайте информацията за отделните принадлежности за изчисляване на размери на други комбинации.

#### <span id="page-28-0"></span>Комбинация едно

Включва продукта плюс тези аксесоари:

- Едно подаващо устройство за 1 х 500 листа хартия
- Тавата с висока производителност за 1500 листа
- Изходното подреждащо устройство

Фигура 1-10 Размери на комбинация едно

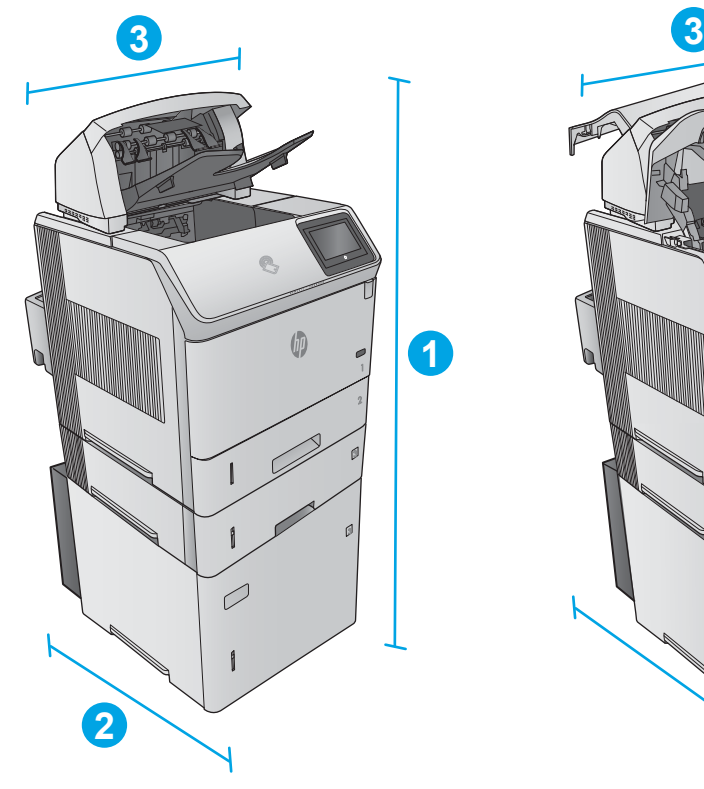

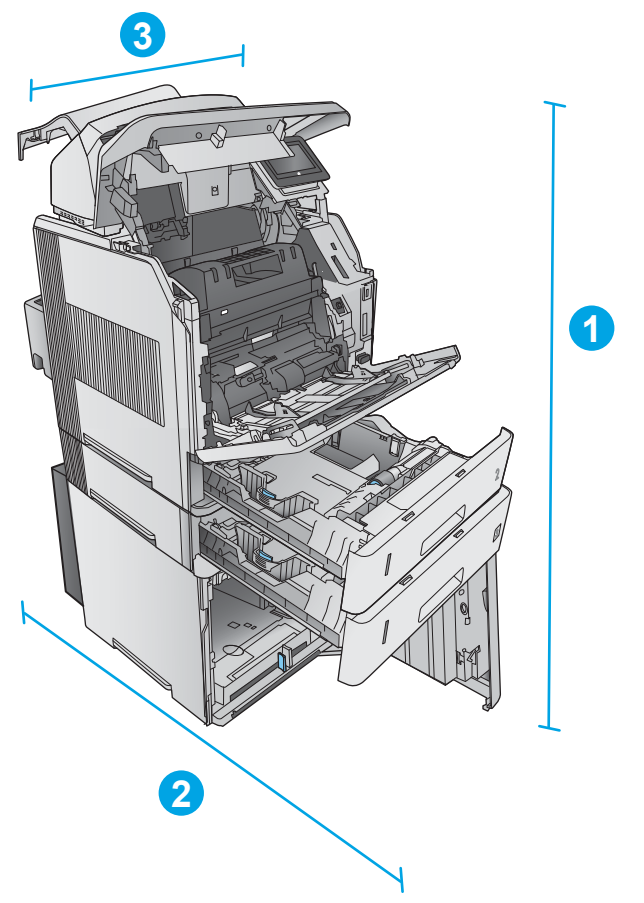

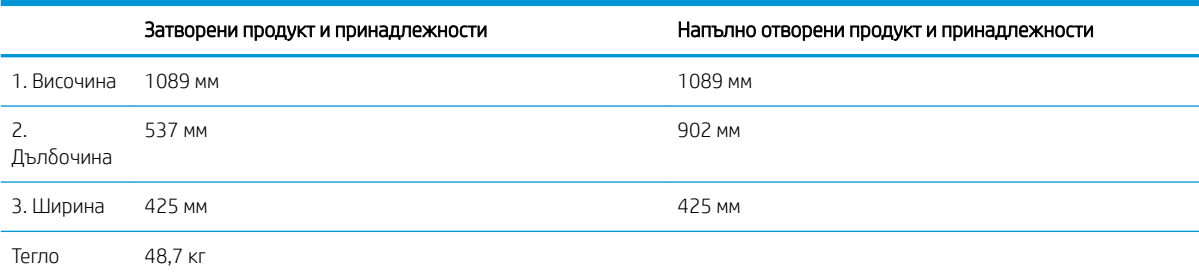

#### Комбинация две

Включва продукта плюс тези аксесоари:

- <span id="page-29-0"></span>Едно подаващо устройство за 1 х 500 листа хартия
- Тавата с висока производителност за 1500 листа
- Изходното подреждащо устройство/телбод

Фигура 1-11 Размери на комбинация две

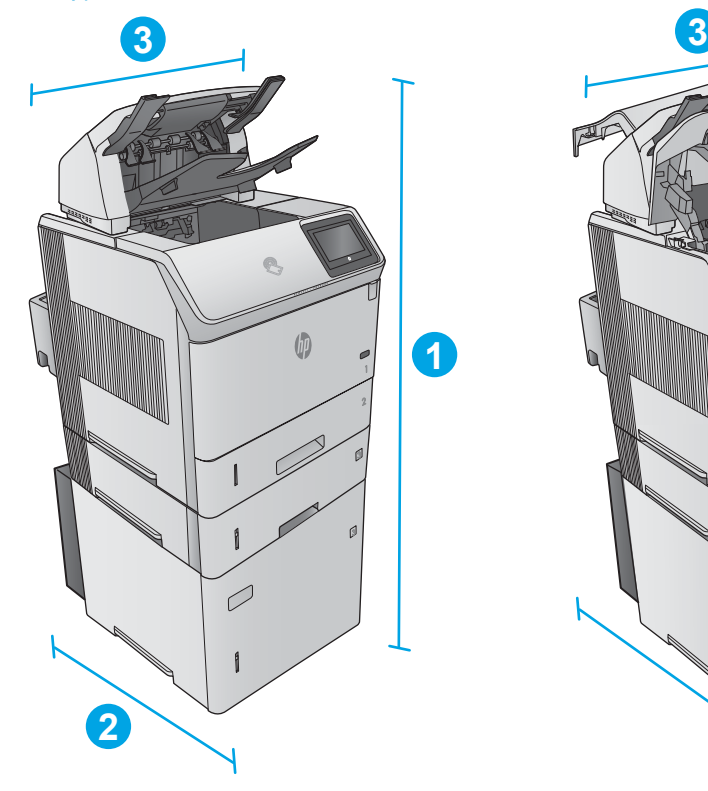

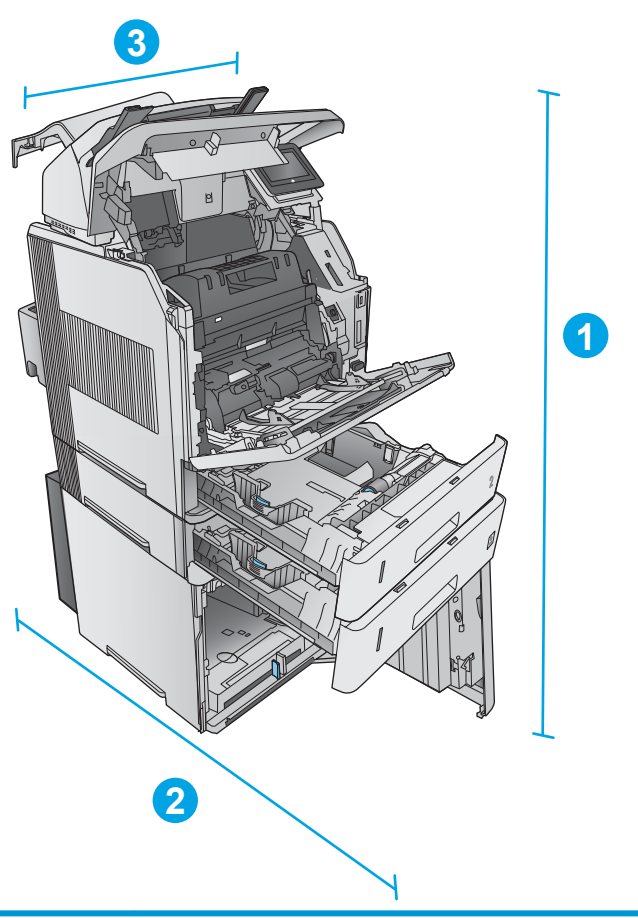

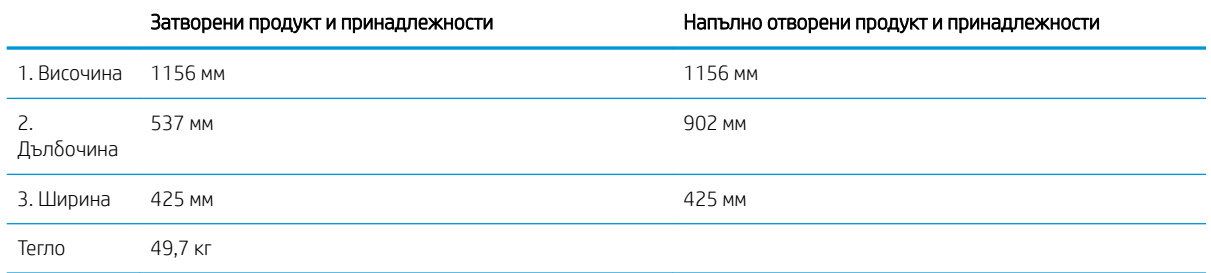

#### Комбинация три

Включва продукта плюс тези аксесоари:

- Едно подаващо устройство за 1 х 500 листа хартия
- Тавата с висока производителност за 1500 листа
- Изходното устройство стойка за листове с 5 отделения

<span id="page-30-0"></span>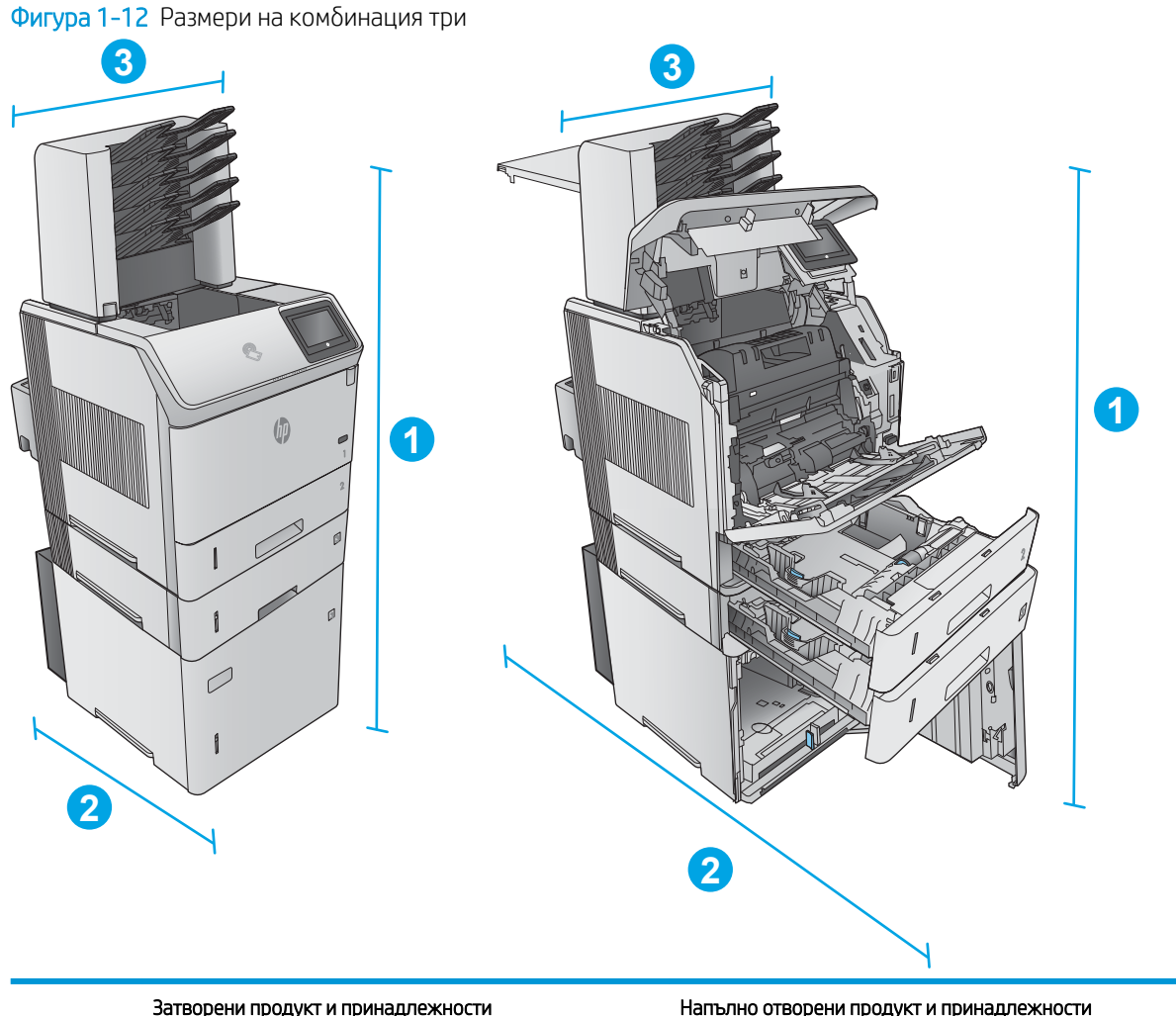

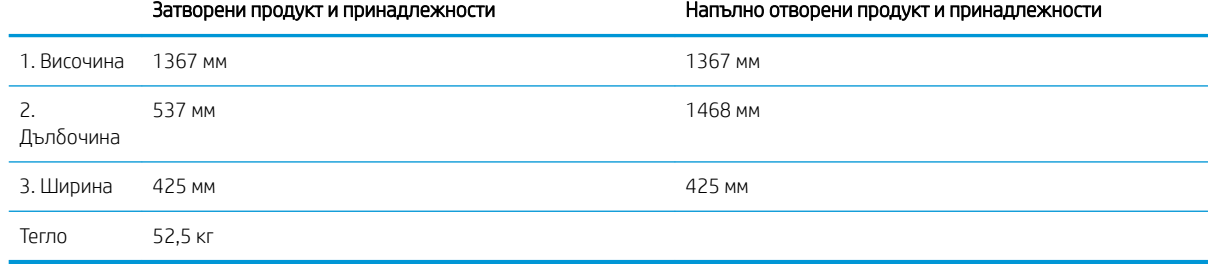

### Консумирана мощност, електрически спецификации и акустично излъчване

За актуална информация вижте [www.hp.com/](http://www.hp.com/support/ljM606)support/liM604, www.hp.com/support/liM605, www.hp.com/ [support/ljM606](http://www.hp.com/support/ljM606) .

**Л ВНИМАНИЕ:** Изискванията към захранването са различни в различните страни/региони, където се продава продуктът. Не преобразувайте работното напрежение. Това ще повреди продукта и ще анулира гаранцията му.

### <span id="page-31-0"></span>Диапазон на работна среда

#### Таблица 1-1 Спецификации на работната среда

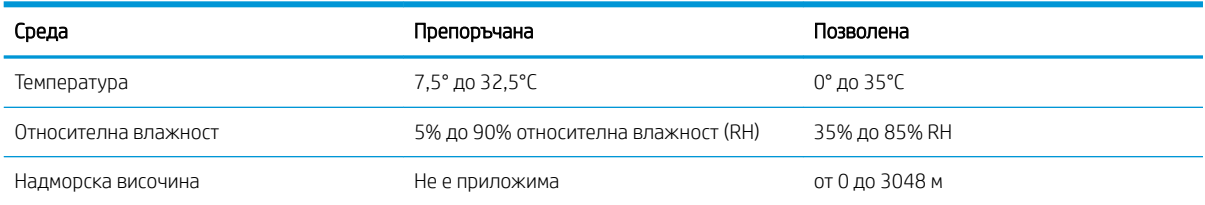

## <span id="page-32-0"></span>Хардуерна настройка на продукта и инсталиране на софтуера

За основни инструкции за настройка вижте ръководството за инсталиране на хардуера, който е дошъл с продукта. За допълнителни инструкции отидете в страницата за HP поддръжката в интернет.

Посетете [www.hp.com/support/ljM604](http://www.hp.com/support/ljM604), [www.hp.com/support/ljM605,](http://www.hp.com/support/ljM605) [www.hp.com/support/ljM606](http://www.hp.com/support/ljM606) за цялостна помощ на НР за продукта. Намерете следната поддръжка:

- Инсталиране и конфигуриране
- Изучаване и използване
- Решаване на проδлеми
- Изтеглете актуализации за софтуера
- Присъединете се към форуми за поддръжка
- Намерете нормативна информация и информация за гаранцията

# <span id="page-34-0"></span>2 Тави за хартия

- [Зареждане на тава 1](#page-35-0)
- [Зареждане на Тава 2 и на тави за 500 листа](#page-38-0)
- [Зареждане на допълнителна тава с висока производителност за 1500 листа](#page-41-0)
- [Заредете допълнителната тава за медия с нестандартен размер](#page-43-0)
- [Зареждане на пликове](#page-46-0)

#### За повече информация:

Отидете на [www.hp.com/support/ljM604,](http://www.hp.com/support/ljM604) [www.hp.com/support/ljM605,](http://www.hp.com/support/ljM605) [www.hp.com/support/ljM606](http://www.hp.com/support/ljM606).

Цялостната помощ на HP за вашия продукт включва следната информация:

- Инсталиране и конфигуриране
- Изучаване и използване
- Решаване на проδлеми
- Изтеглете актуализации за софтуера
- Присъединете се към форуми за поддръжка
- Намерете нормативна информация и информация за гаранцията

# <span id="page-35-0"></span>Зареждане на тава 1

### Въведение

Следната информация описва начина на зареждане на хартия в тава 1. Тази тава събира до 100 листа хартия 75 г/м<sup>2</sup>.

 $\triangle$  ВНИМАНИЕ: За избягване на засядания никога не добавяйте или премахвайте хартия от тава 1 по време на печат.

1. Хванете ръкохватката от която и да е страна на тава 1 и я издърпайте напред, за да отворите.

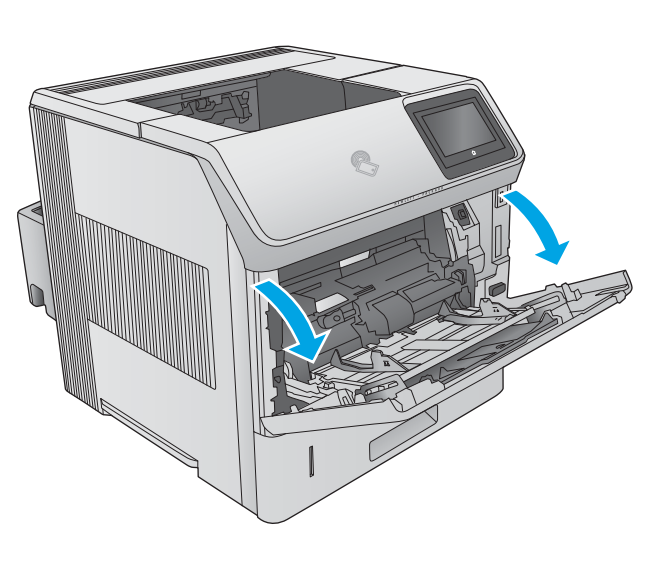

- 
- 2. Издърпайте навън удължителя на тавата, за да придържа хартията.

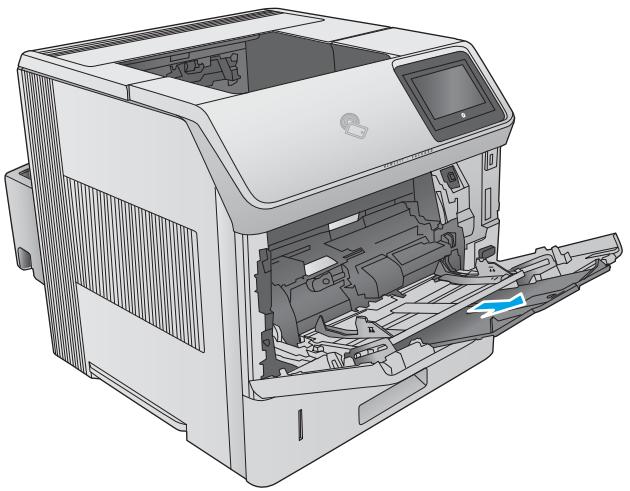
3. Заредете хартия в тавата. За информация относно ориентацията на хартията вижте <u>[Ориентация на хартията в тава 1](#page-37-0)</u> <u>на страница 28</u>.

4. Уверете се, че хартията попада под линията на запълване, намираща се на водачите за хартия.

ЗАБЕЛЕЖКА: Максималната височина на стека е 10 мм или приδлизително 100 листа хартия 75 г.

5. Нагласете страничните водачи, така че леко да докосват стека хартия, но да не го огъват.

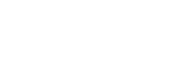

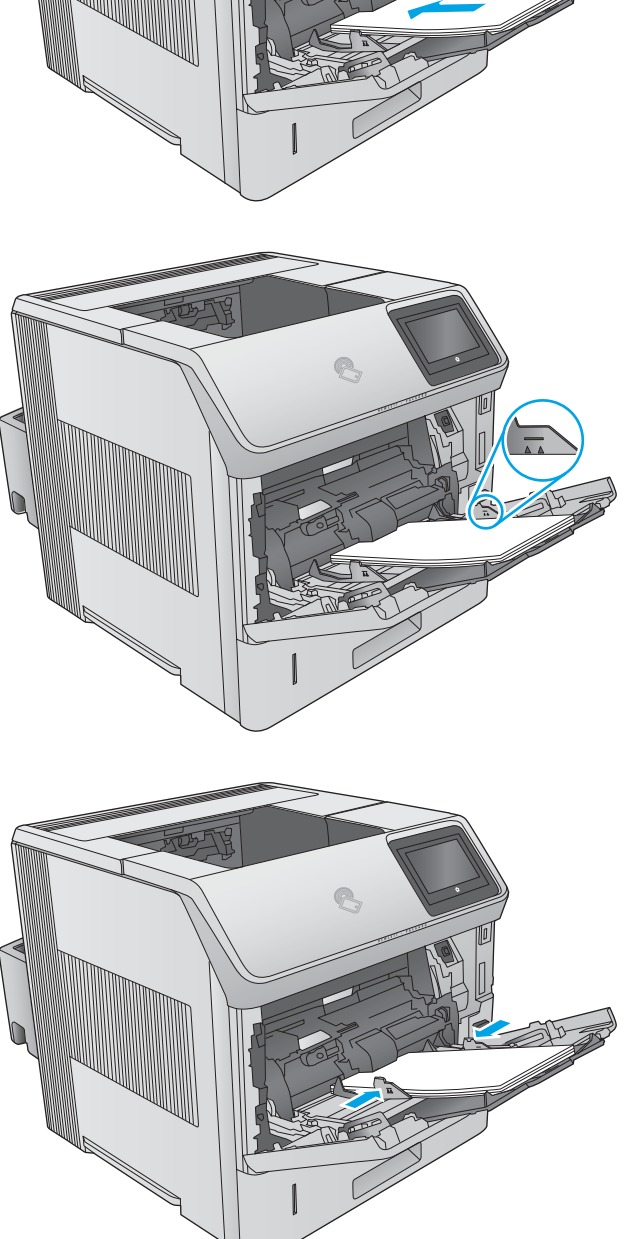

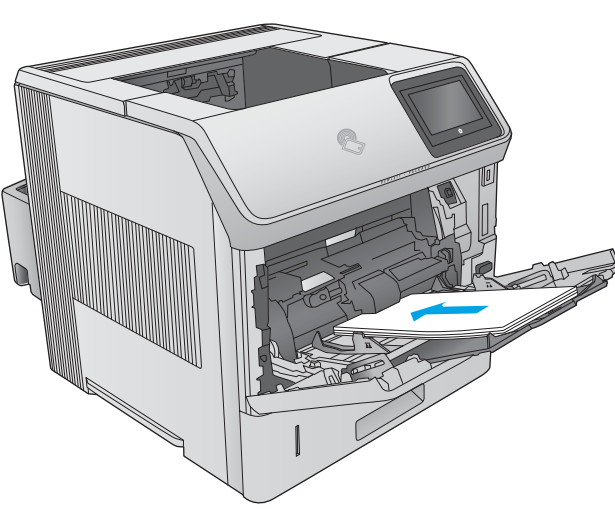

### <span id="page-37-0"></span>Ориентация на хартията в тава 1

При поставено устройство за двустранен печат или подреждащо устройство/телδод, продуктът променя начина по който се нареждат изображенията за всяка страница. При използване на хартия, изискваща специфична ориентация, я заредете съгласно информацията в следната таблица.

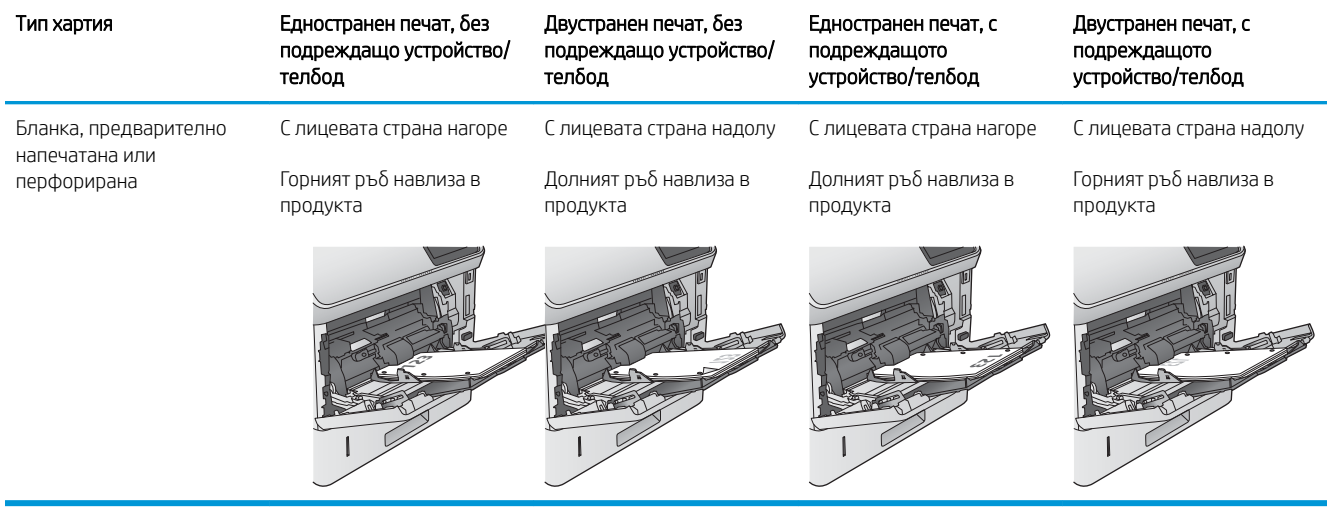

# Зареждане на Тава 2 и на тави за 500 листа

### Въведение

Следната информация описва начина на зареждане на хартия в тава 2 и в допълнителните тави за 500 листа (номер на част F2G68A). Тези тави събират до 500 листа хартия 75 г/м<sup>2</sup>.

**38 ЗАБЕЛЕЖКА:** Процедурата за зареждане на хартия в тавите за 500 листа е същата като за тава 2. Тук е показана само тава 2.

1. Отворете тавата.

ЗАБЕЛЕЖКА: Не отваряйте тавата по време на използването й.

- **2<sup>X</sup> A5 JIS B5 EXEC A4 LGL/LTR**
- 2. Преди зареждане на хартия регулирайте водачите за ширина на хартията, като стиснете ключалките за регулиране и плъзнете водачите до размера на използваната хартия.

3. Регулирайте водача за дължина на хартията, като стиснете ключалката за регулиране и плъзнете водача до размера на използваната хартия.

4. Заредете хартия в тавата. Проверете хартията дали водачите леко докосват стека, но не го огъват. За информация относно ориентацията на хартията вижте [Ориентация на хартия в](#page-40-0) [тава 2 и тавите за 500 листа на страница 31.](#page-40-0)

**ЗАБЕЛЕЖКА:** За предотвратяване на засядания регулирайте водачите за хартия до правилния размер и не препълвайте тавата. Уверете се, че горният край на стека е под индикатора за запълване на тавата.

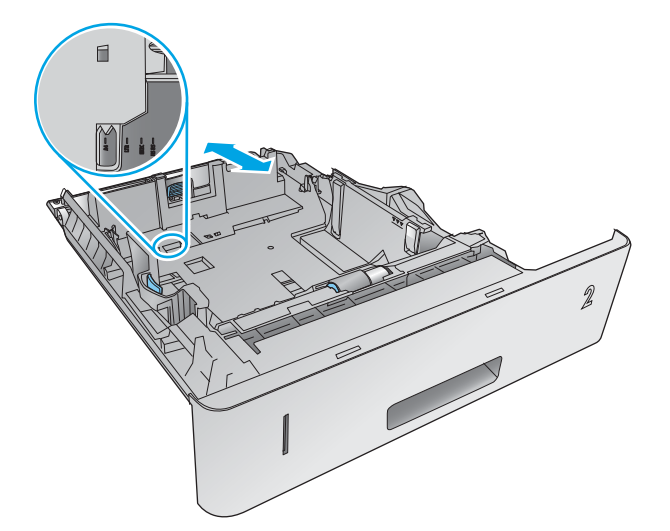

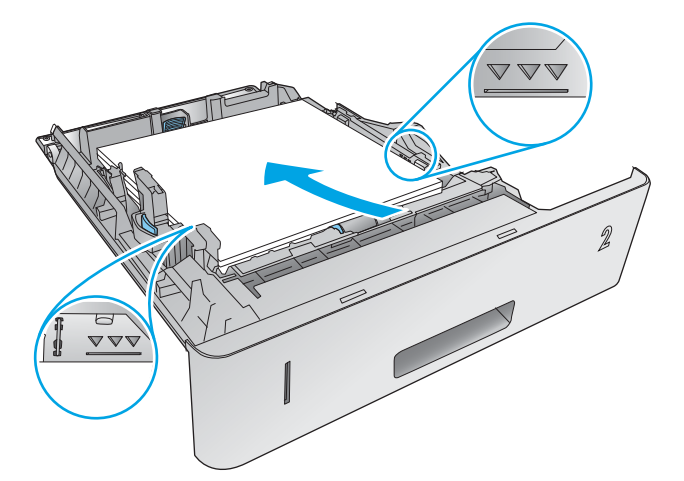

5. Затворете тавата.

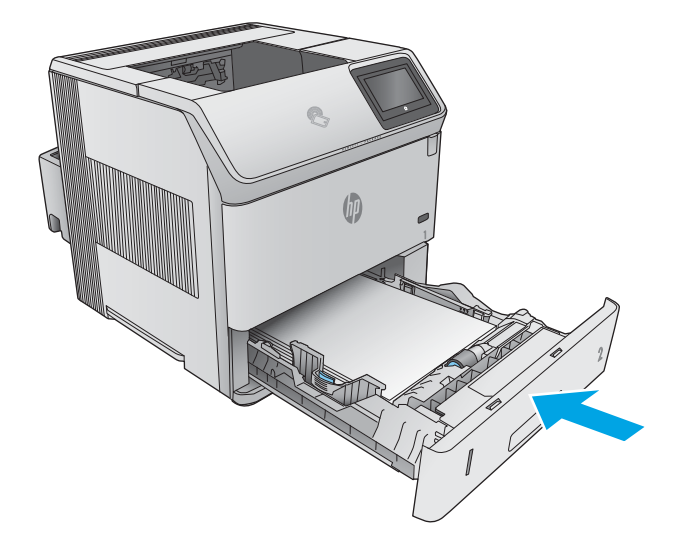

- <span id="page-40-0"></span>6. На контролния панел на продукта се извежда съоδщение за конфигурация на тавата.
- 7. В случай, че показваният размер и тип хартия е неправилен изδерете Промяна за изδор на различен размер или вид хартия.

За хартия с нестандартен размер задайте размерите X и Y при изведено на контролния панел на продукта запитване.

# **2Y X**

### Ориентация на хартия в тава 2 и тавите за 500 листа

При поставено устройство за двустранен печат или подреждащо устройство/телδод, продуктът променя начина по който се нареждат изображенията за всяка страница. При използване на хартия, изискваща специфична ориентация, я заредете съгласно информацията в следната таблица.

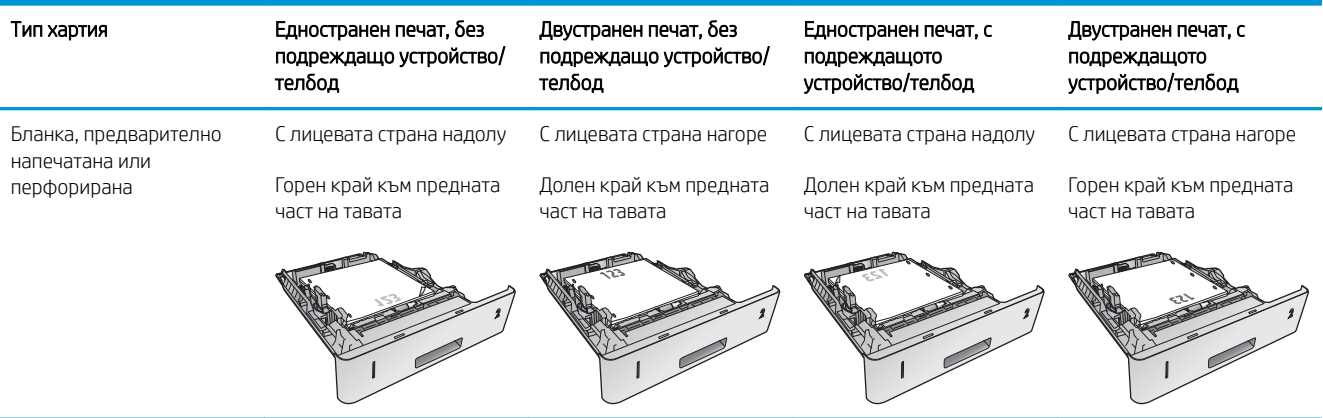

# Зареждане на допълнителна тава с висока производителност за 1500 листа

### Въведение

Следната информация описва начина на зареждане на хартия в допълнителна тава с висока производителност за 1500 листа (номер на част F2G73A). Тавата се регулира за размери Letter, A4 и Legal.

 $\bigwedge$ ВНИМАНИЕ: За да избегнете засядания, не зареждайте тавите, докато продуктът печата.

### Заредете тавата

1. Натиснете ключа освобождаване и отворете вратичката на тавата за 1500 листа.

2. Стиснете водачите в предната част на тавата и ги плъзнете до правилния размер на хартията.

ЗАБЕЛЕЖКА: Извадете наличната в тавата хартия. При наличие на хартия в тавата водачите не могат да бъдат регулирани.

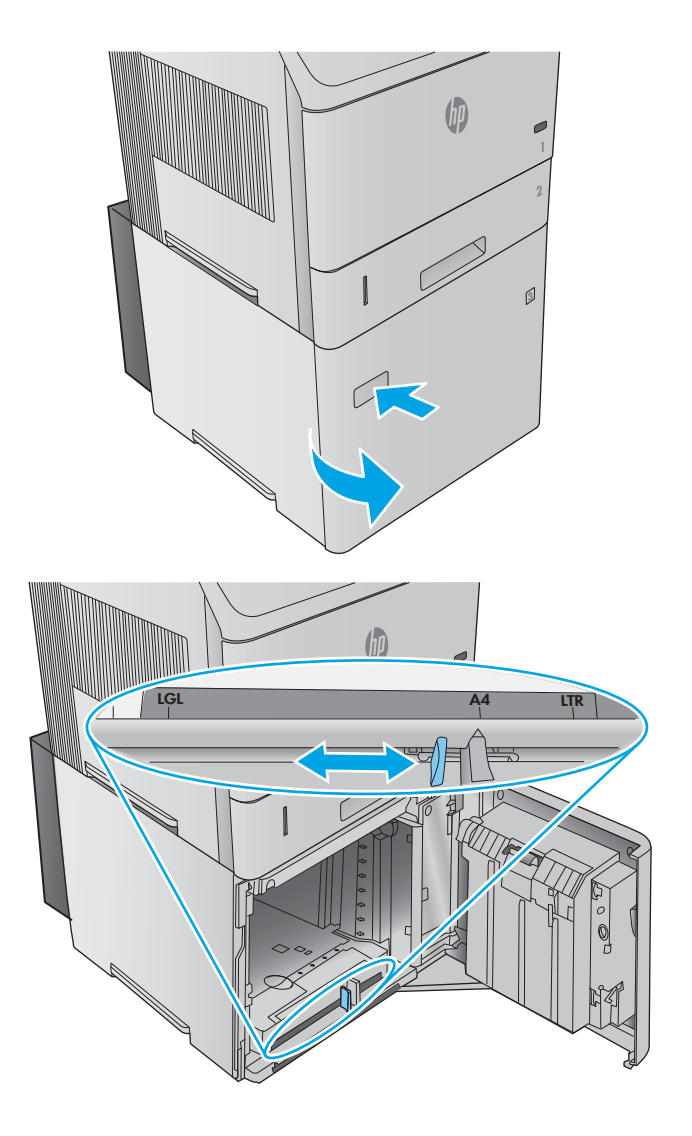

3. Заредете хартията в тавата. За предотвратяване на засядания заредете цял топ наведнъж. Не разделяйте топовете на по малки части.

- 4. Уверете се, че хартията не надвишава отметките за запълване, намиращи се на водачите за хартия, както и че предният край на стека е подравнен със стрелките.
- 

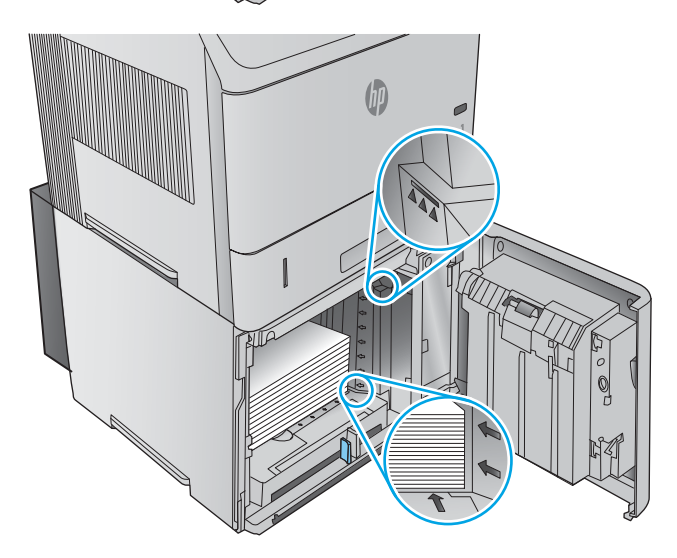

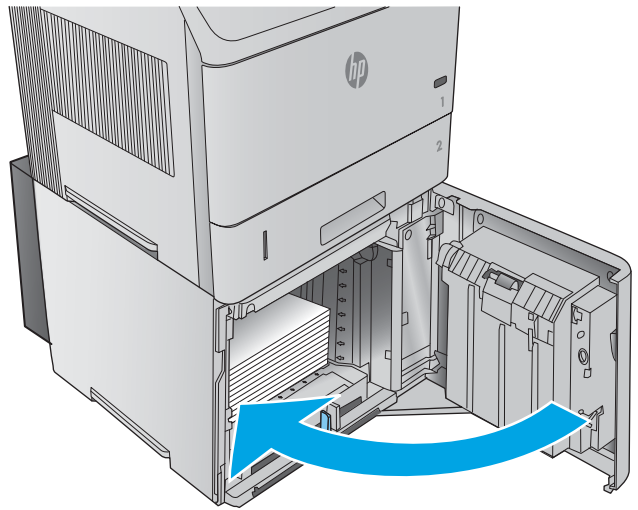

5. Затворете вратичката на тавата.

# Заредете допълнителната тава за медия с нестандартен размер

### Въведение

Седната информация описва конфигурацията на продукта за използване на тава за допълнителна нестандартна медия (номер на част F2G75A), както зареждане на хартия в тази тава. Тавата за нестандартна медия пасва само в мястото за тава 2, като съдържа хартия с размер по-малък от този на стандартната тава в мястото за тава 2. Поддържа следните размери хартия:

- Statement
- $5 \times 7$
- $5 \times 8$
- A5
- A6
- B6 (JIS)
- Двойна японска пощенска картичка завъртяна
- Двойна пощенска картичка (JIS)

### Конфигуриране на продукта за тава за нестандартна медия

- 1. Натиснете бутона Начален екран А на контролния панел на продукта.
- 2. Отворете следните менюта:
	- **Администриране**
	- Управление на тавите
	- Модел на тава 2
- 3. Изδерете Нестандартна тава.
- 4. Натиснете OK.

**Э забележка:** Устройството за подвързване не поддържа никой от размерите хартия, които може да съдържа тавата за нестандартна медия. Устройството за автоматичен двустранен печат поддържа размер A5, когато хартията е заредена с късият край напред, но не поддържа нито един от останалите размери, които може да съдържа тавата за нестандартна медия.

### Зареждане на хартия в тавата за нестандартна медия

1. Отворете тавата.

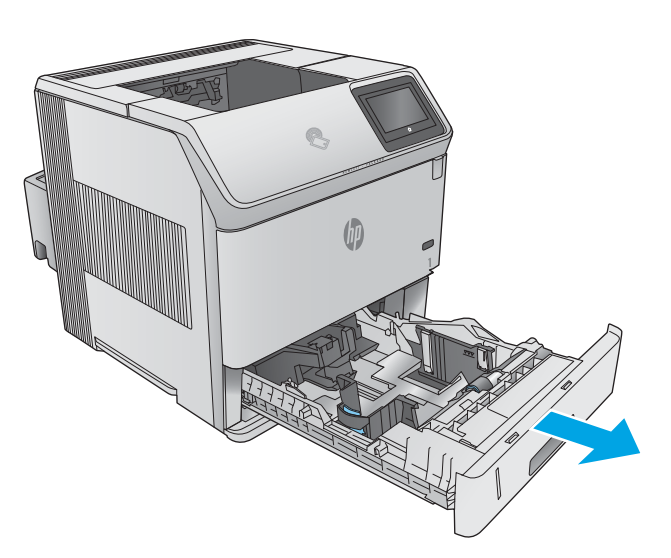

отстрани на тавата.

3. Отворете водача за дължина на хартията от задната част на тавата.

2. Отворете водачите за ширина на хартията

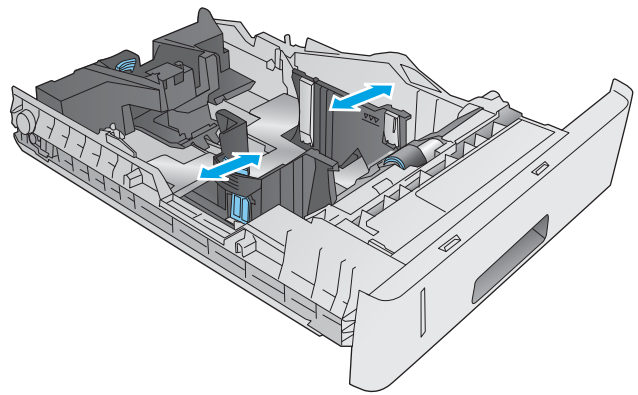

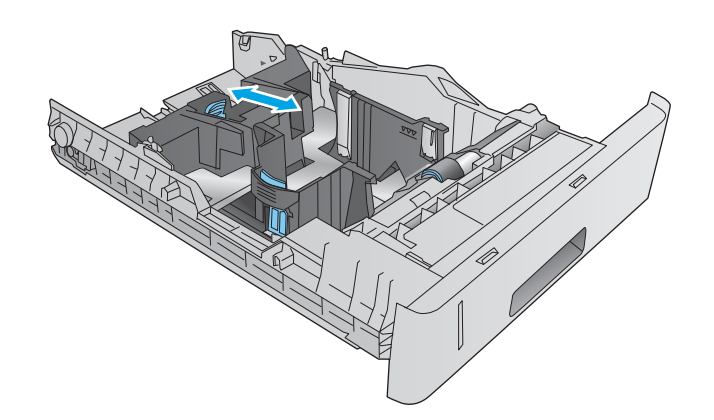

4. Заредете хартия в тавата. Проверете хартията дали водачите леко докосват стека, но не го огъват. За информация относно ориентацията на хартията вижте Ориентация на хартия в тава за нестандартна медия на страница 36.

5. Затворете тавата.

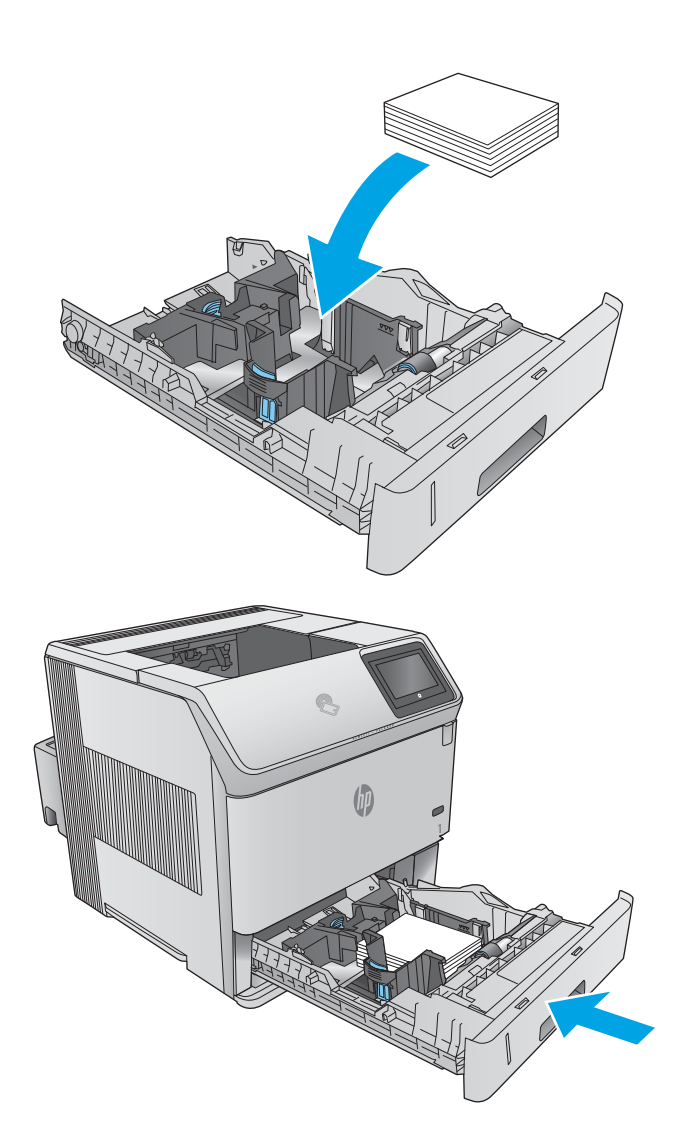

### Ориентация на хартия в тава за нестандартна медия

При използване на хартия, изискваща специфична ориентация, я заредете съгласно информацията в следната таблица.

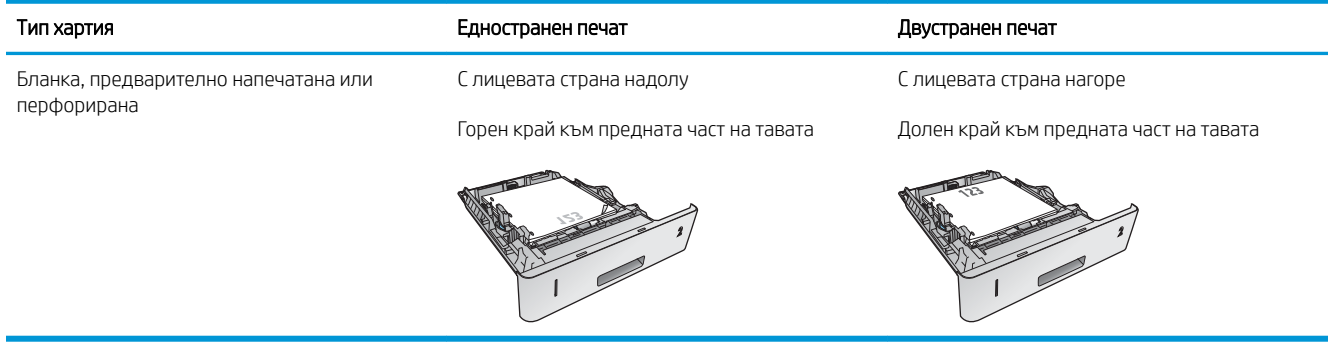

# Зареждане на пликове

### Въведение

Следната информация описва начина на зареждане на пликове. Използвайте само тава 1 или допълнителното подаващо устройство за пликове (номер на част F2G74A) за печат върху пликове. Тава 1 събира до 10 плика. Допълнителното подаващо устройство за пликове събира до 75 плика.

**ЗАБЕЛЕЖКА:** Изберете подходящия размер на хартия в драйвера на принтера преди печат.

За най-добра производителност печатайте пликовете към задното изходно отделение, посредством отварянето му.

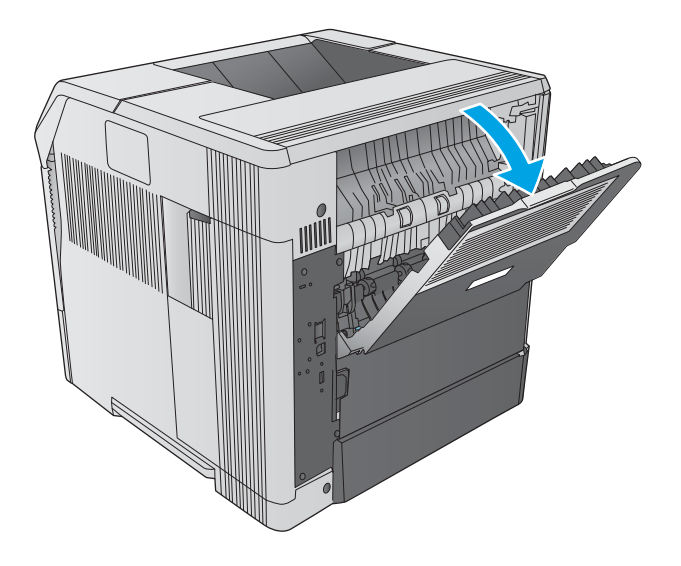

### Ориентация на плик

1. Заредете пликовете в тава 1 с предната част на плика сочеща нагоре, а страната с пощенските данни – влизаща в продукта.

2. Повдигнете затискащата рамка в допълнителното подаващо устройство за пликове и заредете пликовете с предната част на плика сочеща нагоре, а страната с пощенските данни – влизаща в продукта. Пуснете затискащата рамка върху стека с пликове преди стартирането на печат.

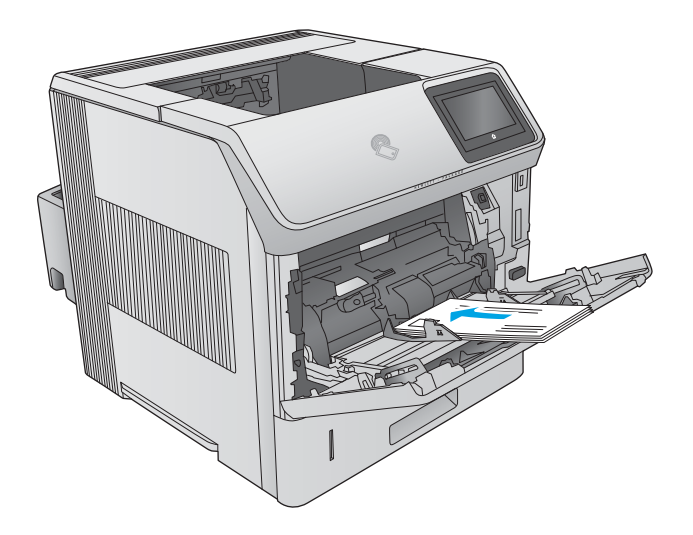

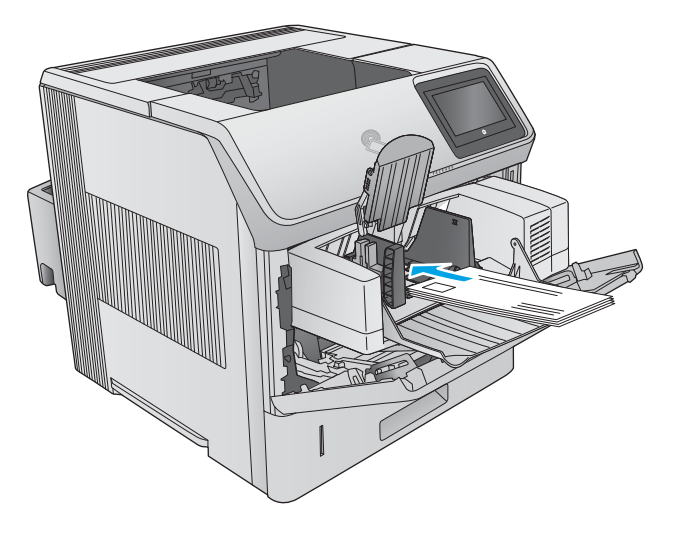

# 3 Консумативи, принадлежности и части

- [Поръчване на консумативи, принадлежности и части](#page-49-0)
- [Смяна на тонер касетите](#page-53-0)
- [Подмяна на касета със скоδи за телδод](#page-58-0)

#### За повече информация:

Отидете на [www.hp.com/support/ljM604,](http://www.hp.com/support/ljM604) [www.hp.com/support/ljM605,](http://www.hp.com/support/ljM605) [www.hp.com/support/ljM606](http://www.hp.com/support/ljM606).

Цялостната помощ на HP за вашия продукт включва следната информация:

- Инсталиране и конфигуриране
- Изучаване и използване
- Решаване на проδлеми
- Изтеглете актуализации за софтуера
- Присъединете се към форуми за поддръжка
- Намерете нормативна информация и информация за гаранцията

# <span id="page-49-0"></span>Поръчване на консумативи, принадлежности и части

### Поръчване

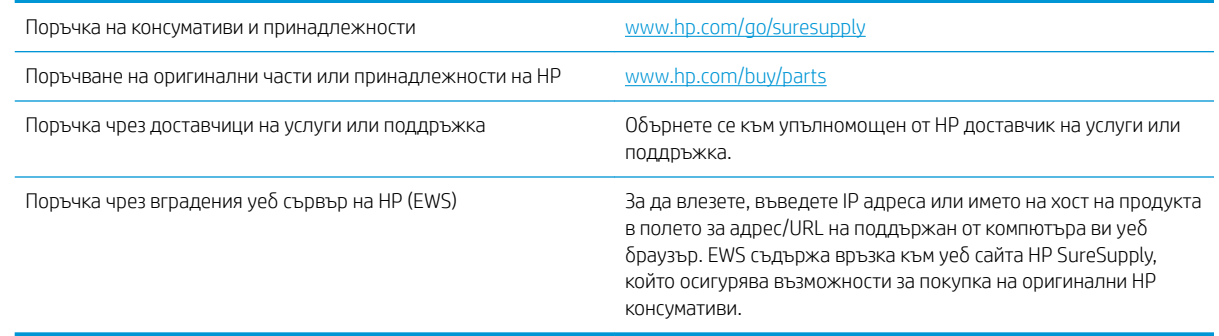

# Консумативи и принадлежности

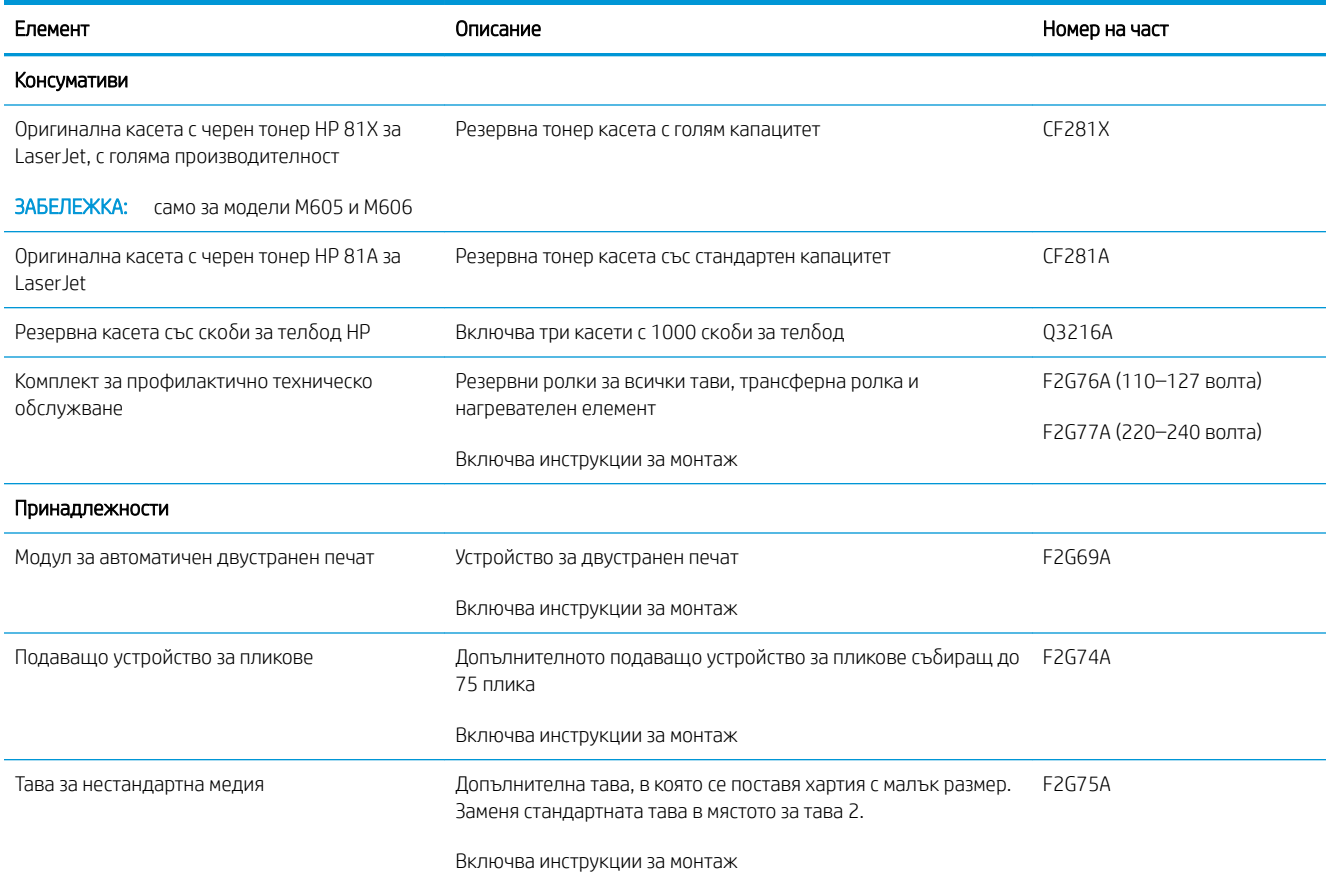

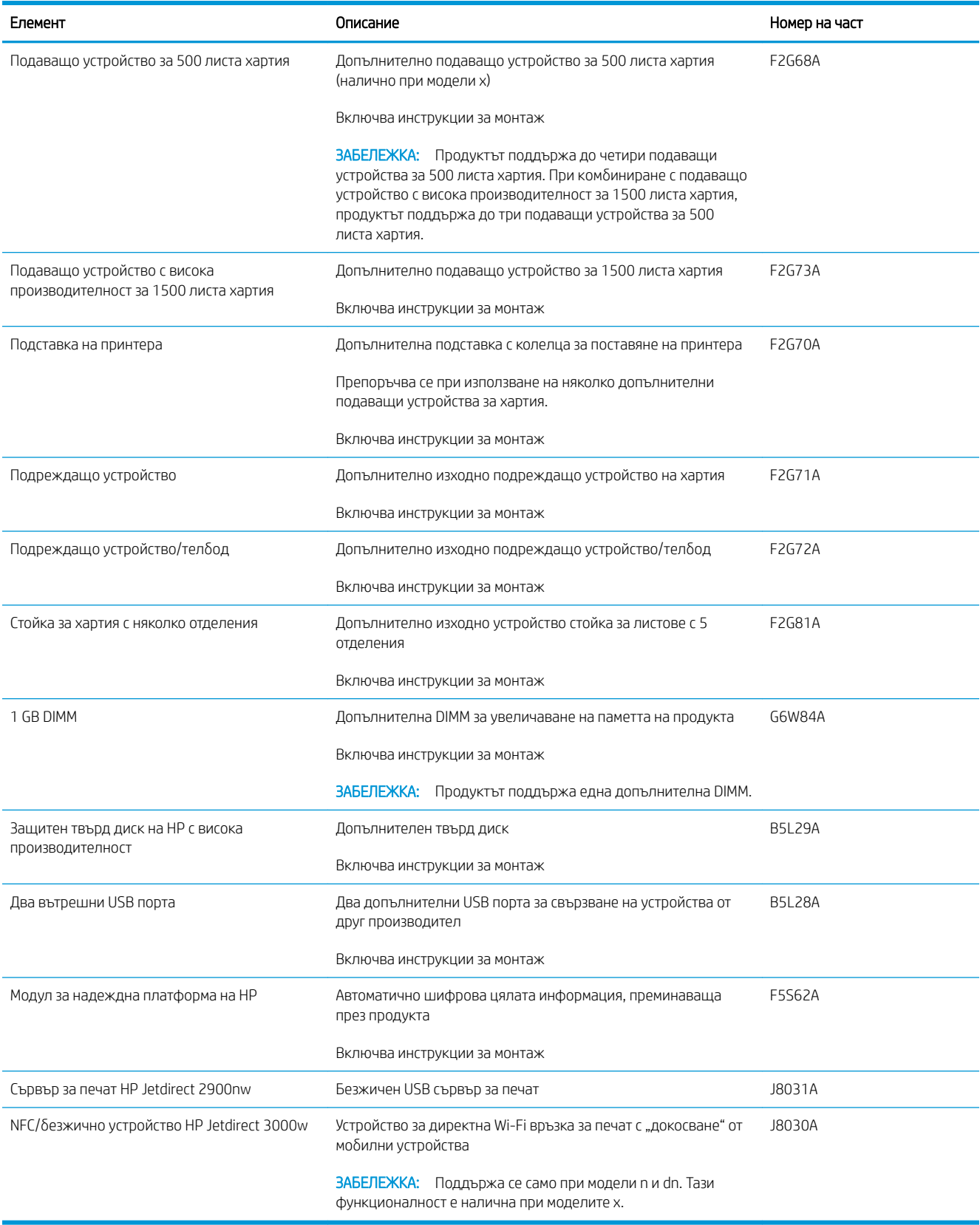

### Части за самостоятелен ремонт от клиента

Части за самостоятелен ремонт от клиента (CSR) са налични за много LaserJet продукти на HP за намаляване на времето за ремонт. Повече информация за програмата CSR и ползите от нея можете да намерите на [www.hp.com/go/csr-support](http://www.hp.com/go/csr-support) и [www.hp.com/go/csr-faq](http://www.hp.com/go/csr-faq).

Оригинални резервни части HP могат да се поръчат на [www.hp.com/buy/parts](http://www.hp.com/buy/parts) или след свързване с оторизиран от HP доставчик на услуги или поддръжка. При поръчване ще е неоδходимо едно от следните: номер на част, сериен номер (намиращ се на задната част на принтера), номер на продукт или наименование на продукт.

- Частите, обозначени като Задължителни за самостоятелна смяна, трябва да се монтират от клиентите, освен ако не желаете да платите на сервизни специалисти на HP да извършат ремонта. За тези части не се осигурява поддръжка на място или с връщане в сервиз съгласно гаранцията на продукта на HP.
- Частите, обозначени като Допълнителни за самостоятелна смяна, могат да се монтират от сервизни специалисти на HP при заявка от ваша страна δез допълнителна такса по време на гаранционния срок на продукта.

**345 ВАБЕЛЕЖКА:** Следната информация подлежи на промяна. За актуален списък с части за самостоятелен ремонт от клиента за този продукт отидете на [www.hp.com/support/ljM604,](http://www.hp.com/support/ljM604) [www.hp.com/support/ljM605,](http://www.hp.com/support/ljM605) [www.hp.com/support/ljM606](http://www.hp.com/support/ljM606).

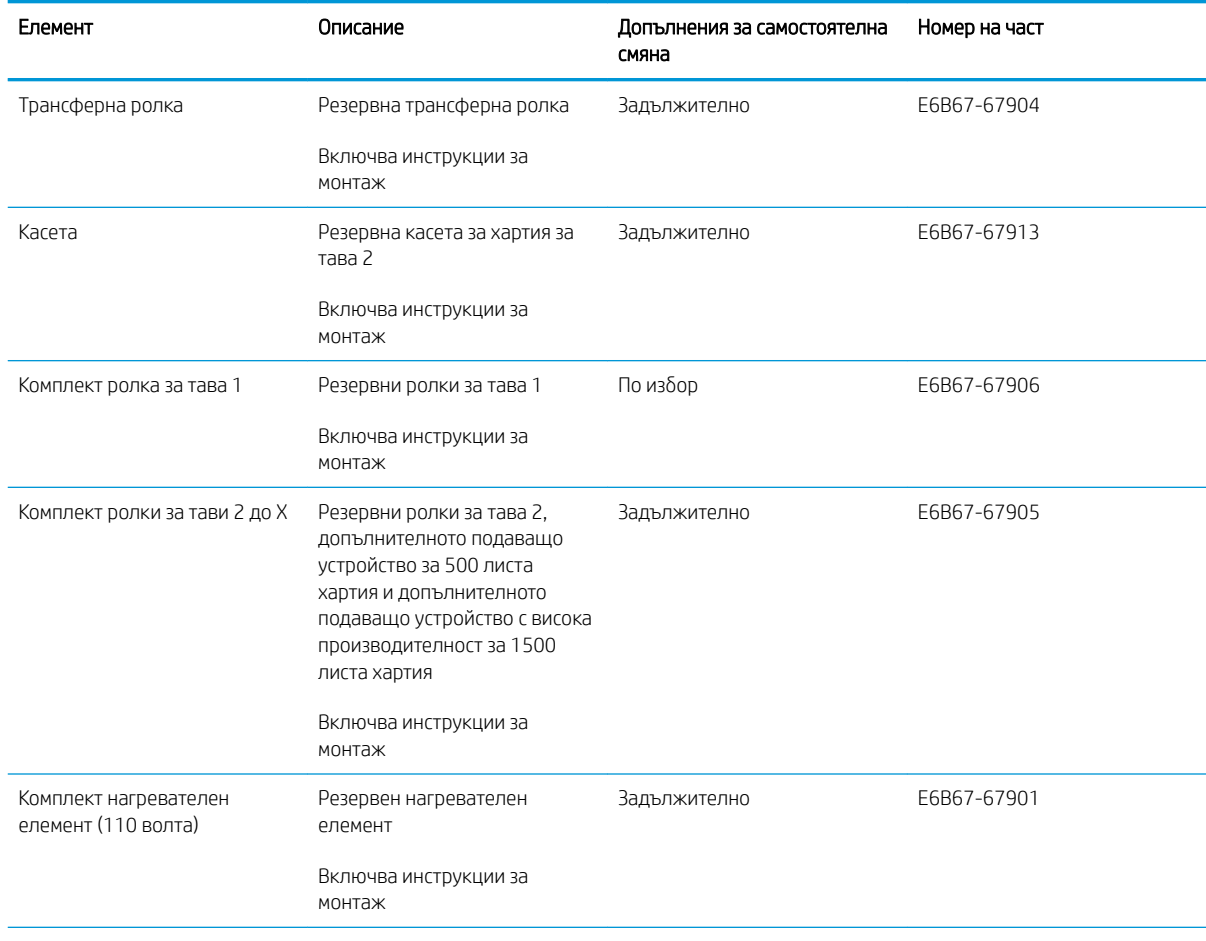

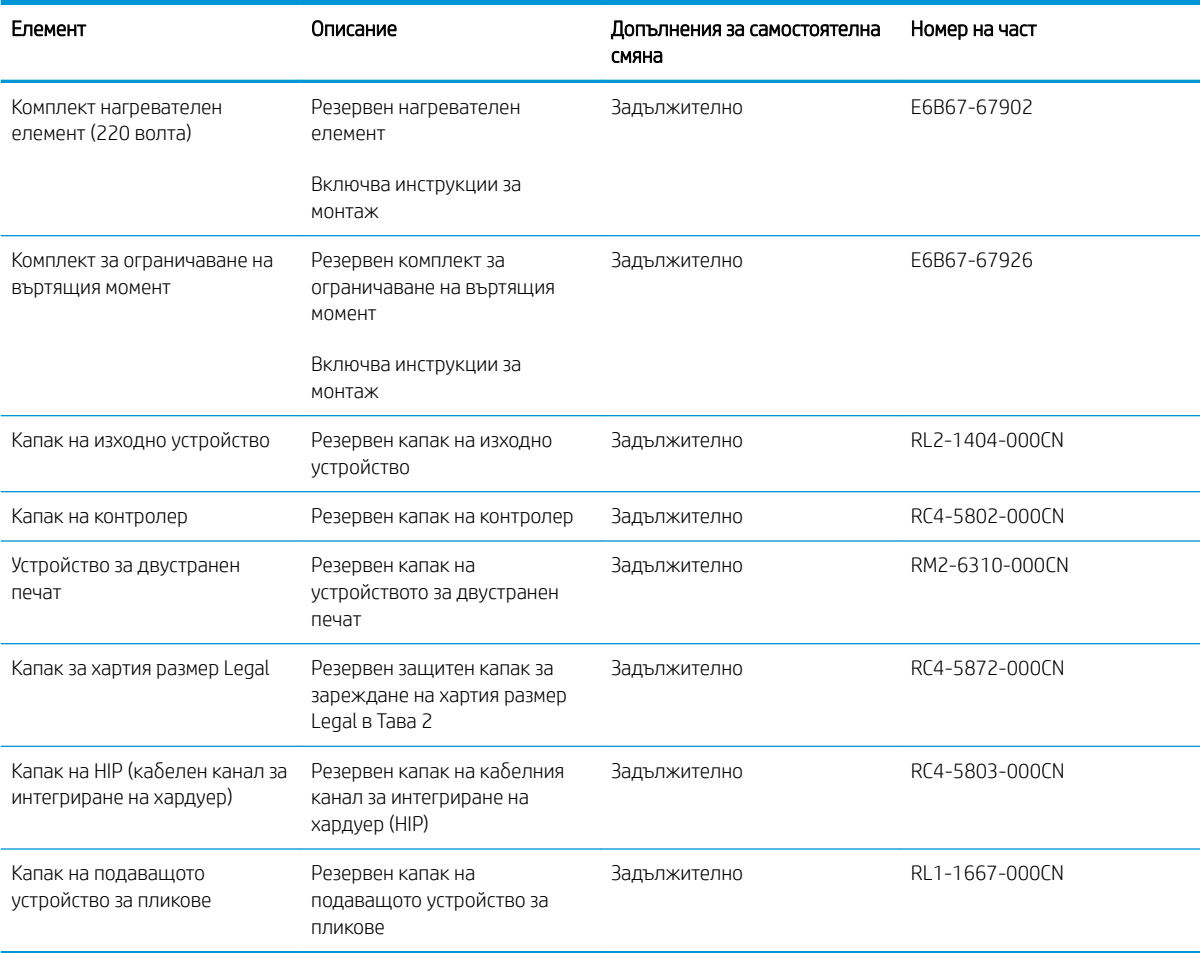

# <span id="page-53-0"></span>Смяна на тонер касетите

### Въведение

Следната информация предоставя подроδности за тонер касетата за продукта, както и инструкции за подмяна.

- Информация за тонер касетата
- [Отстранете и подменете касетата](#page-54-0)

### Информация за тонер касетата

Това устройство показва кога нивото на тонер касетата е ниско или много ниско. Действителният оставащ експлоатационен срок на тонер касетата може да варира. Помислете за наличие на резервна касета за подмяна, когато качеството на печат стане неприемливо.

Продължете да печатате с текущата касета, докато преразпределението на тонера спре да дава приемливо качеството на печата. За преразпределяне на тонера извадете тонер касетата от принтера и леко разклатете касетата напред и назад около хоризонталната й ос. За графично представяне вижте инструкциите за смяна на касетата. Поставете отново тонер касетата в принтера и затворете капака.

За закупуване на касета или проверка за съвместимост на касета с продукта, намерете HP SureSupply на [www.hp.com/go/suresupply.](http://www.hp.com/go/suresupply) Прелистете до дъното на страницата и се уверете, че избраната държава/ регион са правилни.

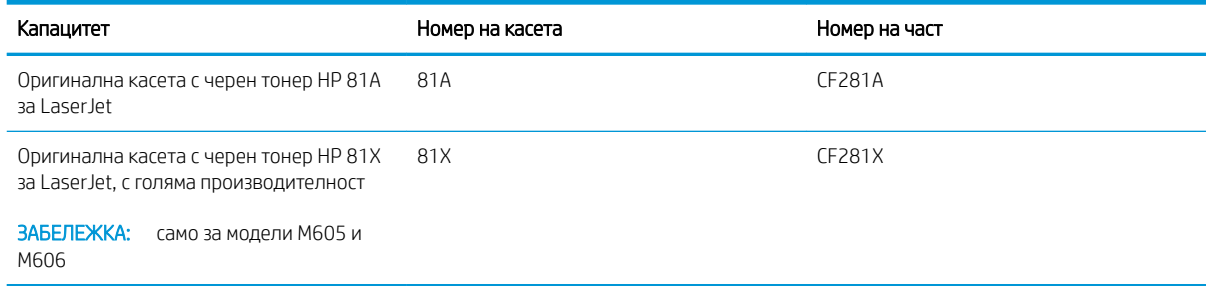

**Э ЗАБЕЛЕЖКА:** Тонер касетите с голяма производителност съдържат повече тонер от стандартните касети за отпечатване на повече страници. За повече информация отидете на [www.hp.com/go/learnaboutsupplies](http://www.hp.com/go/learnaboutsupplies).

Не изваждайте тонер касетата от опаковката й, докато не е дошъл момента за подмяна.

<u>A ВНИМАНИЕ:</u> За да предотвратите повреда на тонер касетата, не я излагайте на светлина за повече от няколко минути. Покрийте зеления барабан за изображения, в случаите когато тонер касетата трябва да δъде извадена от продукта за продължителен период от време.

Илюстрацията по-долу показва компонентите на тонер касетата.

<span id="page-54-0"></span>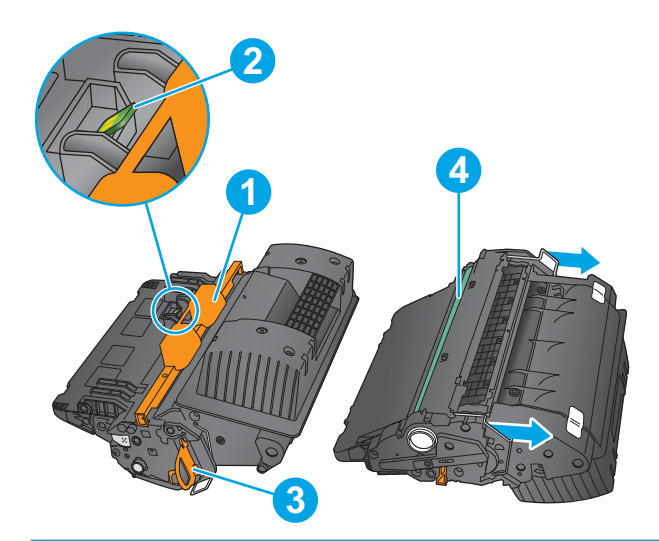

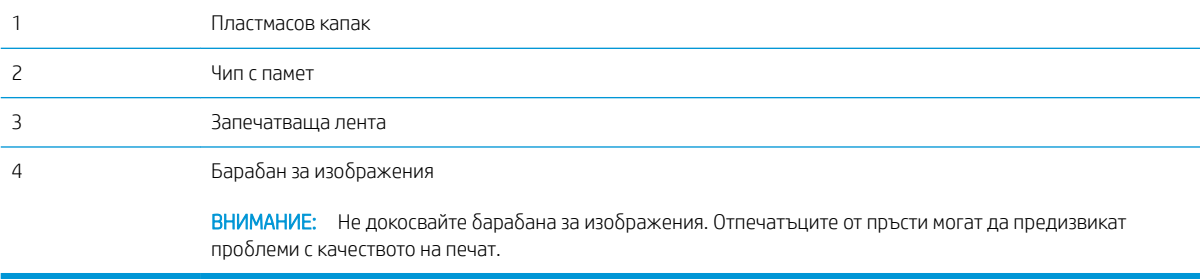

ВНИМАНИЕ: Ако по дрехите ви попадне тонер, изδършете го със суха кърпа и изперете дрехите в студена вода. Горещата вода фиксира тонера върху тъканта.

Э ЗАБЕЛЕЖКА: В кутията на тонер касетата има информация за начина на връщане на използваните тонер касети.

### Отстранете и подменете касетата

1. Отворете горния капак.

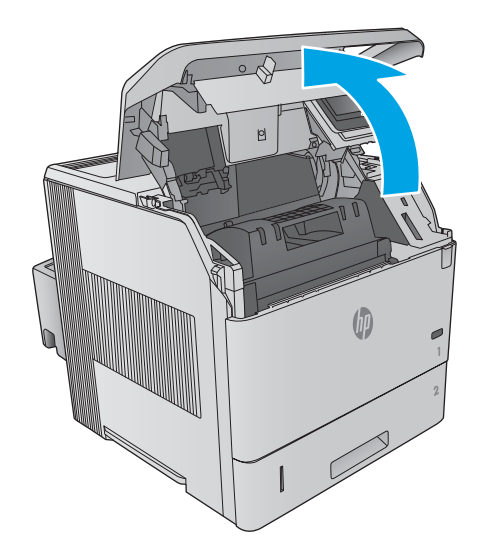

2. Хванете ръкохватката на използваната тонер касета и я издърпайте, за да я извадите.

3. Извадете новата тонер касета от плика. Запазете всички части на опаковката за връщане на използваната тонер касета.

4. Хванете двата края на тонер касетата и я разклатете 5–6 пъти.

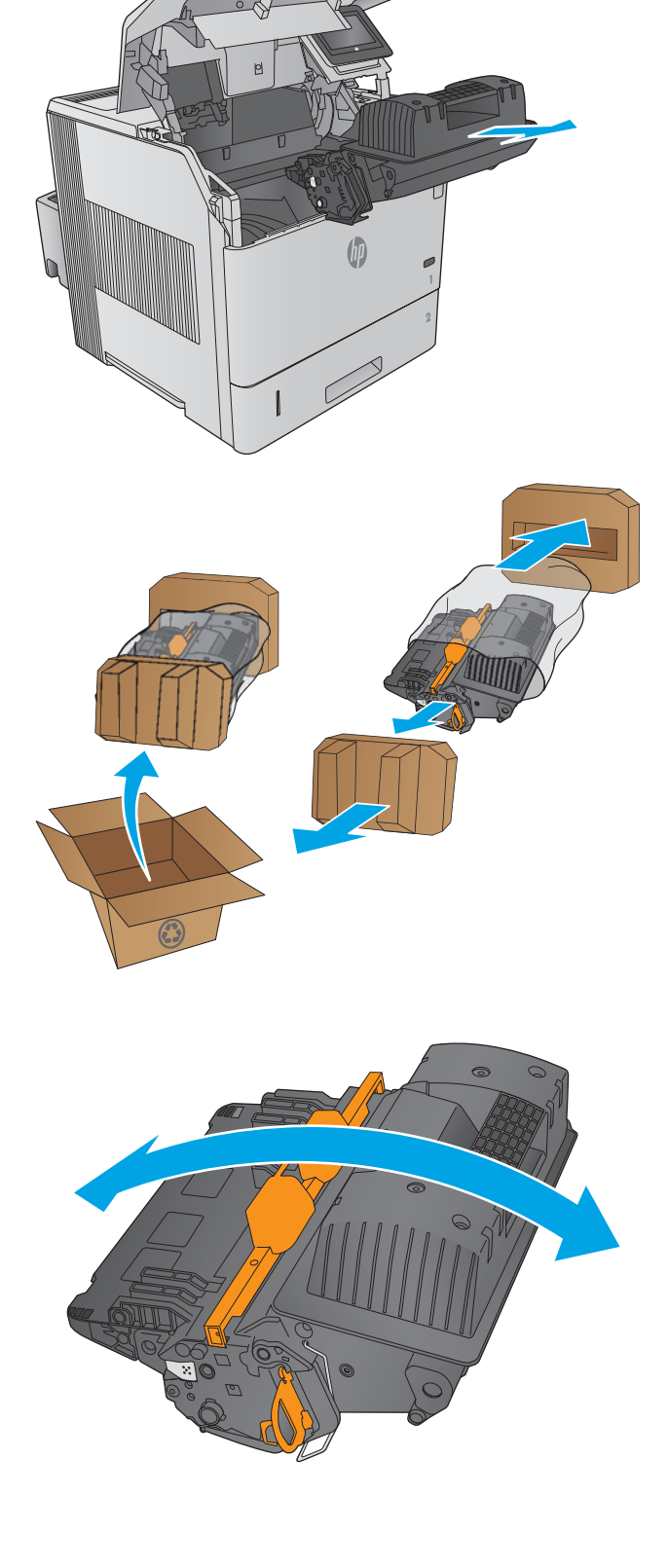

5. Свалете защитната лента от тонер касета.

6. Издърпайте оранжевото езиче, за да свалите запечатващата лента на тонера. Отстранете напълно запечатващата лента от касетата.

7. Подравнете тонер касетата с мястото за нея, след което я поставете в продукта.

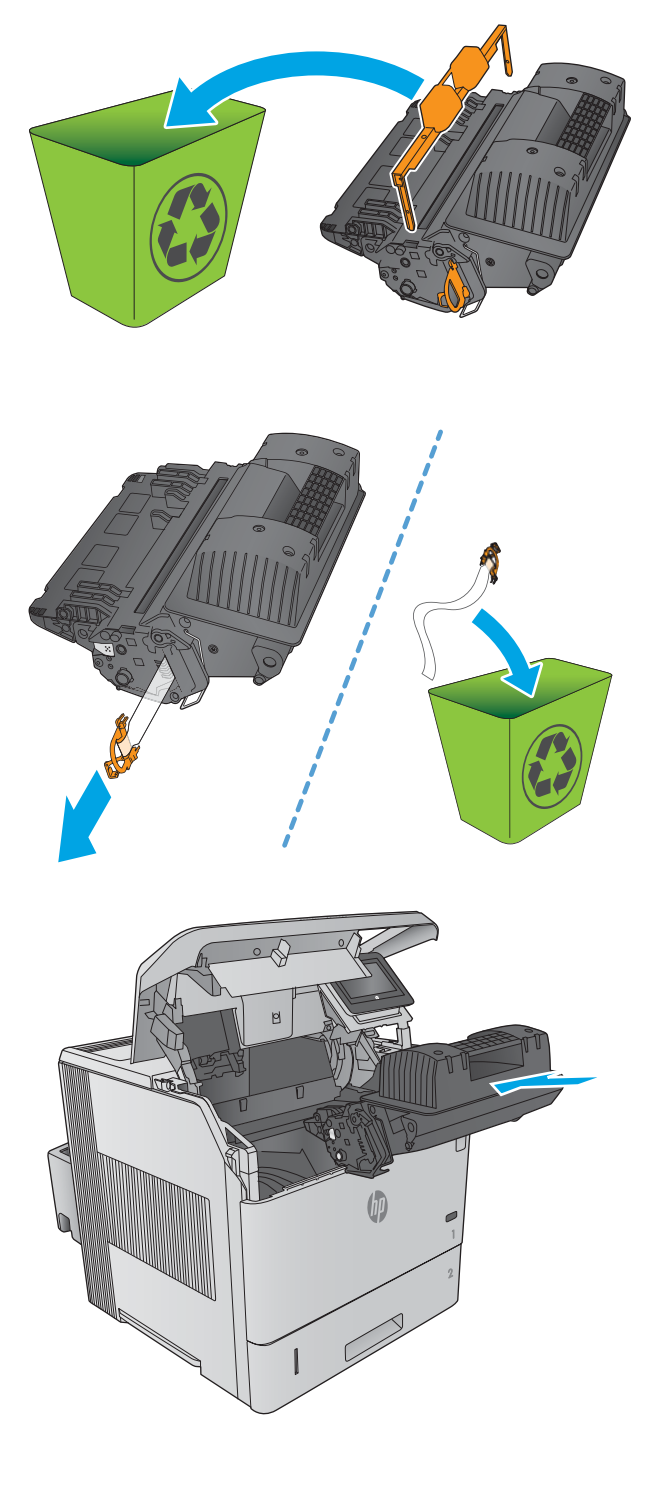

8. Затворете горния капак.

9. Опаковайте използваната тонер касета, защитната и запечатващата ленти в кутията на новата касета.

В САЩ и Канада в кутията е включен етикет за предварително платена доставка. За други държави/региони отидете на [www.hp.com/](http://www.hp.com/recycle) [recycle](http://www.hp.com/recycle) за отпечатване на етикет за предварително платена доставка.

Залепете етикета с предварително платена доставка към кутията и изпратете използваната касета на HP за рециклиране.

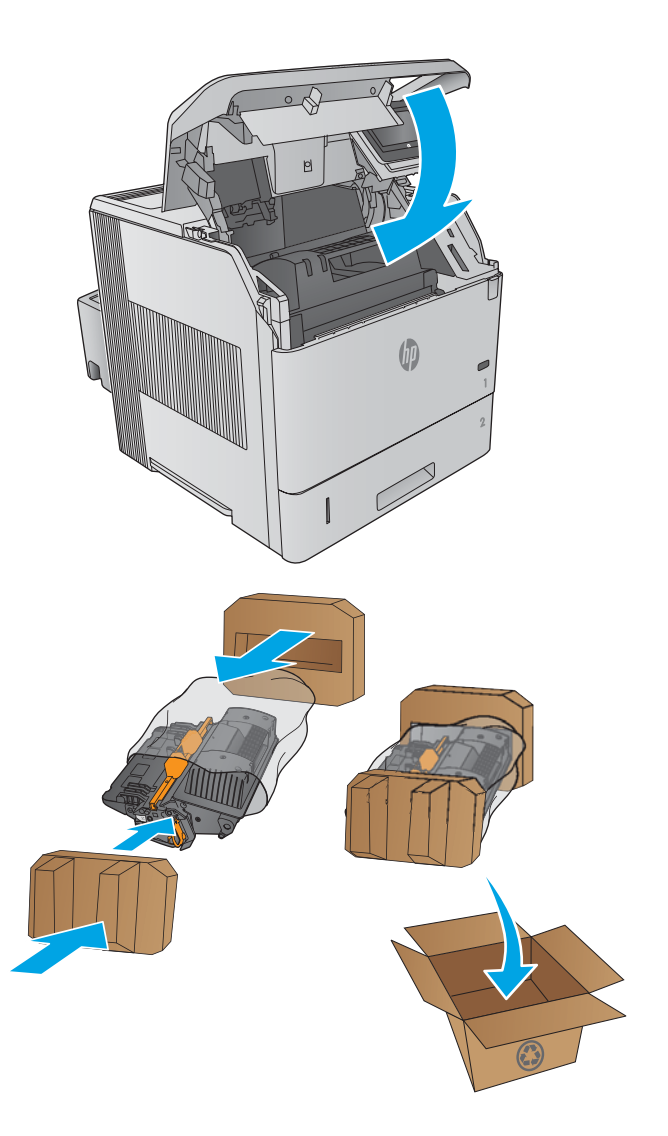

# <span id="page-58-0"></span>Подмяна на касета със скоδи за телδод

### Въведение

Ако скобите за телбода се изчерпат, задачите продължават да се отпечатват към устройството за подреждане/телδод, но не са скрепени.

За закупуване на касети със скоби за телбод, намерете HP Parts Store на [www.hp.com/buy/parts](http://www.hp.com/buy/parts).

#### Таблица 3-1 Информация за касета със скоби за телбод

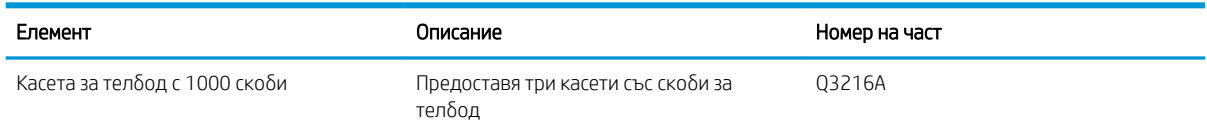

### Отстранете и подменете касетата със скоδи за телδод

- 1. От дясната страна на устройството за подреждане/телδод, завъртете модула за скрепване към предната част на продукта, докато щракне в отворено положение. Хванете синята ръкохватка на кутията със скоδи и я издърпайте от модула за скрепване.
- 
- 2. Поставете новата касета със скоδи в модула за скрепване и го завъртете към задната част на продукта, докато щракне в мястото си.

# 4 Печат

- **[Задачи за печат \(Windows\)](#page-61-0)**
- $\bullet$  [Задачи за печат \(Mac OS X\)](#page-65-0)
- [Съхранение на задания за печат в продукта за по-късно отпечатване](#page-67-0)
- [Моδилен печат](#page-71-0)
- [Печатане от USB порт](#page-74-0)

### За повече информация:

Отидете на [www.hp.com/support/ljM604,](http://www.hp.com/support/ljM604) [www.hp.com/support/ljM605,](http://www.hp.com/support/ljM605) [www.hp.com/support/ljM606](http://www.hp.com/support/ljM606).

Цялостната помощ на HP за вашия продукт включва следната информация:

- Инсталиране и конфигуриране
- Изучаване и използване
- Решаване на проδлеми
- Изтеглете актуализации за софтуера
- Присъединете се към форуми за поддръжка
- Намерете нормативна информация и информация за гаранцията

# <span id="page-61-0"></span>Задачи за печат (Windows)

### Как се печата (Windows)

Процедурата по-долу описва основния процес на печат за Windows.

- 1. От софтуерната програма изδерете опция Печат.
- 2. Изδерете продукт от списъка с принтери. За да промените настройките, кликнете или докоснете бутона Properties (Свойства) или Preferences (Предпочитания) за отваряне на драйвера на принтера.
	- **Э забележка:** Името на бутона се различава за различните софтуерни програми.
	- **Э ЗАБЕЛЕЖКА:** За да получите достъп до тези функции от началния екран в Windows 8 или 8.1, изберете Devices (Устройства), изберете Print (Печат), след което изберете принтера.

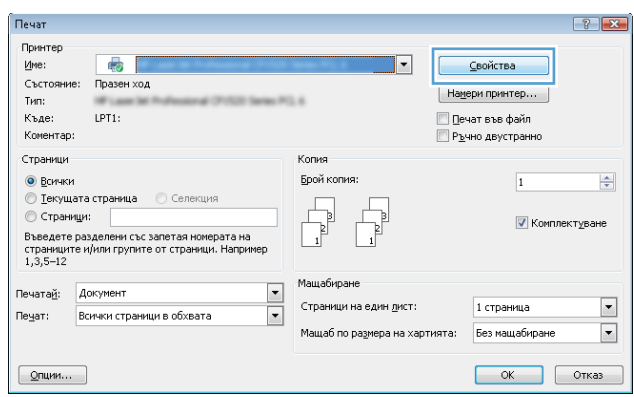

3. Кликнете върху или докоснете разделите в драйвера за печат, за да конфигурирате наличните опции. Например нагласете ориентацията на хартия в полето Finishing (Завършване) и нагласете източник за хартия, тип хартия, размер на хартията и настройки за качеството в раздела Paper/Quality (Хартия/ качество).

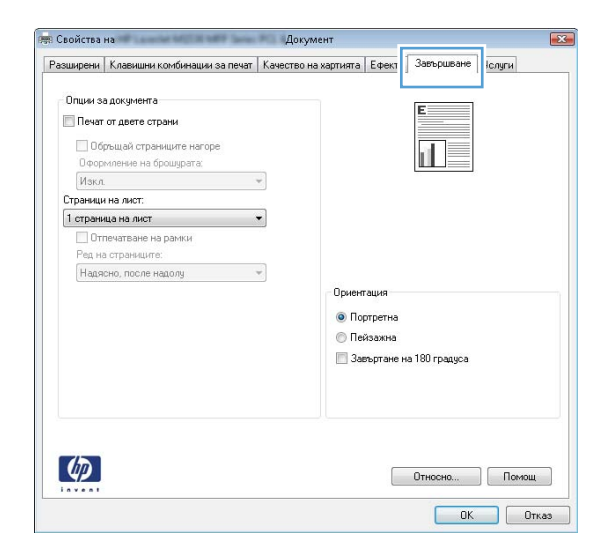

- 4. Щракнете върху или докоснете бутона ОК, за да се върнете към диалоговия прозорец Печат. Изδерете δроя на копията за печат от този екран.
- 5. Щракнете върху или докоснете бутона ОК, за да отпечатате заданието.

### Автоматичен двустранен печат (Windows)

Използвайте тази процедура за продукти, които имат инсталирано устройство за автоматичен двустранен печат. Ако продуктът няма инсталирано устройство за двустранен печат или за да печатате на типове хартия, които устройството за двустранен печат не поддържа, можете да печатате върху двете страни ръчно.

- 1. От софтуерната програма изδерете опция Печат.
- 2. Изберете продукта от списъка с принтерите, след което щракнете върху или докоснете бутона Свойства или Предпочитания, за да отворите драйвера за печат.
- **Э забележка:** Името на бутона се различава за различните софтуерни програми.
- **(איב 3AБЕЛЕЖКА:** За да получите достъп до тези функции от началния екран в Windows 8 или 8.1, изберете Devices (Устройства), изберете Print (Печат), след което изберете принтера.
- 3. Щракнете върху или докоснете раздел Завършване.
- 4. Сложете отметка в Печат от двете страни. Щракнете върху бутона ОК, за да затворите диалоговия прозорец Свойства на документа.
- 5. В диалоговия прозорец Печат щракнете върху бутона ОК, за да отпечатате заданието.

### Ръчен двустранен печат (Windows)

Използвайте тази процедура за продукти, които нямат инсталирано устройство за автоматичен двустранен печат, или за да печатате на хартия, която устройството за двустранен печат не поддържа.

- 1. От софтуерната програма изδерете опция Печат.
- 2. Изберете продукта от списъка с принтерите, след което щракнете върху или докоснете бутона Свойства или Предпочитания, за да отворите драйвера за печат.
	- **Э забележка:** Името на бутона се различава за различните софтуерни програми.
- **ЭЛЬ ЗАБЕЛЕЖКА:** За да получите достъп до тези функции от началния екран в Windows 8 или 8.1, изберете Devices (Устройства), изберете Print (Печат), след което изберете принтера.
- 3. Щракнете върху или докоснете раздел Завършване.
- 4. Сложете отметка в квадратчето Отпечатване върху двете страни (Ръчно). Щракнете върху бутона ОК, за да се отпечата първата страна на заданието.
- 5. Вземете отпечатаното тесте от изходната касета и го поставете в тава 1.
- 6. При подканване натиснете подходящия δутон на контролния панел, за да продължите.

### Отпечатване на няколко страници на лист (Windows)

- 1. От софтуерната програма изδерете опция Печат.
- 2. Изберете продукта от списъка с принтерите, след което щракнете върху или докоснете бутона Свойства или Предпочитания, за да отворите драйвера за печат.
- $\mathbb{F}$  забележка: Името на бутона се различава за различните софтуерни програми.
- **(איב) ЗАБЕЛЕЖКА:** За да получите достъп до тези функции от началния екран в Windows 8 или 8.1, изберете Devices (Устройства), изберете Print (Печат), след което изберете принтера.
- 3. Щракнете върху или докоснете раздел Завършване.
- 4. Изδерете δроя на страниците на един лист от падащия списък Страници на един лист.
- 5. Изδерете правилните опции за Полета на отпечатаната страница, Ред на страниците и Ориентация. Щракнете върху бутона ОК, за да затворите диалоговия прозорец Свойства на документа.
- 6. В диалоговия прозорец Печат щракнете върху бутона ОК, за да отпечатате заданието.

### Изδор на вида на хартията (Windows)

- 1. От софтуерната програма изδерете опция Печат.
- 2. Изберете продукта от списъка с принтерите, след което щракнете върху или докоснете бутона Свойства или Предпочитания, за да отворите драйвера за печат.
	- **ЗАБЕЛЕЖКА:** Името на бутона се различава за различните софтуерни програми.
	- **Э ЗАБЕЛЕЖКА:** За да получите достъп до тези функции от началния екран в Windows 8 или 8.1, изберете **Devices (Устройства)**, изберете Print (Печат), след което изберете принтера.
- 3. Щракнете върху или докоснете раздела Хартия/качество.
- 4. В падащия списък Тип на хартията щракнете върху опцията Още....
- 5. Разширете списъка за Типът е: опциите.
- 6. Разширете категорията на типовете хартия, които най-доδре описват вашата хартия.
- 7. Изберете опцията за типа на използваната от вас хартия и щракнете върху бутона ОК.
- 8. Щракнете върху бутона ОК, за да затворите диалоговия прозорец Свойства на документа. В диалоговия прозорец Печат щракнете върху бутона ОК, за да отпечатате заданието.

Ако тавата трябва да се конфигурира, на контролния панел на продукта се извежда съобщение за конфигуриране.

- 9. Заредете тавата със зададения тип и размер на хартията, след което затворете тавата.
- 10. Докоснете бутона ОК, за да приемете установения тип и размер на хартията, или докоснете бутона Modify (Модифициране), за да изδерете различен тип и размер на хартията.
- 11. Изберете правилния тип и размер и след това докоснете бутона ОК.

### Допълнителни задачи за печат

Отидете на [www.hp.com/support/ljM604,](http://www.hp.com/support/ljM604) [www.hp.com/support/ljM605,](http://www.hp.com/support/ljM605) [www.hp.com/support/ljM606](http://www.hp.com/support/ljM606).

Налични са инструкции за осъществяване на специфични задачи за печат, като например:

- Създаване и използване на преки пътища за печат или предварително зададени настройки
- Изδор на размер на хартията или използване на размер на хартията по изδор
- Изδор на ориентация на страницата
- Създаване на брошура
- Мащабиране на документ, така че да се побере в избран размер на хартията
- Печат на първата или последната страница на документ на различна хартия
- Отпечатване на воден знак върху документ

# <span id="page-65-0"></span>Задачи за печат (Mac OS X)

### Как се печата (Mac OS X)

Процедурата по-долу описва основния процес на печат за Mac OS X.

- 1. Щракнете върху менюто File (Файл) и след това върху опцията Print (Печат).
- 2. Изδерете устройството.
- 3. Щракнете върху Show Details (Покажи детайли) и след това изберете други менюта, за да промените настройките за печат.
- 4. Щракнете върху бутона Print (Печат).

### Автоматичен двустранен печат (Mac OS X)

- **Э ЗАБЕЛЕЖКА:** Тази информация се отнася за продукти, които притежават автоматично устройство за двустранен печат.
- <u>ј</u> ЗАБЕЛЕЖКА: Тази функция е налична, ако инсталирате драйвера на принтер на НР. Може да не е налична, ако използвате AirPrint.
	- 1. Щракнете върху менюто File (Файл) и след това върху опцията Print (Печат).
	- 2. Изδерете устройството.
	- 3. Щракнете върху Show Details (Покажи детайли) и след това щракнете върху менюто Layout (Оформление).
	- 4. Изδерете опцията за подвързване от падащия списък Two-Sided (Двустранно).
	- 5. Щракнете върху бутона Print (Печат).

### Ръчен двустранен печат (Mac OS X)

**Э ЗАБЕЛЕЖКА:** Тази функция е налична, ако инсталирате драйвера на принтер на НР. Може да не е налична, ако използвате AirPrint.

- 1. Щракнете върху менюто File (Файл) и след това върху опцията Print (Печат).
- 2. Изδерете устройството.
- 3. Щракнете върху Покажи детайли и след това щракнете върху менюто Ръчно двустранно.
- 4. Щракнете в полето Manual Duplex (Ръчно двустранно) и изδерете опция за подвързване.
- 5. Щракнете върху бутона Print (Печат).
- 6. Отидете до принтера и махнете празната хартия от тава 1, ако има такава.
- 7. Вземете отпечатаното топче листа от изходната касета и го поставете с отпечатаната страна надолу във входящата тава.
- 8. При подканване натиснете подходящия δутон на контролния панел, за да продължите.

### Отпечатване на няколко страници на лист (Mac OS X)

- 1. Щракнете върху менюто File (Файл) и след това върху опцията Print (Печат).
- 2. Изδерете устройството.
- 3. Щракнете върху Show Details (Покажи детайли) и след това щракнете върху менюто Layout (Оформление).
- 4. От падащия списък Pages per Sheet (Страници на лист) изδерете δроя страници, които искате да разпечатате на всеки лист.
- 5. В областта Layout Direction (Посока на оформлението) изберете реда и разполагането на страниците върху листа.
- 6. От менюто Borders (Рамки) изδерете типа на рамката, в която да отпечатате всяка страница на листа.
- 7. Щракнете върху бутона Print (Печат).

### Изδор на вида хартия (Mac OS X)

- 1. Щракнете върху менюто File (Файл) и след това върху опцията Print (Печат).
- 2. Изδерете устройството.
- 3. Щракнете върху Show Details (Покажи детайли) и след това щракнете върху менюто Media & Quality (Медия и качество) или върху менюто Paper/Quality (Хартия/Качество).
- 4. Изδерете тип от падащия списък Media-type (Тип носител).
- 5. Щракнете върху бутона Print (Печат).

### Допълнителни задачи за печат

Отидете на [www.hp.com/support/ljM604,](http://www.hp.com/support/ljM604) [www.hp.com/support/ljM605,](http://www.hp.com/support/ljM605) [www.hp.com/support/ljM606](http://www.hp.com/support/ljM606).

Налични са инструкции за осъществяване на специфични задачи за печат, като например:

- Създаване и използване на преки пътища за печат или предварително зададени настройки
- Избор на размер на хартията или използване на размер на хартията по избор
- Избор на ориентация на страницата
- Създаване на брошура
- Мащабиране на документ, така че да се побере в избран размер на хартията
- Печат на първата или последната страница на документ на различна хартия
- Отпечатване на воден знак върху документ

### <span id="page-67-0"></span>Съхранение на задания за печат в продукта за по-късно отпечатване

### Въведение

Следващата информация се отнася до процедури за създаване и отпечатване на документи, които са запаметени в устройството. Тази функция на продукта е разрешена по подразбиране.

- Създаване на съхранено задание (Windows)
- [Създаване на съхранено задание \(OS X\)](#page-69-0)
- [Отпечатване на съхранено задание](#page-69-0)
- [Изтриване на съхранено задание](#page-70-0)

### Създаване на съхранено задание (Windows)

Можете да съхранявате задания в устройство, за да можете да ги отпечатвате във всеки един момент.

- **38 ЗАБЕЛЕЖКА:** Вашият драйвер на принтера може да изглежда по различен начин от показания тук, но стъпките са същите.
	- 1. От софтуерната програма изδерете опция Печат.
	- 2. Изδерете продукта от списъка с принтери и след това изδерете Properties (Свойства) или Preferences (Предпочитания) (името е различно за различните софтуерни програми).
	- **345 ВАБЕЛЕЖКА:** За да получите достъп до тези функции от началния екран в Windows 8 или 8.1, изберете Devices (Устройства), изберете Print (Печат), след което изберете принтера.

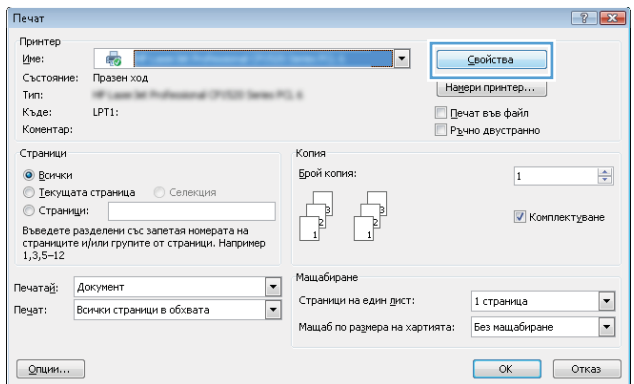

3. Кликнете върху раздела Job Storage (Съхранение на заданието).

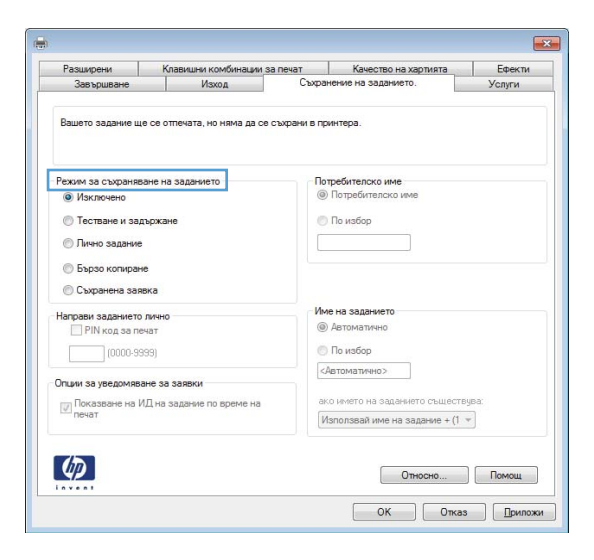

- 4. Изδерете опцията Job Storage Mode (Режим на съхранение на заданието).
	- **Proof and Hold (Тестване и задържане):** Печат и тестване на едно копие от задание и след това отпечатване на повече копия.
	- $\bullet$  Personal Job (Лично задание): Заданието не се отпечатва, докато не го поискате от контролния панел на устройството. За този режим на съхранение на заданието можете да изδерете една от опциите Make Job Private/Secure (Направи задачата лична/защитена). Ако зададете персонален идентификационен номер (ПИН) на устройството, трябва да въведете необходимия ПИН на контролния панел. Ако шифровате заданието, трябва да предоставите необходимата парола в панела за управление.
	- Quick Copy (Бързо копиране): Отпечатване на искания брой копия от дадено задание и запазване на копие от това задание в паметта на устройството, за да можете да го отпечатате отново покъсно.
	- Stored Job (Съхранена заявка): Съхранете задание в продукта и позволете на други потребители да отпечатат заданието по всяко време. За този режим на съхранение на заданието можете да изберете една от опциите Make Job Private/Secure (Направи задачата лична/защитена). Ако зададете персонален идентификационен номер (ПИН) на устройството, лицето, което отпечатва заданието, трябва да въведе необходимия ПИН на контролния панел. Ако шифровате заданието, лицето, което отпечатва заданието, трябва да предостави необходимата парола в контролния панел.
- 5. За да използвате друго потребителско име или име на заданието, кликнете върху бутона Custom (Персонализаирано) и след това въведете потреδителското име или името на заданието.

Изберете коя опция трябва да се използва, ако друго задание вече има това име:

- Използвай име на задание + (1-99): Добавете уникален номер в края на името на заданието.
- Замести съществуващ файл: Заменете съществуващото съхранено задание с новото.
- 6. Кликнете върху бутона ОК, за да затворите диалоговия прозорец Свойства на документа. В диалоговия прозорец Print (Печат) кликнете върху бутона ОК, за да отпечатате заданието.

### <span id="page-69-0"></span>Създаване на съхранено задание (OS X)

Можете да съхранявате задания в устройство, за да можете да ги отпечатвате във всеки един момент.

- 1. Кликнете върху менюто Filе (Файл) и след това върху Print (Печат).
- 2. Изδерете продукта в менюто Printer (Принтер).
- 3. По подразбиране драйверът за печат показва менюто Copies & Pages (Копия и страници). Отворете падащия списък с менюта, и след това кликнете върху менюто Job Storage (Съхраняване на задания).
- 4. В падащия списък Mode (Режим) изδерете вида на съхраненото задание.
	- **Proof and Hold (Тестване и задържане)**: Печат и тестване на едно копие от задание и след това отпечатване на повече копия.
	- **Personal Job (Лично задание)**: Заданието не се отпечатва, докато не го поискате от контролния панел на устройството. Ако зададете персонален идентификационен номер (ПИН) на устройството, трябва да въведете необходимия ПИН на контролния панел.
	- **Quick Copy (Бързо копиране)**: Отпечатване на искания брой копия от дадено задание и запазване на копие от това задание в паметта на устройството, за да можете да го отпечатате отново покъсно.
	- Stored Job (Съхранена заявка): Съхранете задание в продукта и позволете на други потребители да отпечатат заданието по всяко време. Ако зададете персонален идентификационен номер (ПИН) на устройството, лицето, което отпечатва заданието, трябва да въведе необходимия ПИН на контролния панел.
- 5. За да използвате друго потребителско име или име на заданието, кликнете върху бутона Custom (Персонализаирано) и след това въведете потреδителското име или името на заданието.

Изберете коя опция трябва да се използва, ако друго задание вече има това име.

- Използвай име на задание + (1-99): Добавете уникален номер в края на името на заданието.
- Замести съществуващ файл: Заменете съществуващото съхранено задание с новото.
- 6. Ако сте избрали опцията Stored Job (Съхранено задание) или Personal Job (Лично задание) на стъпка 3, можете да защитите заданието с ПИН. Въведете 4-цифрен номер в полето Use PIN to Print (Използване на ПИН за печат). Когато други хора се опитат да отпечатат това задание, устройството ще поиска от тях да въведат този ПИН.
- 7. Кликнете върху бутона Print (Печат), за да отпечатате заданието.

### Отпечатване на съхранено задание

Можете да използвате следната процедура, за да отпечатате задание, което е съхранено в паметта на устройството.

- 1. Докоснете или натиснете бутон Home (Начало)  $\bigcap$  на контролния панел на продукта.
- 2. Изδерете Retrieve from Device Memory (Извлечи от паметта на устройството).
- 3. Изδерете името на папката, в която е съхранено заданието.
- <span id="page-70-0"></span>4. Изδерете името на заданието. Ако заданието е лично или шифровано, въведете ПИН код или парола.
- 5. Задайте броя на копията и след това докоснете бутона Start (Старт)  $\circledcirc$  или натиснете бутон ОК, за да отпечатате заданието.

### Изтриване на съхранено задание

Когато изпратите съхранено задание в паметта на устройството, то заменя всички предишни задания със същия потреδител и име на задание. Ако дадено задание вече не е съхранено със същото потреδителско име и име на задание и устройството има нужда от допълнително пространство, устройството може да изтрие други съхранени задания, започвайки от най-старото. Може да променяте δроя на заданията, които могат да бъдат съхранявани, от менюто General Settings (Общи настройки) на контролния панел на устройството.

Използвайте тази процедура, за да изтриете задание, съхранено в паметта на устройството.

- 1. Докоснете или натиснете бутон Home (Начало)  $\bigcap$  на контролния панел на продукта.
- 2. Изδерете Retrieve from Device Memory (Извлечи от паметта на устройството).
- 3. Изδерете името на папката, в която е съхранено заданието.
- 4. Изδерете името на заданието и след това изδерете δутон Delete (Изтриване).
- 5. Ако заданието е лично или шифровано, въведете ПИН или парола, след което изδерете δутон Delete (Изтриване).

# <span id="page-71-0"></span>Моδилен печат

### Въведение

HP предлага няколко моδилни и ePrint решения, които да позволяват δезжичен печат на HP принтер от лаптоп, таблет, смартфон или друго мобилно устройство. За да видите пълния списък и да направите найдоδрия изδор, отидете на [www.hp.com/go/LaserJetMobilePrinting](http://www.hp.com/go/LaserJetMobilePrinting) (само на английски език).

- Директно безжично отпечатване и NFC отпечатване
- **HP ePrint чрез имейл**
- [Софтуер HP ePrint](#page-72-0)
- **[AirPrint](#page-73-0)**
- [Вградена функция за печат на Android](#page-73-0)

### Директно δезжично отпечатване и NFC отпечатване

HP предоставя δезжично и NFC печатане (отпечатване на δлизки разстояния) за принтери, които поддържат HP Jetdirect NFC и Wireless Accessory (Допълнение за δезжичен печат). Това допълнение е налично като опция за лазерни принтери на HP, които включват HIP – устройство за интегриране на хардуер.

Използвайте δезжичното допълнение, за да отпечатвате δезжично от следните устройства:

- iPhone, iPad или iPod touch чрез Apple AirPrint или мобилното приложение HP ePrint
- Моδилни устройства с Android с помощта на моδилното приложение HP ePrint или вграденото в Android моδилно приложение
- РС и Мас устройства с помощта на софтуера HP ePrint

За повече информация относно δезжичното отпечатване на HP посетете [www.hp.com/go/wirelessprinting.](http://www.hp.com/go/wirelessprinting)

### HP ePrint чрез имейл

Можете да използвате HP ePrint, за да отпечатвате документи, като ги изпращате като прикачен файл в имейл на имейл адреса на принтера от всяко устройство, което поддържа имейл.

**Э забележка:** Продуктът може да изисква актуализация на фърмуера, за да използвате тази функция.

За да използвате HP ePrint, продуктът трябва да покрива следните изисквания:

- Продуктът трябва да е свързан към кабелна или безжична мрежа и да има достъп до интернет.
- НР Web Services (Уеб услугите на НР) трябва да са активирани на продукта и продуктът трябва да е регистриран в HP Connected или HP ePrint Center.

Следвайте тази процедура, за да активирате уеδ услугите на HP и за да регистрирате в HP Connected или HP ePrint Center:

1. Отворете вградения уеδ сървър на НР (EWS):
а. контролни панели с 4 реда: Погледнете дисплея на контролния панел, за да видите IP адреса.

Контролни панели със сензорен екран: От началния екран на контролния панел на продукта докоснете бутона за мрежа  $\bullet$ , за да намерите IP адреса на продукта или името на хоста.

 $\delta$ . Отворете уе $\delta$  браузър и в адресното поле въведете IP адреса или име на хост точно така, както се показва на контролния панел на продукта. Натиснете клавиша Enter от клавиатурата на компютъра. Отваря се (EWS).

https://10.10.XXXXX/

**3АБЕЛЕЖКА:** Ако уеб браузърът показва съобщение: There is a problem with this website's security certificate (Има проблем със сертификата за защита на този уеб сайт) при опит за отваряне на EWS, щракнете върху Continue to this website (not recommended) (Продължете към този уеδ сайт (не се препоръчва)).

Ако изδерете Continue to this website (not recommended) (Продължете към този уеδ сайт (не се препоръчва)), това няма да навреди на компютъра, докато навигирате в рамките на EWS за този продукт на HP.

- 2. Кликнете върху раздела HP Web Services (Уеδ услуги на HP).
- 3. Изδерете опцията за разрешаване на уеδ услугите.

**ЗАБЕЛЕЖКА:** Активирането на уеб услугите може да отнеме няколко минути.

4. Посетете [www.hpconnected.com](http://www.hpconnected.com) или [www.hp.com/go/eprintcenter](http://www.hp.com/go/eprintcenter), за да създадете профил в HP ePrint и завършите процеса по настройката.

# Софтуер HP ePrint

Софтуерът HP ePrint улеснява печата от настолен или преносим компютър с Windows или Mac на всеки продукт с възможност за HP ePrint. Този софтуер улеснява намирането на продукти с включено за HP ePrint, които са регистрирани в акаунта ви в HP Connected. Целевият HP принтер може да се намира в офиса или на места по целия свят.

- **Windows:** След инсталиране на софтуера отворете опцията Print (Печат) от приложението, след което изберете HP ePrint от списъка с инсталирани принтери. Кликнете върху бутона Properties (Свойства), за да конфигурирате опциите за печат.
- Мас: След инсталиране на софтуера, изберете File (Файл), Print (Отпечатване), и след това изберете стрелката до PDF (в долната лява част на екран на драйвера). Изδерете HP ePrint.

За Windows софтуерът HP ePrint поддържа TCP/IP печат към локални мрежови принтери по мрежата (LAN или WAN) за продукти, поддържащи UPD PostScript®.

Windows и Mac поддържат IPP печат на LAN и WAN свързани в мрежа продукти, които да поддържат ePCL.

Windows и Mac също поддържат и печат на PDF документи на пуδлични места за печат и отпечатване с HP ePrint чрез електронна поща чрез интернет.

Посетете [www.hp.com/go/eprintsoftware](http://www.hp.com/go/eprintsoftware) за драйвери и информация.

 $\mathbb{B}^{\! \prime}$  ЗАБЕЛЕЖКА: Софтуерът HP ePrint е PDF помощен работен поток за Мас и технически не е драйвер на принтер.

**(W) ЗАБЕЛЕЖКА:** Софтуерът HP ePrint не поддържа USB печат.

# **AirPrint**

Директен печат чрез AirPrint на Apple се поддържа за iOS 4.2 или по-нова версия и от компютри Mac с операционна система OS X 10.7 Lion или по-нова. Използвайте AirPrint за директен печат на продукта от iPad, iPhone (3GS или по-нов модел) или iPod touch (трето или по-ново поколение) в следните моδилни приложения:

- **Mail**
- **Photos**
- Safari
- **iBooks**
- Отделни приложения на други производители

За да използвате AirPrint, продуктът трябва да е свързан към същата безжична мрежа като устройството на Apple. За повече информация за използването на AirPrint и за това кои продукти на HP са съвместими AirPrint отидете на уеδ сайта за поддръжка за този продукт:

[www.hp.com/support/ljM604](http://www.hp.com/support/ljM604), [www.hp.com/support/ljM605](http://www.hp.com/support/ljM605), [www.hp.com/support/ljM606](http://www.hp.com/support/ljM606)

**ЗАБЕЛЕЖКА:** AirPrint не поддържа USB връзки.

# Вградена функция за печат на Android

Вграденото решение за печат на HP за Android и Kindle дава възможност на моδилни устройства автоматично да откриват и печатат на HP принтери, които са в безжична мрежа или са в обхват за δезжичен директен печат. Решението за печат е вградено в поддържаните операционни системи, затова не е неоδходимо да се инсталират драйвери или да се изтегля софтуер.

За повече информация относно това как да използвате вградено отпечатване за Android и за кои устройства на Android се предлага поддръжка посетете [www.hp.com/support/ljM604](http://www.hp.com/support/ljM604), [www.hp.com/support/](http://www.hp.com/support/ljM605) [ljM605](http://www.hp.com/support/ljM605), [www.hp.com/support/ljM606](http://www.hp.com/support/ljM606).

# Печатане от USB порт

## Въведение

Този продукт включва USB печатане с лесен достъп за δързо отпечатване на файлове, δез да ги изпращате от компютър. Продуктът работи със стандартни USB флаш устройства през USB порта, близо до контролния панел. Поддържа следните типове файлове:

- .pdf
- .prn
- .pcl
- .ps
- .cht

## Разрешаване на принтиране през USB порта

USB портът се показва по подразбиране. Преди да използвате тази функция, разрешете USB порта. Използвайте една от следните процедури, за да разрешите порта:

#### Разрешете USB порта от менютата на контролния панел на продукта

- 1. Натиснете бутона Home  $\bigcap$  (Начало) от контролния панел на продукта.
- 2. Отворете следните менюта:
	- **Administration (Администриране)**
	- General Settings (Общи настройки)
	- Enable Retrieve from USB (Разрешаване на извличане от USB)
- 3. Изберете опция Enabled (Разрешено), след което натиснете бутона Save (Запиши) или бутона ОК.

#### Активирайте USB порта от вградения уеδ сървър на HP (само за продукти, свързани в мрежа)

- 1. Отворете вградения уеδ сървър на НР (EWS):
	- а. контролни панели с 4 реда: Погледнете дисплея на контролния панел, за да видите IP адреса.

Контролни панели със сензорен екран: От началния екран на контролния панел на продукта докоснете бутона за мрежа  $\bullet$ , за да намерите IP адреса на продукта или име на хоста.

 $\delta$ . Отворете уе $\delta$  браузър и в адресното поле въведете IP адреса или име на хост точно така, както се показва на контролния панел на продукта. Натиснете клавиша Enter от клавиатурата на компютъра. Отваря се EWS.

https://10.10.XXXXX/

**346 ЕЛЕЖКА:** Ако уеб браузърът показва съобщение: There is a problem with this website's security certificate (Има проблем със сертификата за защита на този уеб сайт) при опит за отваряне на EWS, щракнете върху Continue to this website (not recommended) (Продължете към този уеδ сайт (не се препоръчва)).

Ако изδерете Continue to this website (not recommended) (Продължете към този уеδ сайт (не се **препоръчва)),** това няма да навреди на компютъра, докато навигирате в рамките на EWS за този продукт на HP.

- 2. Отворете раздела Print (Печат).
- 3. От лявата страна на екрана щракнете върху Retrieve from USB Setup (Настройка за извличане от USB).
- 4. Сложете отметка в кутийката Enable Retrieve from USB (Разрешаване на извличане от USB).
- 5. Щракнете върху Apply (Приложи).

### Печатане на документи през USB

- 1. Поставете USB флаш устройството в USB порта за печатане с лесен достъп.
	- **Э ЗАБЕЛЕЖКА:** Портът може да е покрит. При някои продукти покриващите капачета се отварят. При други продукти изтеглете капачето навън, за да го премахнете.
- 2. Продуктът засича USB флаш устройството. Докоснете или натиснете бутона ОК, за да получите достъп до устройството или ако продуктът ви предостави такава опция, изδерете Retrieve from USB (Разрешаване на извличане от USB) от списъка с налични приложения. Отваря се прозорец Retrieve from USB (Разрешаване на извличане от USB).
- 3. Изδерете името на документа за печатане.
	- **345 ВАБЕЛЕЖКА:** Документът може да се намира в папка. Отворете които папки е необходимо.
- 4. За да зададете δроя на копията, изδерете Copies (Копия), след което използвайте клавиатурата, за да промените δроя на копията.
- 5. За да отпечатате документа, докоснете бутона Start  $\otimes$  или натиснете бутона ОК.

# 5 Управление на продукта

- [Разширена конфигурация чрез вградения уеδ сървър на HP \(EWS\)](#page-77-0)
- [Разширена конфигурация с HP Utility за OS X](#page-84-0)
- [Конфигуриране на настройките на IP мрежа](#page-86-0)
- [Защитни функции на устройството](#page-90-0)
- Настройки за икономична работа
- [HP Web Jetadmin](#page-95-0)
- [Актуализации на софтуера и фърмуера](#page-96-0)

#### За повече информация:

Отидете на [www.hp.com/support/ljM604,](http://www.hp.com/support/ljM604) [www.hp.com/support/ljM605,](http://www.hp.com/support/ljM605) [www.hp.com/support/ljM606](http://www.hp.com/support/ljM606).

Цялостната помощ на HP за вашия продукт включва следната информация:

- Инсталиране и конфигуриране
- Изучаване и използване
- Решаване на проδлеми
- Изтеглете актуализации за софтуера
- Присъединете се към форуми за поддръжка
- Намерете нормативна информация и информация за гаранцията

# <span id="page-77-0"></span>Разширена конфигурация чрез вградения уеδ сървър на HP (EWS)

## Въведение

- Как да получите достъп до вградения уеб сървър на HP (EWS)
- [Функции на вградения уеδ сървър на HP](#page-78-0)

Използвайте вградения уеδ сървър, за да управлявате функциите за печат от компютър вместо от контролния панел на продукта.

- Преглед на информацията за състоянието на принтера
- Определяне на оставащото време до изчерпване на всички консумативи и поръчване на нови
- Преглед и промяна на конфигурацията на тавите
- Преглед и промяна на конфигурацията на менюто на контролния панел на принтера
- Преглед и отпечатване на вътрешни страници
- Получаване на уведомявания за съδития, свързани с принтера и консумативите
- Преглед и промяна на конфигурацията на мрежата

Вграденият уеб сървър на HP работи, когато продуктът е свързан към мрежа по протокол IP. Вграденият уеδ сървър на HP не поддържа свързване на продукта по протокол IPX. Не ви е неоδходим достъп до интернет, за да отваряте и използвате вградения уеδ сървър HP.

Когато продуктът се свърже в мрежата, вграденият уеδ сървър на HP става автоматично достъпен.

Э забележка: Вграденият уеδ сървър на HP не е достъпен извън защитната стена на мрежата.

## Как да получите достъп до вградения уеδ сървър на HP (EWS)

1. контролни панели с 4 реда: Погледнете дисплея на контролния панел, за да видите IP адреса.

Контролни панели със сензорен екран: От началния екран на контролния панел на продукта докоснете бутона за мрежа , за да намерите IP адреса на продукта.

2. Отворете уеб браузър и в адресното поле въведете IP адреса или име на хост точно така, както се показва на контролния панел на продукта. Натиснете клавиша Enter от клавиатурата на компютъра. Отваря се (EWS).

#### https://10.10.XXXXX/

**34БЕЛЕЖКА:** Ако уеб браузърът показва съобщение: There is a problem with this website's security  $F$ сеrtificate (Има проблем със сертификата за защита на този уеб сайт) при опит за отваряне на EWS, щракнете върху Continue to this website (not recommended) (Продължете към този уеδ сайт (не се препоръчва)).

Ако изδерете Continue to this website (not recommended) (Продължете към този уеδ сайт (не се препоръчва)), това няма да навреди на компютъра, докато навигирате в рамките на EWS за този продукт на HP.

За да използвате вградения уеб сървър на НР, браузърът ви трябва да отговаря на следните изисквания:

- <span id="page-78-0"></span>● Windows: Microsoft Internet Explorer 5.01 или по-нова версия или Netscape 6.2 или по-нова версия
- Mac OS X: Safari или Firefox, като се използва Bonjour или IP адрес
- Linux: Само Netscape Navigator
- HP-UX 10 и HP-UX 11: Netscape Navigator 4.7

## Функции на вградения уеδ сървър на HP

- Information (Информация)
- Раздел General (Общи)
- [Раздел Print](#page-80-0) (Печат)
- Раздел Troubleshooting (Отстраняване на проблеми)
- [Раздел Security \(Защита\)](#page-81-0)
- Раздел HP Web Services (Уеб услуги на HP)
- $\bullet$  Networking (Работа в мрежа) раздел
- [Списък Other Links \(Други връзки\)](#page-83-0)

### Information (Информация)

#### Таблица 5-1 Раздел Information (Информация) на вградения уеб сървър на HP

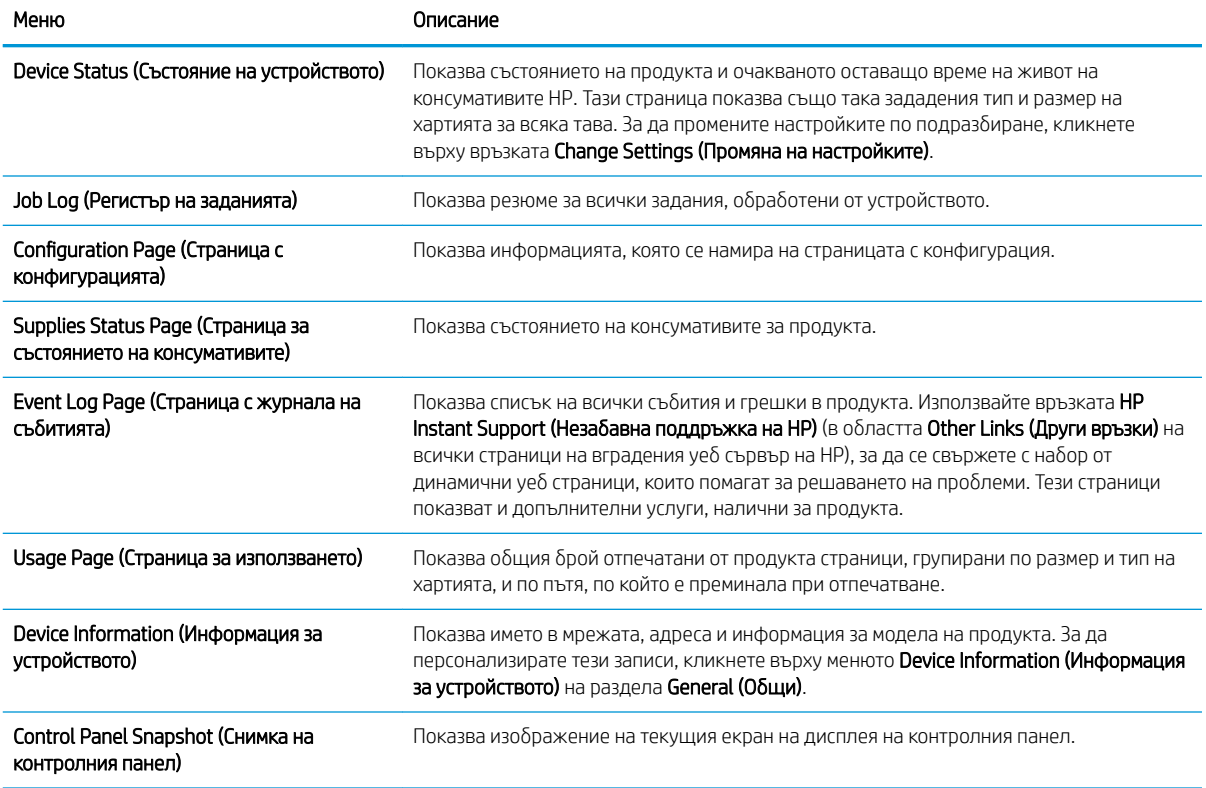

#### <span id="page-79-0"></span>Таблица 5-1 Раздел Information (Информация) на вградения уеб сървър на HP (продължение)

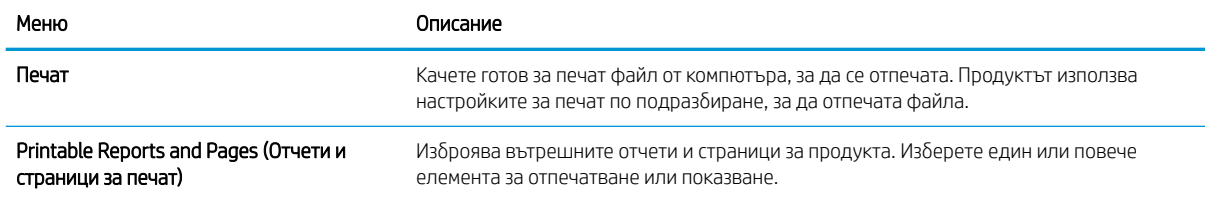

# Раздел General (Оδщи)

#### Таδлица 5-2 Раздел General (Общи) на вградения уеб сървър на HP

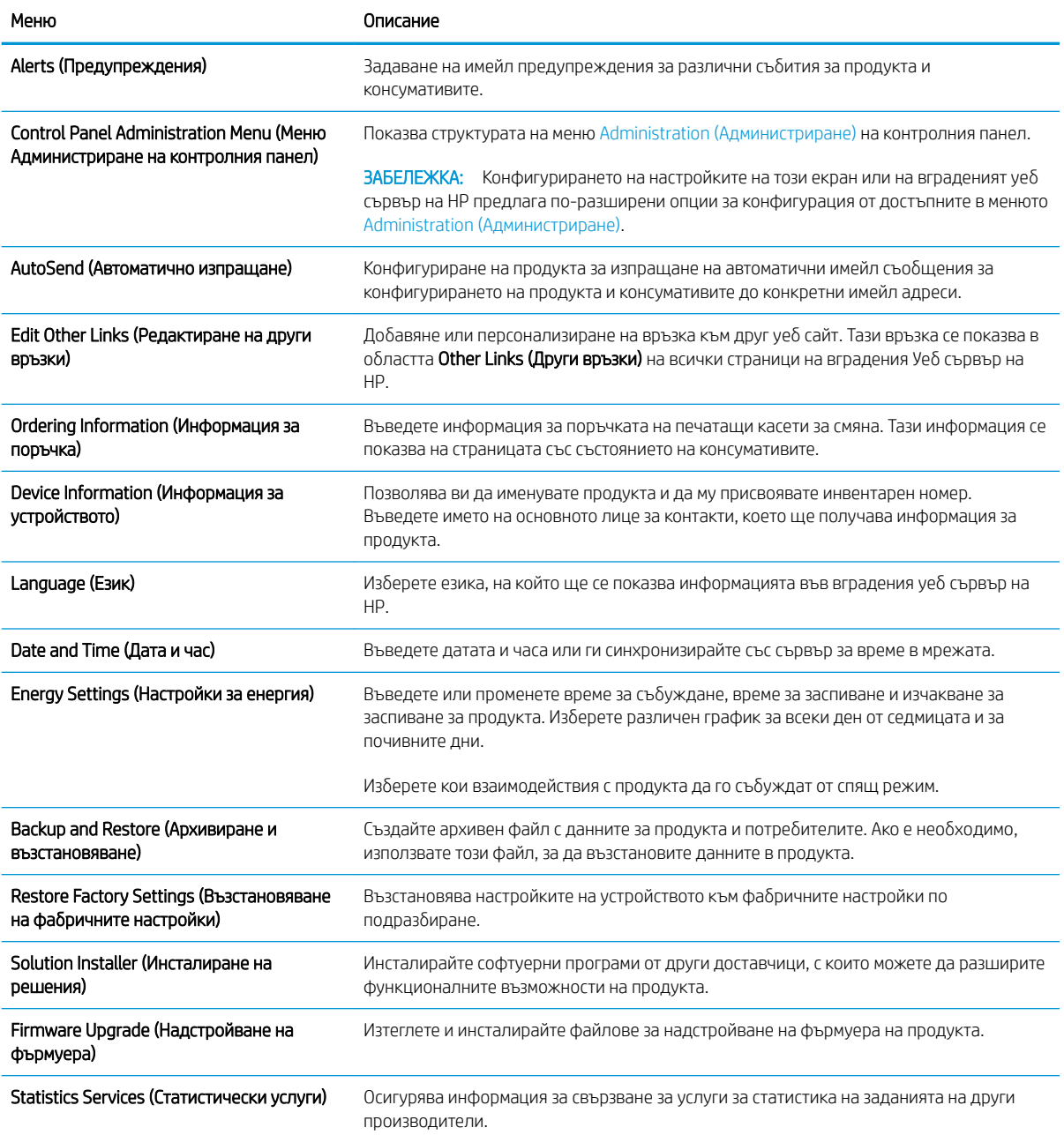

# <span id="page-80-0"></span>Раздел Print (Печат)

#### Таблица 5-3 Раздел Print на вградения уеб сървър на HP

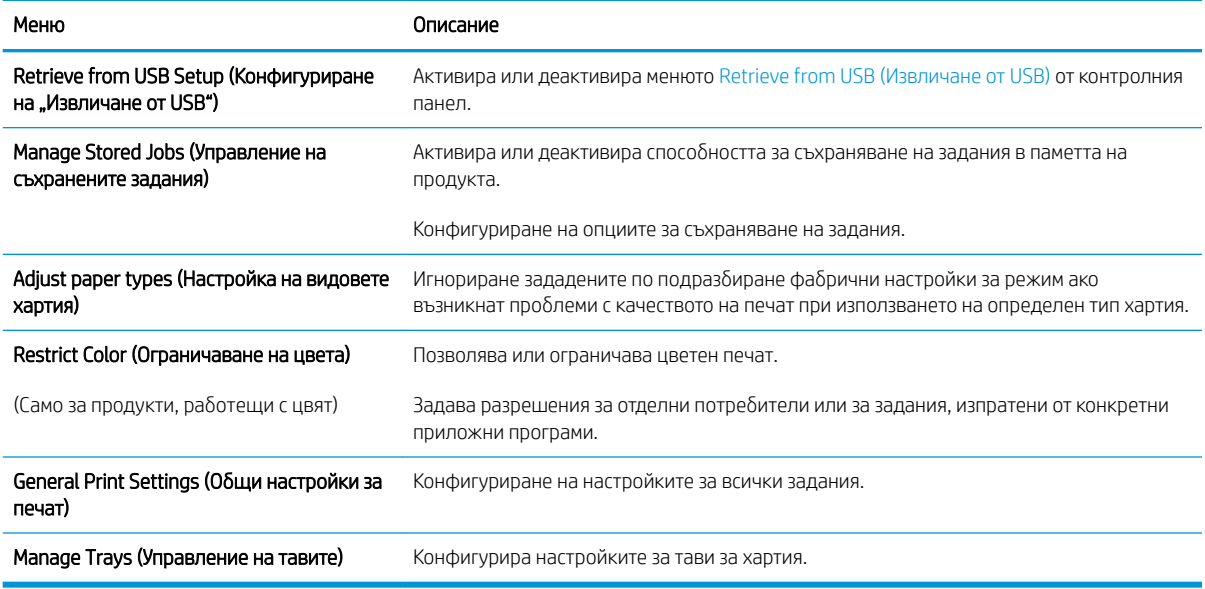

## Раздел Troubleshooting (Отстраняване на проδлеми)

#### Таблица 5-4 Раздел Troubleshooting (Отстраняване на проблеми) на вградения уеб сървър на HP

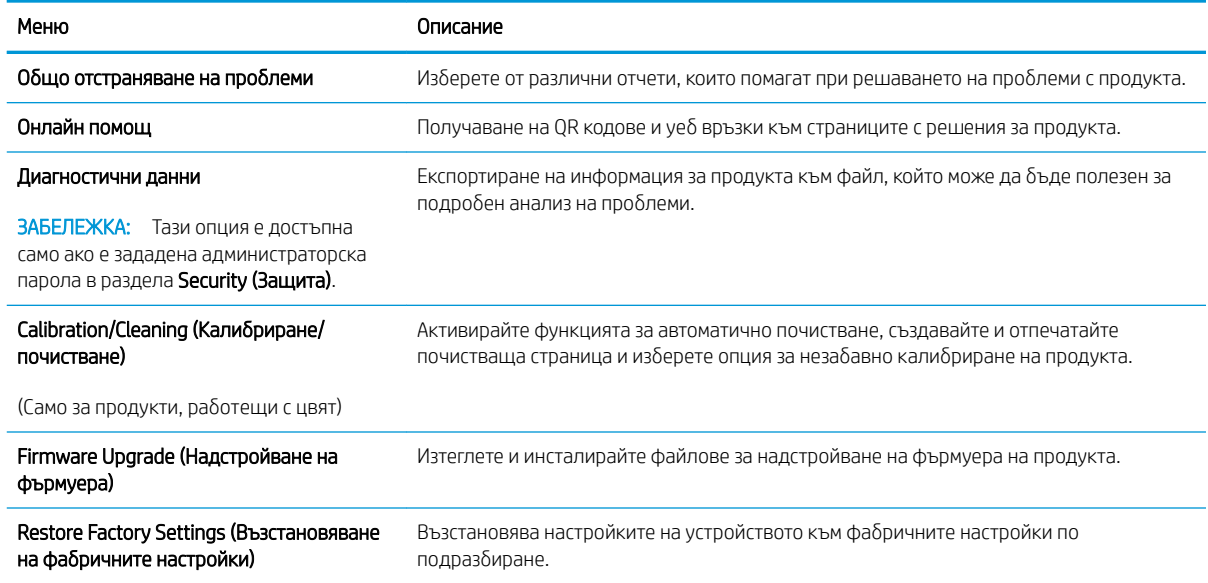

# <span id="page-81-0"></span>Раздел Security (Защита)

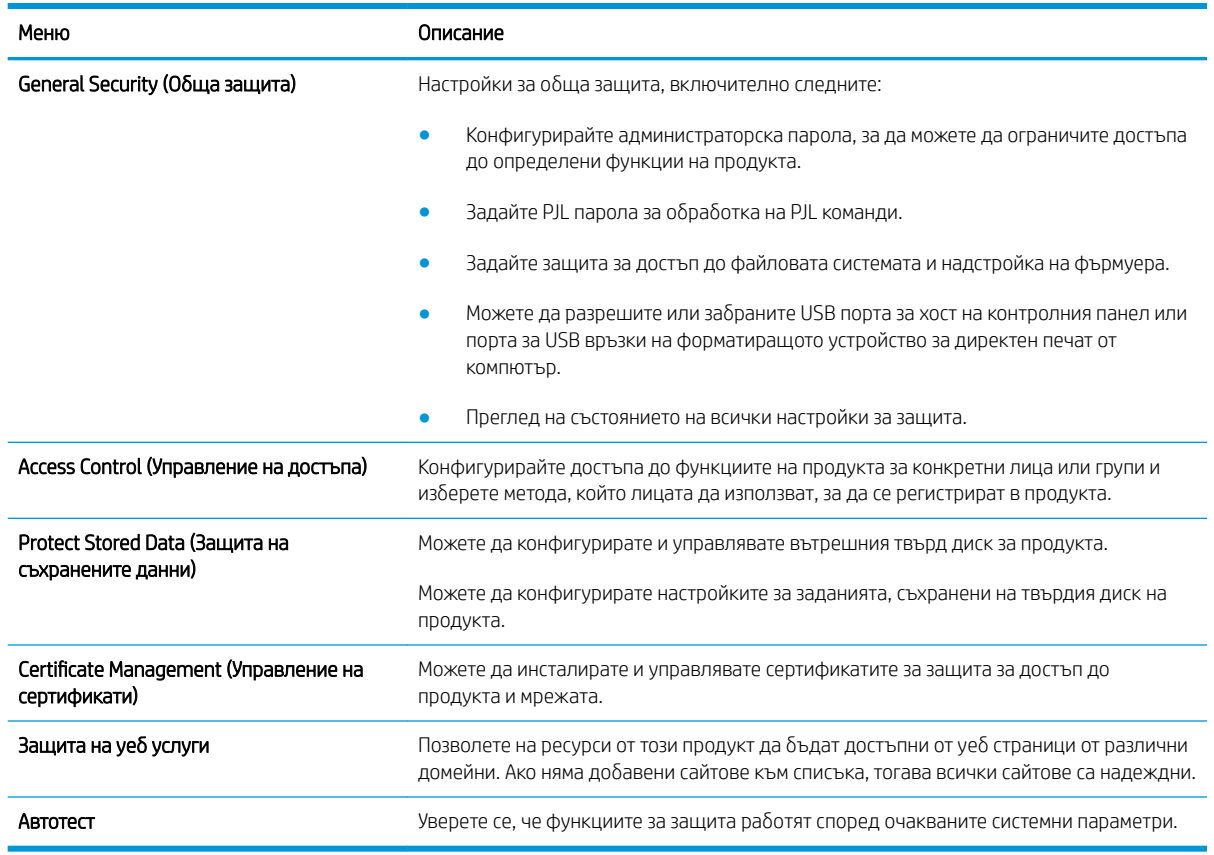

#### Таблица 5-5 Раздел Security (Защита) на вградения уеб сървър на HP

### Раздел HP Web Services (Уеδ услуги на HP)

Използвайте раздела HP Web Services (Уеб услуги на HP), за да конфигурирате и разрешите уеб услугите на HP за това устройство. Неоδходимо е да разрешите уеδ услугите на HP, за да използвате функцията HP ePrint.

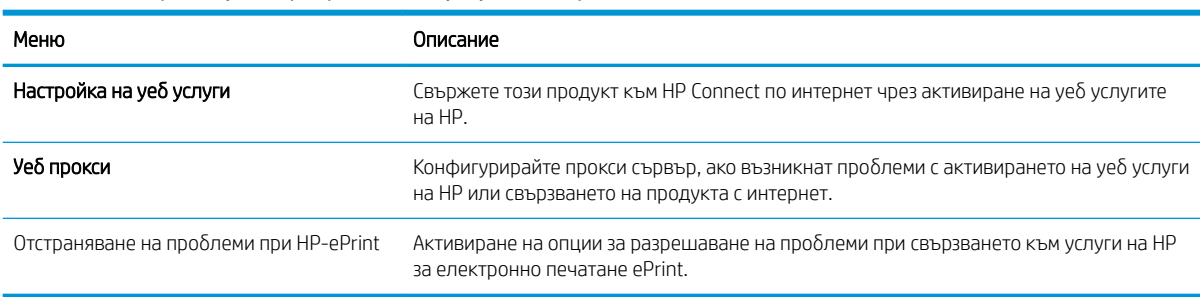

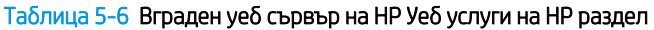

### Networking (Работа в мрежа) раздел

Използвайте раздела Network (Мрежа), за да конфигурирате и защитите мрежовите настройки за продукта, когато е свързан в мрежа по протокол IP. Този раздел не се визуализира, ако продуктът е свързан с други видове мрежи.

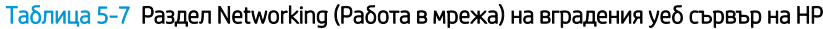

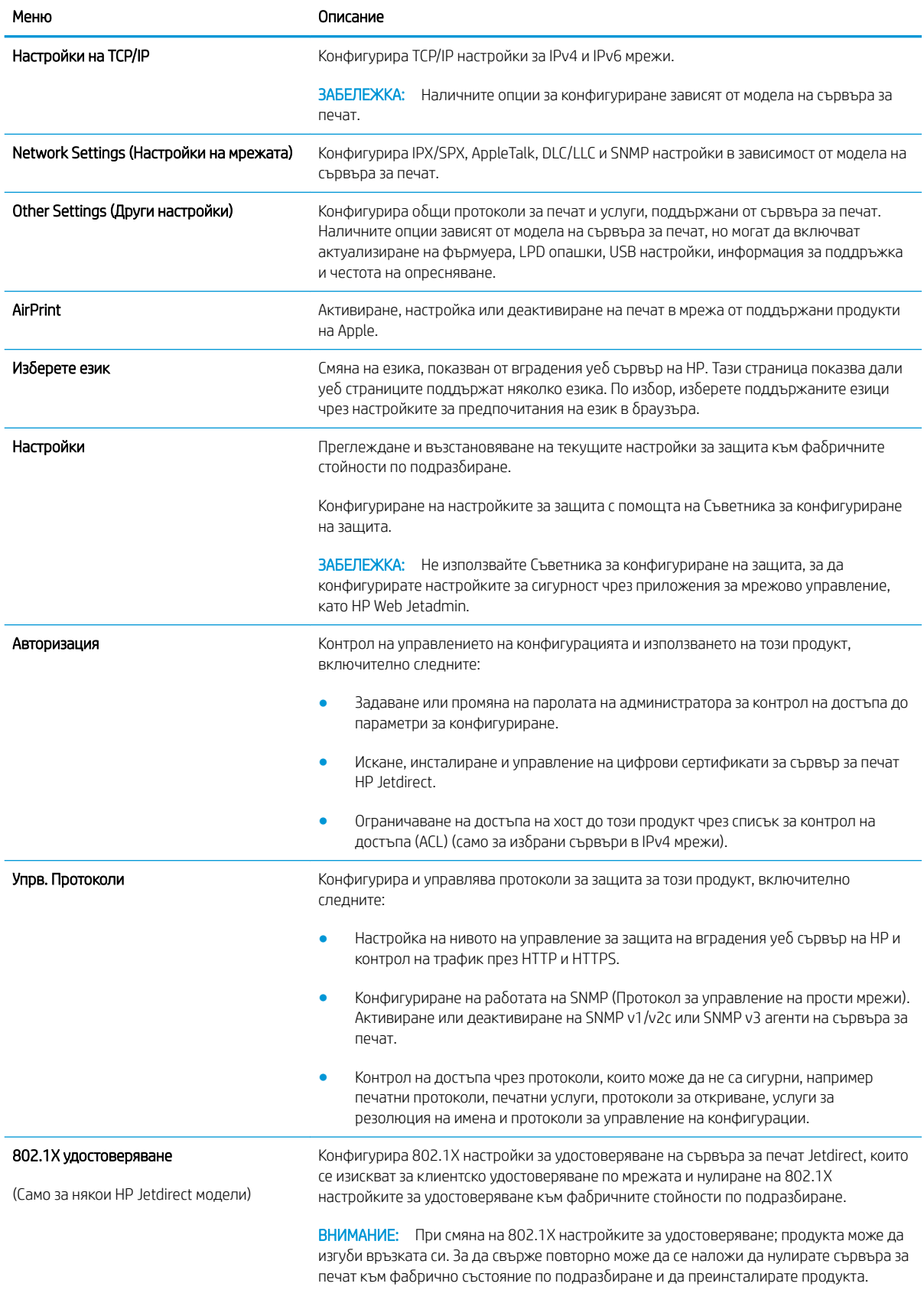

#### <span id="page-83-0"></span>Таδлица 5-7 Раздел Networking (Работа в мрежа) на вградения уеб сървър на HP (продължение)

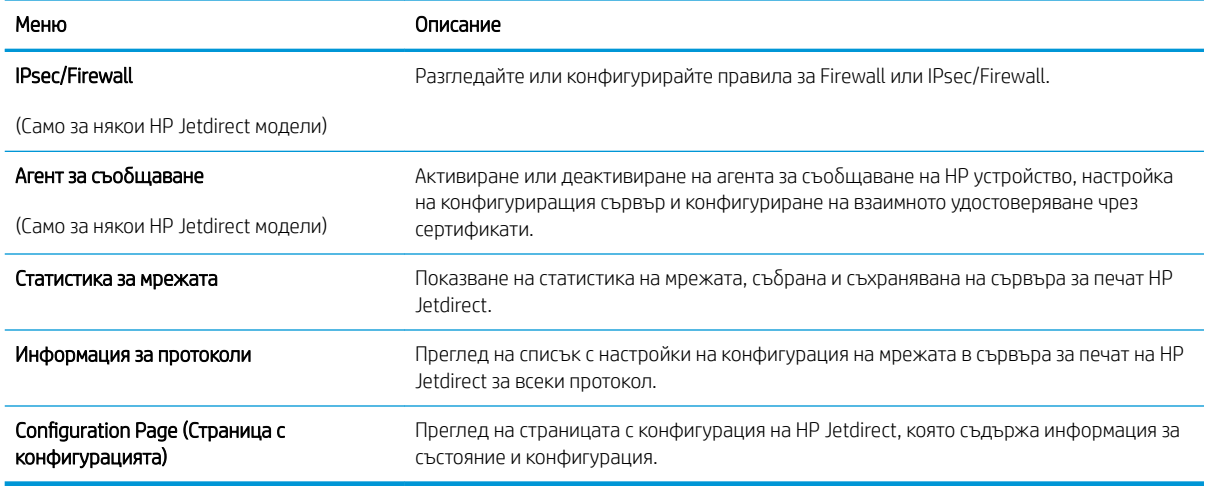

# Списък Other Links (Други връзки)

**Элеминия в Стандия в Станди**гурира кои връзки се показват в списъка **Other Links (Други връзки)** с помощта на менюто Edit Other Links (Редактиране други връзки) в раздела General (Общи). Връзките по подразбиране са следните.

#### Таблица 5-8 Списък на вграден уеб сървър на HP Other Links (Други връзки)

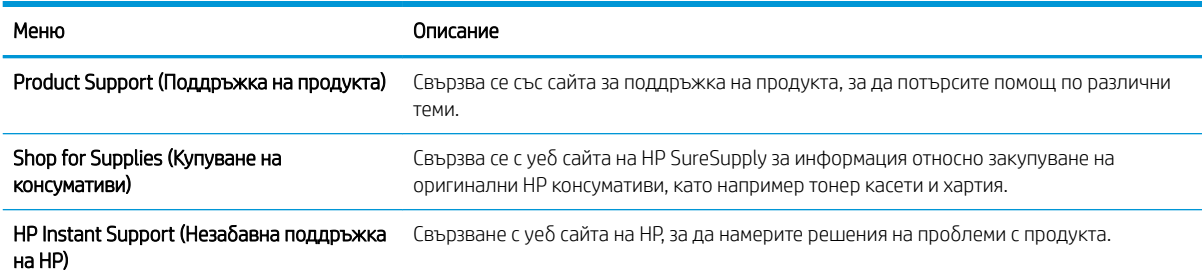

# <span id="page-84-0"></span>Разширена конфигурация с HP Utility за OS X

Използвайте HP Utility, за да проверите състоянието на продукта или за да видите или смените настройките на продукта от компютъра.

Използвайте HP Utility, когато продуктът е свързан с USB кабел или е свързан към мрежа, базирана на TCP/IP.

# Отваряне на HP Utility

- 1. На компютъра отворете менюто System Preferences (Предпочитания за системата), след което щракнете върху Print & Fax (Печат и факс), Print & Scan (Печат и сканиране) или Printers & Scanners (Принтери и скенери).
- 2. Изδерете продукта от списъка.
- 3. Щракнете върху бутона Options & Supplies (Опции и консумативи).
- 4. Щракнете върху раздела Utility (Помощна програма).
- 5. Щракнете върху бутона Open Printer Utility (Отваряне на помощна програма за принтера).

### Функции на HP Utility

Лентата с инструменти HP Utility съдържа следните елементи:

- **Devices (Устройства):** Щракнете върху този бутон за показване или скриване на продукти на Мас, които са открити от HP Utility.
- IP Settings (Настройки на IP): Щракнете върху този бутон, за да се върнете към основния изглед на НР Utility.
- НР Support (Поддръжка от НР): Щракнете върху този бутон, за да отворите браузър и да отидете в уеб сайта за поддръжка на НP.
- Supplies (Консумативи): Щракнете върху този бутон, за да отворите уеб сайта на HP SureSupply.
- Registration (Регистрация): Щракнете върху този бутон, за да отворите уеб сайта на HP за регистрация.
- Recycling (Рециклиране): Щракнете върху този бутон, за да отворите уеб сайта на програмата за рециклиране на НР "Партньори на планетата".

HP Utility се състои от страници, които се отварят с щракване в списъка All Settings (Всички настройки). Таблицата по-долу описва задачите, които можете да изпълните с HP Utility.

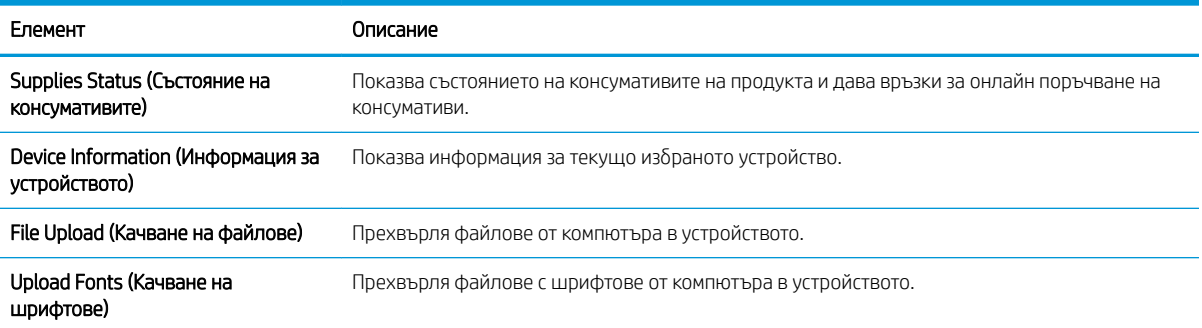

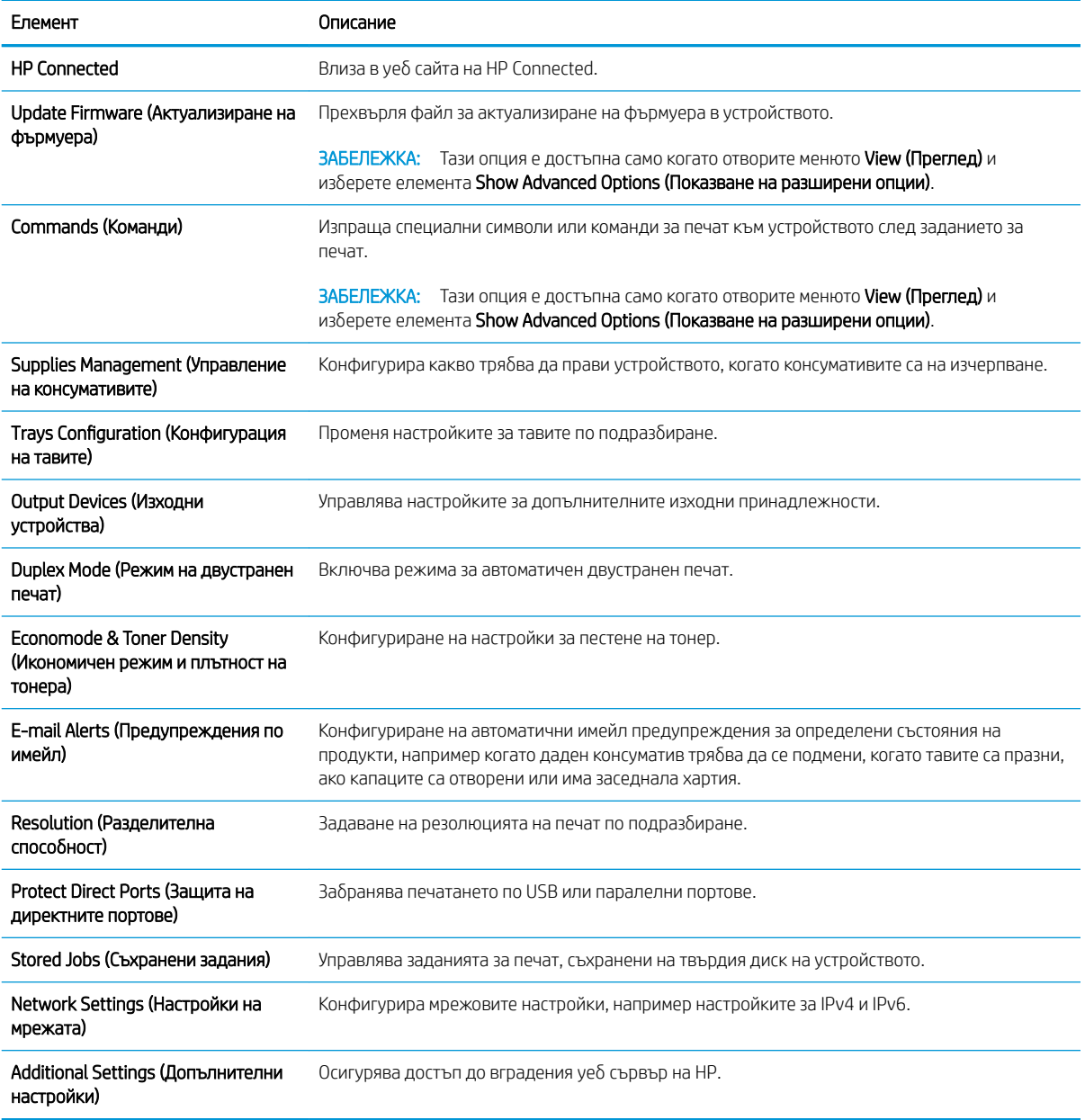

# <span id="page-86-0"></span>Конфигуриране на настройките на IP мрежа

- Отказ от поделяне на принтера
- Преглед или промяна на мрежови настройки
- Промяна на името на принтера в мрежата
- [Ръчно конфигуриране на параметрите на IPv4 TCP/IP от контролния панел](#page-87-0)
- [Ръчно конфигуриране на параметрите на IPv6 TCP/IP от контролния панел](#page-88-0)
- [Настройки на скоростта на връзката и режим дуплекс](#page-88-0)

#### Отказ от поделяне на принтера

HP не поддържа мрежово свързване "peer-to-peer", тъй като това е функция на операционната система на Microsoft, а не на драйверите за принтери на НР. Отидете на сайта на Microsoft [www.microsoft.com.](http://www.microsoft.com)

### Преглед или промяна на мрежови настройки

Можете да използвате вградения уеδ сървър на HP, за да прегледате или смените настройките на IP конфигурацията.

- 1. Отворете вградения уеδ сървър на НР (EWS):
	- а. контролни панели с 4 реда: Погледнете дисплея на контролния панел, за да видите IP адреса.

Контролни панели със сензорен екран: От началния екран на контролния панел на продукта докоснете бутона за мрежа  $\blacksquare$ , за да намерите IP адреса на продукта или име на хост.

 $\delta$ . Отворете уе $\delta$  браузър и в адресното поле въведете IP адреса или име на хост точно така, както се показва на контролния панел на продукта. Натиснете клавиша Enter от клавиатурата на компютъра. Отваря се (EWS).

https://10.10.XXXXX/

**3АБЕЛЕЖКА:** Ако уеб браузърът показва съобщение: There is a problem with this website's security certificate (Има проблем със сертификата за защита на този уеб сайт) при опит за отваряне на EWS, щракнете върху Continue to this website (not recommended) (Продължете към този уеδ сайт (не се препоръчва)).

Ако изδерете Continue to this website (not recommended) (Продължете към този уеδ сайт (не се препоръчва)), това няма да навреди на компютъра, докато навигирате в рамките на EWS за този продукт на HP.

2. Щракнете върху раздела Networking (Работа в мрежа), за да получите информация за мрежата. Променете настройките според необходимостта.

### Промяна на името на принтера в мрежата

За да промените името на принтера в мрежата, за да δъде идентифициран еднозначно, използвайте вградения уеδ сървър на HP.

1. Отворете вградения уеδ сървър на НР (EWS):

<span id="page-87-0"></span>а. контролни панели с 4 реда: Погледнете дисплея на контролния панел, за да видите IP адреса.

Контролни панели със сензорен екран: От началния екран на контролния панел на продукта докоснете бутона за мрежа  $\bullet$ , за да намерите IP адреса на продукта.

 $\delta$ . Отворете уе $\delta$  браузър и в адресното поле въведете IP адреса или име на хост точно така, както се показва на контролния панел на продукта. Натиснете клавиша Enter от клавиатурата на компютъра. Отваря се (EWS).

https://10.10.XXXXX/

**346 ЕЛЕЖКА:** Ако уеб браузърът показва съобщение: There is a problem with this website's security certificate (Има проблем със сертификата за защита на този уеб сайт) при опит за отваряне на EWS, щракнете върху Continue to this website (not recommended) (Продължете към този уеδ сайт (не се препоръчва)).

Ако изδерете Continue to this website (not recommended) (Продължете към този уеδ сайт (не се **препоръчва)),** това няма да навреди на компютъра, докато навигирате в рамките на EWS за този продукт на HP.

- 2. Отворете раздела General (Оδщи).
- 3. На страницата Device Information (Информация за устройството) името по подразбиране на продукта е в полето Device Name (Име на устройството). Можете да промените това име, за да идентифицирате еднозначно този принтер.
	- **345 ВАБЕЛЕЖКА:** Попълването на останалите полета на тази страница не е задължително.
- 4. Кликнете върху бутона Apply (Приложи), за да запазите промените.

### Ръчно конфигуриране на параметрите на IPv4 TCP/IP от контролния панел

Използвайте менютата Administration (Администриране)на контролния панел за ръчно задаване на IPv4 адреса, маската на подмрежата и шлюза по подразбиране.

- 1. Натиснете бутона Home (Начало) от контролния панел на продукта.
- 2. Отворете следните менюта:
	- **Administration (Администриране)**
	- Network Settings (Настройки на мрежата)
	- **Jetdirect Menu (Меню Jetdirect)**
	- TCP/IP
	- Настройки за IPV 4
	- Config Method (Метод на конфигуриране)
- 3. Изберете опцията Manual (Ръчен), след което докоснете бутона Save (Запазване).
- 4. Отворете менюто Manual Settings (Ръчни настройки).
- <span id="page-88-0"></span>5. Докоснете опцията IP адрес (IP адрес), Subnet Mask (Маска на подмрежата) или Default Gateway (Шлюз по подразбиране).
- 6. Докоснете първото поле, за да отворите клавиатура. Въведете правилните цифри за полето и след това докоснете бутона ОК.

Повторете процеса за всяко поле и след това докоснете бутона Save (Запазване).

## Ръчно конфигуриране на параметрите на IPv6 TCP/IP от контролния панел

Използвайте менютата Administration (Администриране)на контролния панел за ръчно задаване на IPv6 адреса.

- 1. Натиснете бутона Home  $\bigoplus$  (Начало) от контролния панел на продукта.
- 2. За да разрешите ръчно конфигуриране, отворете следните менюта:
	- **Administration (Администриране)**
	- Network Settings (Настройки на мрежата)
	- **•** Jetdirect Menu (Меню Jetdirect)
	- TCP/IP
	- IPV6 Settings (Настройки за IPV6)
	- Address (Адрес)
	- Manual Settings (Ръчни настройки)
	- Enable (Разрешаване)

Изберете опцията On (Вкл.), след което докоснете бутона Save (Запазване).

- 3. За конфигуриране на адрес, докоснете бутона Address (Адрес) и след това докоснете полето, за да отворите клавиатура.
- 4. Използвайте цифровата клавиатура, за да въведете адреса, след което докоснете бутона ОК.
- 5. Докоснете бутона Save (Запиши) или натиснете бутона ОК.

### Настройки на скоростта на връзката и режим дуплекс

 $\mathbb{F}$  ЗАБЕЛЕЖКА: Тази информация се отнася само за Ethernet мрежи. Тя не може да се приложи към δезжични мрежи.

Скоростта на връзката и комуникационният режим на сървъра за печат трябва да съответстват на мрежовия концентратор. В повечето случаи може да оставите принтера в автоматичен режим. Неправилните промени в настройката на скоростта на връзката могат да попречат на комуникацията на принтера с други мрежови устройства. За да направите промени, използвайте контролния панел на принтера.

**ЗАБЕЛЕЖКА:** Настройката на продукта трябва да съответства на настройката на мрежовото устройство (мрежов концентратор, превключвател, портал, маршрутизатор или компютър).

<u>† 2005</u> ЗАБЕЛЕЖКА: Извършването на промени на тези настройки води до изключване и последващо включване на принтера. Правете промените само когато принтерът е в състояние на δездействие.

- 1. Натиснете бутона Home (Начало) от контролния панел на продукта.
- 2. Отворете следните менюта:
	- **Administration (Администриране)**
	- Network Settings (Настройки на мрежата)
	- Jetdirect Menu (Меню Jetdirect)
	- Link Speed (Скорост на връзката)
- 3. Изδерете една от следните опции:
	- Auto (Автоматично): Сървърът за печат се конфигурира автоматично за най-високите допустими за мрежата скорост на връзката и комуникационен режим.
	- 10T Half (полудуплекс): 10 мегабайта в секунда (Mbps), полудуплексен режим
	- 10T Full (пълен дуплекс): 10 Mbps, режим пълен дуплекс
	- 10T Auto (Автоматичен): 10 Mbps, режим автоматичен дуплекс
	- 100TX Half (полудуплекс): 100 Mbps, полудуплексен режим
	- 100TX Full (пълен дуплекс): 100 Mbps, режим пълен дуплекс
	- 100TX Auto (Автоматично): 100 Mbps, режим автоматичен дуплекс
	- 1000T Full (пълен дуплекс): 1000 Mbps, режим пълен дуплекс
- 4. Докоснете бутона Save (Запиши) или натиснете бутона ОК. Устройството се изключва и после отново се включва.

# <span id="page-90-0"></span>Защитни функции на устройството

## Въведение

Продуктът включва няколко защитни функции за ограничаване на достъпа до настройките за конфигурация, за защита на данните и за предотвратяване на достъпа до ценни хардуерни компоненти.

- Декларации за защитата
- **IP Security**
- Настройте или променете системната парола с помощта на вградения уеб сървър
- [Впишете се в продукта.](#page-91-0)
- [Поддръжка на шифроване: Защитени твърди дискове HP с висока производителност](#page-92-0)
- [Заключване на контролера](#page-92-0)

### Декларации за защитата

Устройството поддържа стандарти за защита и препоръчителни протоколи, които помагат за защитаване на устройството, запазване на важната информация в мрежата и улесняване на наблюдението и техническото обслужване на устройството.

За по-задълбочена информация относно решенията на HP за защитена работа с изображения и печат отидете на [www.hp.com/go/secureprinting.](http://www.hp.com/go/secureprinting) Този сайт предоставя връзки към официални документи и документи за често задавани въпроси относно защитните функции.

## IP Security

IP Security (IPsec) представлява набор протоколи, които управляват трафика до и от устройството в мрежа по IP протокол. IPsec осигурява удостоверяване от хост до хост, цялост на данните и кодиране на мрежовите комуникации.

За устройства, които са свързани към мрежа и имат сървър за печат HP Jetdirect, може да настроите IPsec от раздела Networking (Работа в мрежа) на вградения уеб сървър на HP.

### Настройте или променете системната парола с помощта на вградения уеδ сървър

Задайте парола на администратора за достъп до устройството и вградения уеδ сървър на HP, за да не могат неупълномощени потреδители да променят настройките на устройството.

- 1. Отворете вградения уеδ сървър на НР (EWS):
	- а. контролни панели с 4 реда: Погледнете дисплея на контролния панел, за да видите IP адреса.

Контролни панели със сензорен екран: От началния екран на контролния панел на продукта докоснете бутона за мрежа **ва**, за да намерите IP адреса на продукта или име на хост.

<span id="page-91-0"></span> $\delta$ . Отворете уе $\delta$  браузър и в адресното поле въведете IP адреса или име на хост точно така, както се показва на контролния панел на продукта. Натиснете клавиша Enter от клавиатурата на компютъра. Отваря се (EWS).

https://10.10.XXXXX/

**346 ЕЛЕЖКА:** Ако уеб браузърът показва съобщение: There is a problem with this website's security certificate (Има проблем със сертификата за защита на този уеб сайт) при опит за отваряне на EWS, щракнете върху Continue to this website (not recommended) (Продължете към този уеδ сайт (не се препоръчва)).

Ако изδерете Continue to this website (not recommended) (Продължете към този уеδ сайт (не се **препоръчва)),** това няма да навреди на компютъра, докато навигирате в рамките на EWS за този продукт на HP.

- 2. Кликнете върху раздела Security (Защита).
- 3. Отворете менюто General Security (Обща защита).
- 4. В полето, именувано Set the Local Administrator Password (Задаване на локална парола за администратор), въведете името, което да се асоциира с паролата в поле Username (Потреδителско име).
- 5. Въведете паролата в полето New Password (Нова парола) и след това я въведете отново в полето Verify Password (Потвърждаване на парола).
- **Э ЗАБЕЛЕЖКА:** За да промените съществуваща парола, трябва първо да въведете съществуващата парола в полето Old Password (Стара парола).
- 6. Кликнете върху бутона Apply (Приложи).
	- **ЗАБЕЛЕЖКА:** Запишете си паролата и я запазете на сигурно място.

### Впишете се в продукта.

Някои функции от контролния панел на продукта може да са защитени така, че неупълномощени лица да не могат да ги използват. Когато някоя функцията е защитена, продуктът ви подканва да се впишете, преди да можете да я използвате. Можете да се впишете и δез да чакате подканване чрез докосване на бутона Sign In (Вписване) от контролния панел на продукта.

Оδикновено идентификационните данни за вписване в продукта са същите като тези за вписване в мрежата. Консултирайте се с мрежов администратор за този продукт, ако имате въпроси относно това какви данни за вписване да използвате.

- 1. Натиснете бутона Home  $\bigcap$  (Начало) от контролния панел на продукта.
- 2. Изδерете Sign In (Вписване).
- 3. Следвайте насоките, за да въведете идентификационните данни.

 $\mathbb{F}^{\!\!*}$  ЗАБЕЛЕЖКА: За да запазите продукта защитен, изберете Sign Out (Отписване), когато сте приключили с използването на продукта.

## <span id="page-92-0"></span>Поддръжка на шифроване: Защитени твърди дискове HP с висока производителност

Твърдият диск осигурява хардуерно шифроване, така че може защитено да съхранявате важни данни, δез това да засегне производителността на устройството. Този твърд диск използва последния стандарт за шифроване Advanced Encryption Standard (AES) и има гъвкави функции за икономия на време, както и стабилни функционални възможности.

Използвайте менюто Security (Защита) във вградения уеб сървър на НР, за да конфигурирате диска.

### Заключване на контролера

Форматиращото устройство е снабдено със слот, който можете да използвате, за да прикрепите защитен кабел. Заключването на форматиращото устройство предотвратява отнемането на ценни компоненти от него.

# <span id="page-93-0"></span>Настройки за икономична работа

## Въведение

- Печат с EconoMode
- Настройте таймерът спящ режим и конфигурирайте продукта да използва мощност от 1 ват или помалко

# Печат с EconoMode

Този продукт има опция EconoMode (Икономичен режим) за отпечатване на чернови на документи. Използването на EconoMode води до намаляване на консумацията на тонер. Използването на EconoMode (Икономичен режим) може да намали обаче и качеството на печат.

HP не препоръчва постоянно използване на EconoMode (Икономичен режим). Ако използвате непрекъснато EconoMode (Икономичен режим), е възможно тонерът да издържи по-дълго от механичните части на тонер касетата. Ако качеството на печат започне да се влошава и вече не е задоволително, помислете за смяна на тонер касетата.

**345 ВАБЕЛЕЖКА:** Ако тази опция не е налична във вашия драйвер за принтер, можете да я зададете от контролния панел на продукта.

#### Конфигурирайте EconoMode от драйвера за принтера

- 1. От софтуерната програма изδерете опция Print (Печат).
- 2. Изберете продукта, след което щракнете върху бутона Свойства или Предпочитания.
- 3. Щракнете върху раздел Хартия/Качество.
- 4. Щракнете върху квадратчето EconoMode, за да разрешите функцията, а след това щракнете върху OK.

#### Конфигуриране на EconoMode от контролния панел

- 1. Натиснете бутона Home (Начало) от контролния панел на продукта.
- 2. Отворете следните менюта:
	- **Administration (Администриране)**
	- General Settings (Общи настройки)
	- Качество на печат
- 3. Изδерете EconoMode (Двустранно).
- 4. Изберете On (Вкл.) или Off (Изкл.), за да разрешите или забраните функцията, а после докоснете Save (Запиши) или бутона ОК.

### Настройте таймерът спящ режим и конфигурирайте продукта да използва мощност от 1 ват или по-малко

Продуктът притежава няколко опции към функцията на таймера за спящ режим с цел пестене на енергия. Времето за забавяне активирането на състояние Sleep/Auto Off (Заспиване/Авт. изкл) може да се променя, а

потреδлението на енергия по време на състояние Sleep/Auto 2ff (Заспиване/Авт. изкл) варира според избора на опцията Wake/Auto On (Събуждане/Авт. вкл.).

- 1. Натиснете бутона Home (Начало) от контролния панел на продукта.
- 2. Отворете следните менюта:
	- **Administration (Администриране)**
	- General Settings (Общи настройки)
	- Energy Settings (Настройки за енергия)
	- Sleep Timer Settings (Настройки на таймера за заспиване)
- 3. само за контролни панели с 4 реда: Изδерете Sleep/Auto 2ff Timer, (Таймер за Заспиване/Авт. изкл.), след което изберете Enabled (Разрешено). Натиснете бутона ОК.
- 4. Изδерете Sleep /Auto 2ff After (Заспиване/Авт. изкл. след).
- 5. Използвайте клавиатурата, за да въведете подходящия времеви период, след което натиснете бутона Save (Запиши) или бутона ОК.

**Э забележка:** По подразбиране времето за режима за заспиване е 1 минута.

- 6. Изберете една от опциите Wake/Auto On to These Events (Събуждане/Авт. вкл. при следните събития):
	- Аll events (Всички събития): Продуктът се "събужда", когато получи задание за печат (през USB порт, мрежов порт или безжична връзка) или когато някой натисне бутон върху контролния панел или отвори някой капак или тава.
	- Network port (Мрежов порт): Продуктът се "събужда", когато получи задание за печат през мрежов порт или когато някой натисне δутон върху контролния панел или отвори някой капак или тава. Чрез тази настройка продуктът използва 1 ват или по-малко мощност, докато е в състояние Sleep/Auto 2ff (Заспиване/Авт. изкл).
	- Power button only (Само от бутона за захранване): Продуктът се "събужда" само когато някой натисне δутон за включване. Чрез тази настройка продуктът използва 1 ват или по-малко мощност, докато е в състояние Sleep/Auto 2ff (Заспиване/Авт. изкл).

# <span id="page-95-0"></span>HP Web Jetadmin

HP Web Jetadmin е отличен с награди, водещ в отрасъла инструмент за ефикасно управление на найразлични мрежови устройства HP, включително принтери, многофункционални устройства и цифрови изпращащи устройства. С това цялостно решение можете дистанционно да инсталирате, наблюдавате, поддържате, отстранявате проблеми и защитавате своята среда за печат и работа с изображения, като увеличавате в крайна сметка производителността чрез икономия на време и разходи и контрол върху вложените средства.

Периодично излизат надстройки на HP Web Jetadmin, за да осигуряват поддръжка за конкретни функции на продукта. Посетете [www.hp.com/go/webjetadmin](http://www.hp.com/go/webjetadmin) и щракнете върху връзката Self Help and Documentation (Самостоятелна помощ и документация), за да научите повече за надстройките.

# <span id="page-96-0"></span>Актуализации на софтуера и фърмуера

HP редовно актуализира функциите, които фърмуерът на устройството осигурява. За да се възползвате от най-новите функции, актуализирайте фърмуера на устройството. Изтеглете файла с най-новата актуализация на фърмуера от уеδ сайта:

Отидете на [www.hp.com/support/ljM604,](http://www.hp.com/support/ljM604) [www.hp.com/support/ljM605,](http://www.hp.com/support/ljM605) [www.hp.com/support/ljM606](http://www.hp.com/support/ljM606). Щракнете върху Drivers & Software (Драйвери и софтуер).

# 6 Решаване на проδлеми

- [Поддръжка на потреδителя](#page-99-0)
- [Система за помощ от контролния панел](#page-100-0)
- Възстановете фабричните стойности по подразбиране
- Съоδщението ["Cartridge is low" \(Касетата е с ниско ниво\) или "Cartridge is very low" \(Касетата е с много](#page-103-0)  [ниско ниво\) ще се покаже на контролния панел на принтера](#page-103-0)
- [Продуктът не поема хартия или я подава грешно](#page-105-0)
- [Отстраняване на заседнала хартия](#page-106-0)
- Подобряване на качеството на печат
- Разрешаване на проблеми с кабелната мрежа

#### За повече информация:

Отидете на [www.hp.com/support/ljM604,](http://www.hp.com/support/ljM604) [www.hp.com/support/ljM605,](http://www.hp.com/support/ljM605) [www.hp.com/support/ljM606](http://www.hp.com/support/ljM606).

Цялостната помощ на HP за вашия продукт включва следната информация:

- Инсталиране и конфигуриране
- Изучаване и използване
- Решаване на проблеми
- Изтеглете актуализации за софтуера
- Присъединете се към форуми за поддръжка
- Намерете нормативна информация и информация за гаранцията

# <span id="page-99-0"></span>Поддръжка на потреδителя

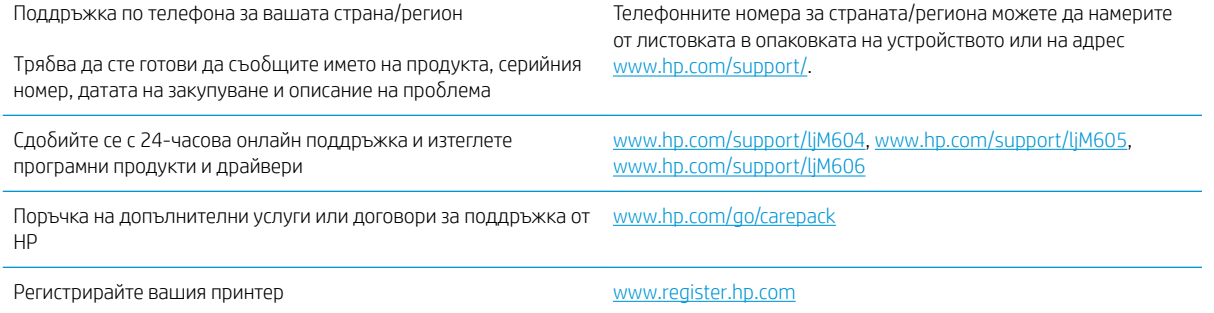

# <span id="page-100-0"></span>Система за помощ от контролния панел

Устройството има вградена система за помощ, която обяснява как да се използва всеки екран. За да отворите системата за помощ, докоснете бутона за помощ  $\Omega$  в горния десен ъгъл на екрана.

За някои екрани помощта отваря глобално меню, от което можете да търсите конкретни теми. Можете да обхождате структурата на менюто чрез докосване на бутоните в менюто.

Някои екрани за помощ включват анимация, която ви води из процедурите, напр. при отстраняване на засядания на хартия.

При екрани, съдържащи настройки за отделни задания, помощта отваря тема, в която се обясняват опциите за този екран.

Ако продуктът ви алармира за грешка или ви предупреди за нещо, докоснете бутона за помощ (?), за да отворите съобщение, описващо проблема. Това съобщение ще съдържа и указания как да разрешите проблема.

# <span id="page-101-0"></span>Възстановете фабричните стойности по подразбиране

# Въведение

Използвайте един от следните методи за възстановяване на първоначалните фабрични настройки на продукта.

**Э ЗАБЕЛЕЖКА:** Възстановяването на фабричните настройки на продукта може да премахне езиковите настройки.

### Възстановяване на фабричните настройки от контролния панел на продукта

- 1. Натиснете бутона Home  $\bigcap$  (Начало) от контролния панел на продукта.
- 2. Отворете следните менюта:
	- **Administration (Администриране)**
	- General Settings (Общи настройки)
	- Restore Factory Settings (Възстановяване на фабричните настройки)
- 3. Съоδщение за потвърждение ви съветва, че изпълнението на функцията за нулиране на настройките може да доведе до загуба на данни. Изберете Reset (Нулиране), за да завършите процеса.

ЗАБЕЛЕЖКА: Продуктът се рестартира автоматично след завършване на нулирането.

## Възстановете фабричните настройки от вградения уеб сървър на HP (само за продукти, свързани в мрежа)

- 1. Отворете вградения уеδ сървър на НР (EWS):
	- а. контролни панели с 4 реда: Погледнете дисплея на контролния панел, за да видите IP адреса.

Контролни панели със сензорен екран: От началния екран на контролния панел на продукта докоснете бутона за мрежа , за да намерите IP адреса на продукта.

 $\delta$ . Отворете уе $\delta$  браузър и в адресното поле въведете IP адреса или име на хост точно така, както се показва на контролния панел на продукта. Натиснете клавиша Enter от клавиатурата на компютъра. Отваря се EWS.

https://10.10.XXXXX/

**34БЕЛЕЖКА:** Ако уеб браузърът показва съобщение: There is a problem with this website's security certificate (Има проблем със сертификата за защита на този уеб сайт) при опит за отваряне на EWS, щракнете върху Continue to this website (not recommended) (Продължете към този уеδ сайт (не се препоръчва)).

Ако изδерете Continue to this website (not recommended) (Продължете към този уеδ сайт (не се **препоръчва)),** това няма да навреди на компютъра, докато навигирате в рамките на EWS за този продукт на HP.

2. Отворете раздела General (Оδщи).

- 3. От лявата страна на екрана, щракнете върху Restore Factory Settings (Възстановяване на фабрични настройки).
- 4. Щракнете върху бутона Reset (Нулиране).

**ЭЛЕР ВАБЕЛЕЖКА:** Продуктът се рестартира автоматично след завършване на нулирането.

# <span id="page-103-0"></span>Съоδщението "Cartridge is low" (Касетата е с ниско ниво) или "Cartridge is very low" (Касетата е с много ниско ниво) ще се покаже на контролния панел на принтера

Cartridge is low (Касетата е с ниско ниво): Принтерът показва кога нивото на тонер касетата е ниско. Действителният оставащ експлоатационен срок на тонер касетата може да варира. Имайте предвид да си подготвите резервна касета, в случай че качеството на печат стане неприемливо. Не е нужно тонер касетата да се сменя сега.

Продължете да печатате с текущата касета, докато преразпределението на тонера спре да дава приемливо качеството на печата. За преразпределяне на тонера извадете тонер касетата от принтера и леко разклатете касетата напред и назад около хоризонталната й ос. За графично представяне вижте инструкциите за смяна на касетата. Поставете отново тонер касетата в принтера и затворете капака.

Cyan cartridge is very low (Много ниско ниво в касета циан): Принтерът показва кога нивото на тонер касетата е много ниско. Действителният оставащ експлоатационен срок на тонер касетата може да варира. Имайте предвид да си подготвите резервна касета, в случай че качеството на печат стане неприемливо. Не е неоδходимо да се подменя тонер касетата освен ако качеството на печат вече не е приемливо.

Когато дадена тонер касета HP достигне ниво Very Low (Много ниско), гаранцията Premium Protection Warranty на HP за тази тонер касета свършва.

## Промяна на настройките за "Много ниско ниво"

Можете да промените начина, по който принтерът реагира, когато консумативите достигнат състояние на много ниско ниво. Не е неоδходимо да връщате тези настройки, когато поставяте нова тонер касета.

- 1. От началния екран на контролния панел на продукта превъртете до Supplies (Консумативи) и го докоснете.
- 2. Отворете следните менюта:
	- Manage Supplies (Управление на консумативите)
	- Supply Settings (Настройки за консумативите)
	- Black Cartridge (Черна касета) или Color Cartridges (Цветни касети)
	- Very Low Settings (Настройки при много ниско ниво)
- 3. Изδерете една от следните опции:
	- Изδерете опцията Stop (Стоп), за да настроите принтера да спре да печата, когато касетата достигне прага Very Low (Много ниско ниво).
	- Изδерете опцията Prompt to continue (Запитване за продължаване),, за да настроите принтера да спре да печата, когато касетата достигне прага **Very Low (Много ниско ниво)**. Можете да потвърдите запитването или да замените касетата, за да продължите да печатате.
	- Изберете опцията Continue (Продължаване), за да настроите принтера да ви предупреди, че касетата е с много ниско ниво, и да продължи да печата след настройката за **Very Low (Много** ниско ниво) δез взаимодействие. Това може да доведе до незадоволително качество на печат.

#### За продукти с възможност за факс

Когато принтера е настроен на опция Stop (Стоп) или Prompt to continue (Подканване за продължаване), има известен риск факс документи да не се отпечатат, когато той възоδнови печатането. Това може да се случи, ако принтерът е получил повече факсове, отколкото паметта може да поδере, докато принтерът чака.

Принтерът може да отпечатва факсове δез прекъсване, когато премине прага на много ниско ниво, ако изδерете опцията Continue (Продължи) за тонер касетата, но качеството на печат може да се влоши.

# Order supplies (Поръчайте консумативи)

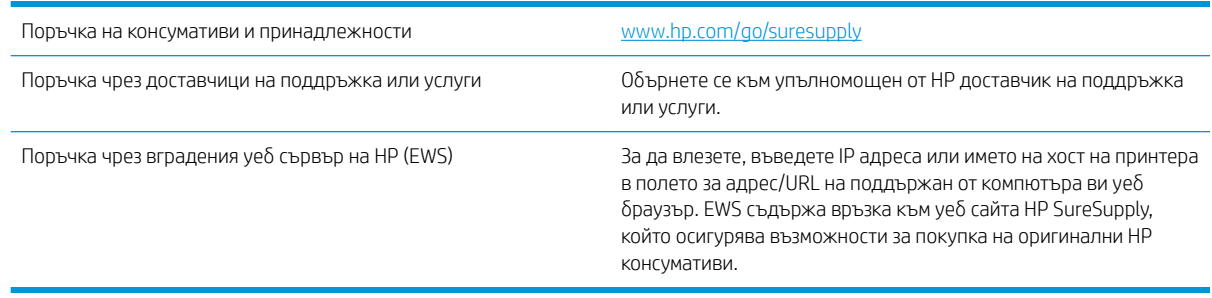

# <span id="page-105-0"></span>Продуктът не поема хартия или я подава грешно

## Въведение

Следните решения могат да ви помогнат при решаване на проδлеми, ако продуктът не захваща хартия от тавата или захваща повече от един лист едновременно.

- Продуктът не поема хартия
- Продуктът поема няколко листа хартия

### Продуктът не поема хартия

Ако продуктът не поема хартията от тавата, опитайте решенията по-долу.

- 1. Отворете продукта и извадете всякакви заседнали листове хартия.
- 2. Заредете тавата с правилния размер хартия за вашето задание за печат.
- 3. Уверете се, че размерът и типът на хартията са зададени правилно на контролния панел на продукта.
- 4. Уверете се, че водачите на хартия в тавата са регулирани правилно за размера на хартията. Коригирайте водачите за подходящия отстъп в тавата.
- 5. Проверете контролния панел на принтера, за да видите дали случайно устройството не очаква от вас да потвърдите подкана за ръчно подаване на хартията. Заредете хартия и продължете.
- б. Ролките над тавата могат да бъдат замърсени. Почистете ролките с кърпа без власинки, напоена с топла вода.

### Продуктът поема няколко листа хартия

Ако продуктът поема по няколко листа хартия от тавата, опитайте решенията по-долу.

- 1. Свалете тестето с хартия от тавата, огънете го, завъртете го на 180 градуса и опитайте пак. *Не разлиствайте хартията.* Върнете тестето с хартия в тавата.
- 2. Използвайте само хартия, която отговаря на спецификациите на HP за това устройство.
- 3. Използвайте хартия, която не е намачкана, сгъната или повредена. Ако се налага, използвайте хартия от друг пакет.
- 4. Уверете се, че тавата не е препълнена. Ако е така, свалете цялото тесте хартия от тавата, подравнете листата и върнете част от хартията в тавата.
- 5. Уверете се, че водачите на хартия в тавата са регулирани правилно за размера на хартията. Коригирайте водачите за подходящия отстъп в тавата.
- 6. Уверете се, че печатната среда е в рамките на препоръчаните спецификации.

# <span id="page-106-0"></span>Отстраняване на заседнала хартия

# Въведение

Следната информация включва указания за отстраняване на заседнала хартия в продукта.

- [Местоположения на засядане](#page-107-0)
- [Автоматична навигация за изчистване на засядания](#page-108-0)
- [Хартията засяда често или многократно?](#page-108-0)
- [Изчистване на заседнала хартия в тава 1](#page-108-0)
- [Изчистване на заседнала хартия в тава 2 и в тави за 500 листа](#page-109-0)
- [Изчистване на заседнала хартия в допълнителна тава с висока производителност за 1500 листа](#page-110-0)  [хартия](#page-110-0)
- Изчистване на заседнала хартия в областта на тонер касета
- [Изчистване на заседнала хартия в задното изходно отделение](#page-116-0)
- Изчистване на заседнала хартия в областта на нагревателния елемент
- [Изчистване на заседнала хартия в изходното отделение](#page-121-0)
- [Изчистване на заседнала хартия в устройството за двустранен печат](#page-121-0)
- [Изчистване на заседнала хартия в подаващо устройство за пликове](#page-123-0)
- [Изчистване на заседнала хартия в стойка за листове с 5 отделения](#page-124-0)
- Изчистване на засядания в устройството за подреждане или подреждане/телбод

# <span id="page-107-0"></span>Местоположения на засядане

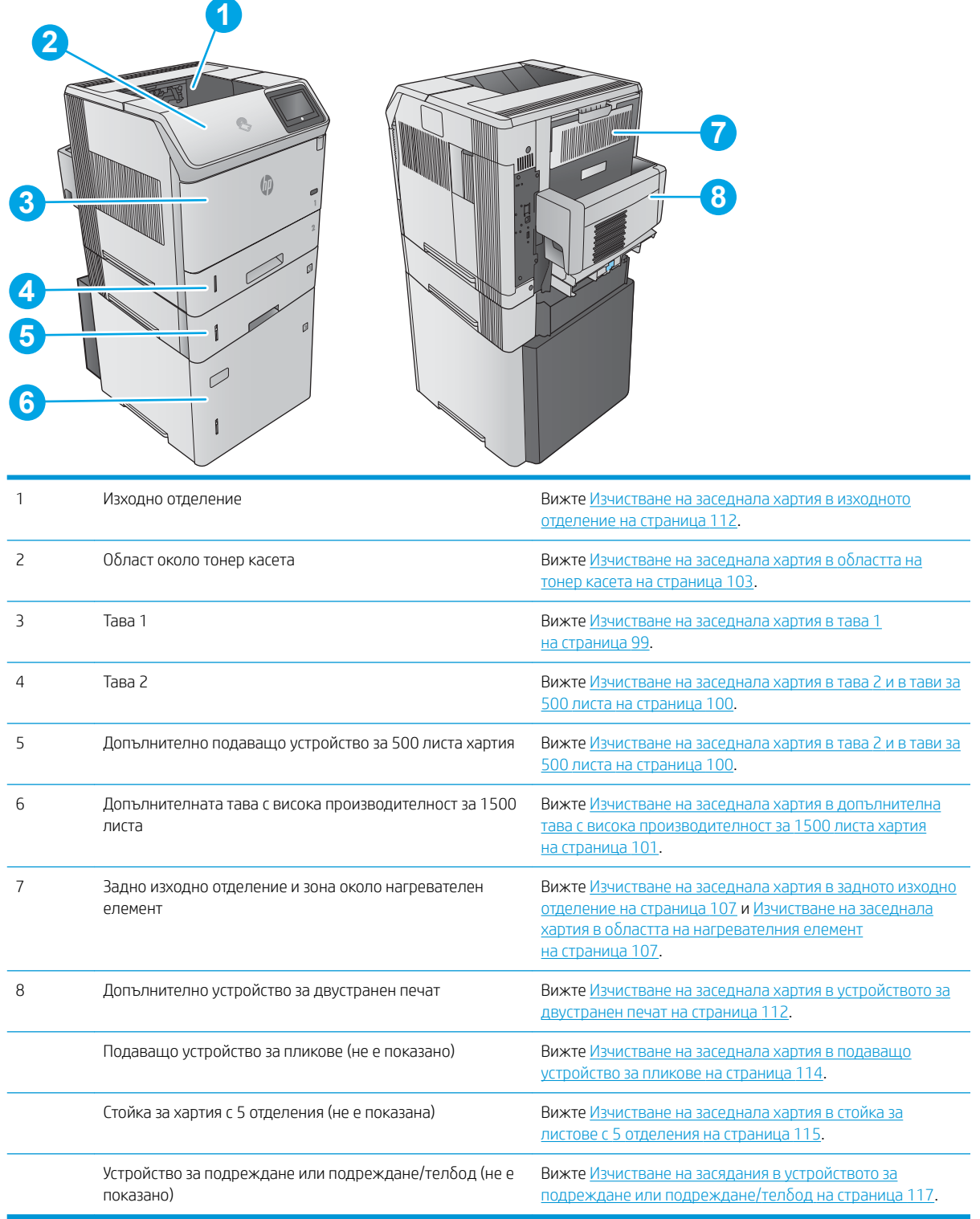
#### <span id="page-108-0"></span>Автоматична навигация за изчистване на засядания

Функцията за автоматична навигация ви помага да изчиствате засядания, като предоставя инструкции стъпка по стъпка на контролния панел. Когато изпълните дадена стъпка, устройството показва инструкции за следващата стъпка, докато изпълните всички стъпки по процедурата.

#### Хартията засяда често или многократно?

За да намалите δроя на засяданията на хартия, опитайте следните решения.

- 1. Използвайте само хартия, която отговаря на спецификациите на HP за това устройство.
- 2. Използвайте хартия, която не е намачкана, сгъната или повредена. Ако се налага, използвайте хартия от друг пакет.
- 3. Използвайте хартия, на която още не е печатано или копирано.
- 4. Уверете се, че тавата не е препълнена. Ако е така, свалете цялото тесте хартия от тавата, подравнете листата и върнете част от хартията в тавата.
- 5. Уверете се, че водачите на хартия в тавата са регулирани правилно за размера на хартията. Регулирайте водачите така, че да докосват тестето, δез да огъват листата.
- 6. Уверете се, че тавата е напълно вкарана в продукта.
- 7. Ако печатате на тежка, релефна или перфорирана хартия, използвайте функцията за ръчно подаване и подавайте листата един по един.
- 8. Отворете меню Trays (Тави) от контролния панел на продукта. Уверете се, че тавата е конфигурирана правилно за типа и размера на хартията.
- 9. Уверете се, че печатната среда е в рамките на препоръчаните спецификации.

#### Изчистване на заседнала хартия в тава 1

Използвайте следната процедура за изчистване на заседнала хартия в тава 1. При възникване на засядане на контролния панел се появява анимирана инструкция за отстраняване на засядането.

1. Издърпайте бавно заседналата хартия от продукта.

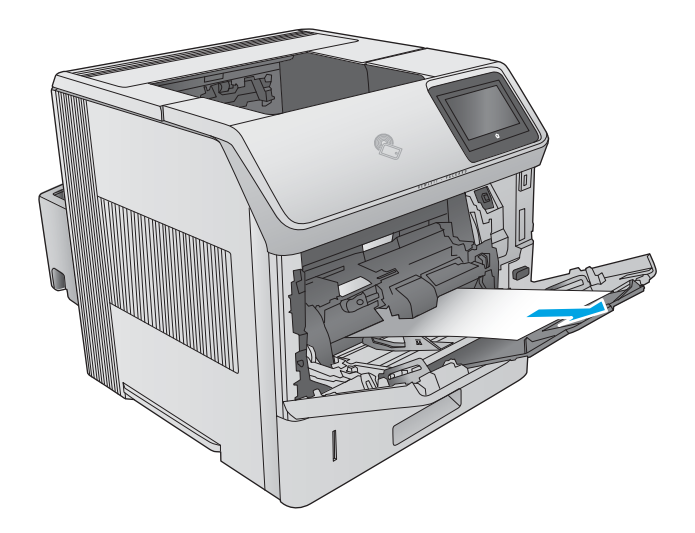

# <span id="page-109-0"></span>Изчистване на заседнала хартия в тава 2 и в тави за 500 листа

Използвайте следната процедура за проверка на хартията на всички възможни за засядане на хартия места, свързани с тава 2 и тави за 500 листа. При възникване на засядане на контролния панел се появява анимирана инструкция за отстраняване на засядането.

1. Извадете тавата напълно навън от продукта чрез издърпване и леко повдигане.

2. Ако ръδът на заседналата хартия се вижда в зоната за подаване, издърпайте δ΄вно хартията надолу и към задната част на продукта. След това я издърпайте от продукта. (Не дърпайте хартията директно навън, ще се скъса.) Ако хартията не се вижда, погледнете в следващата тава или в областта на горния капак.

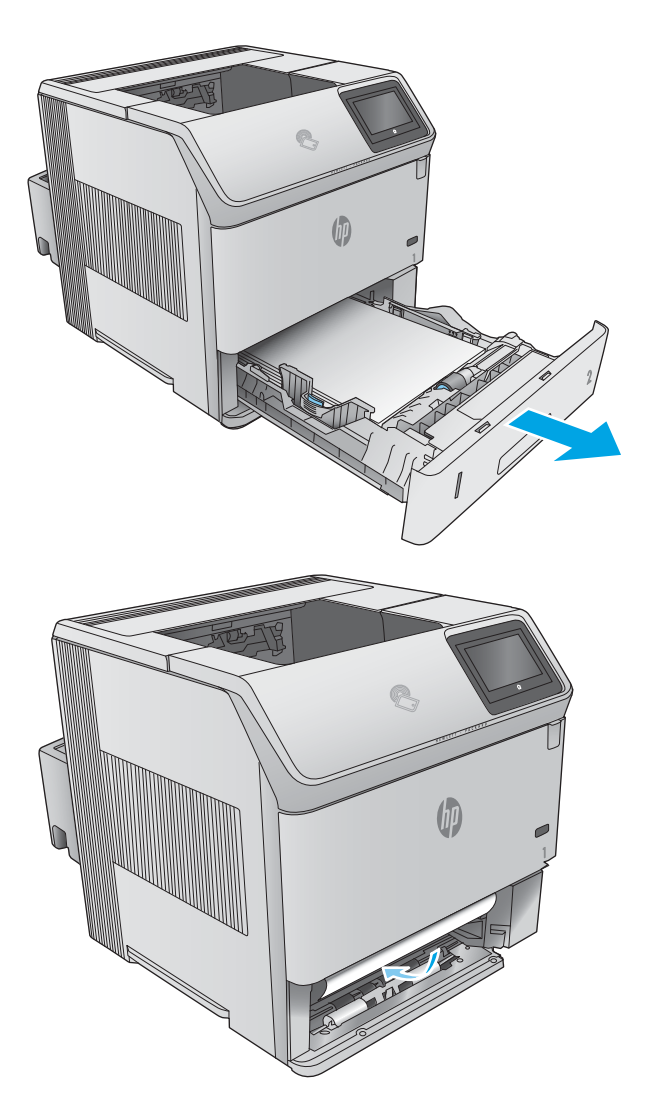

<span id="page-110-0"></span>3. Уверете се, че хартията е изравнена в четирите ъгъла на тавата и е под индикаторите за максимално запълване.

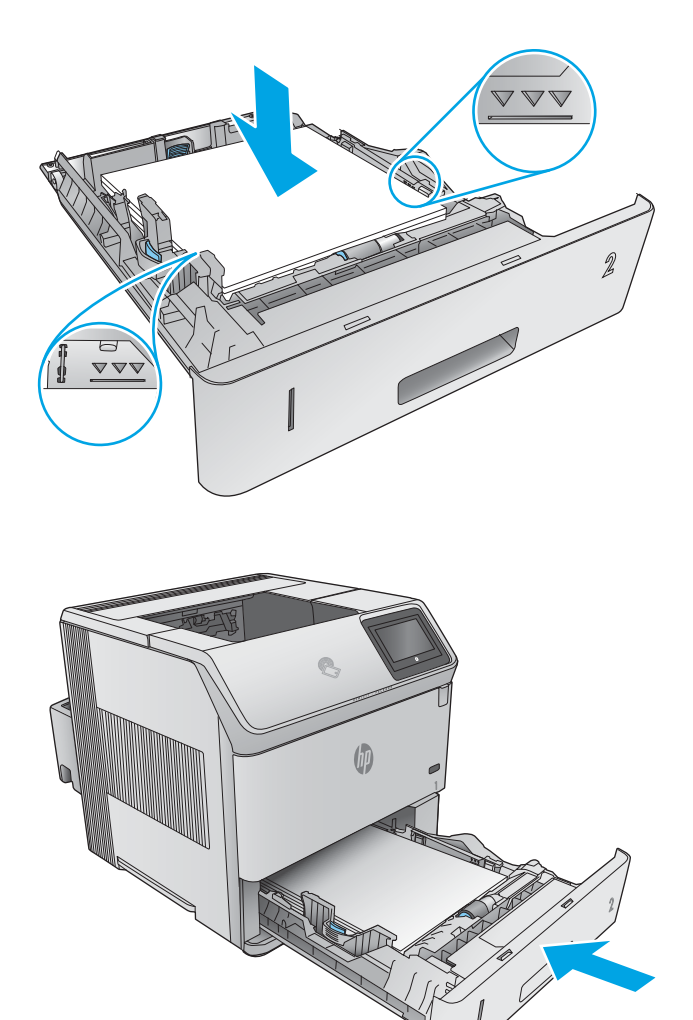

4. Поставете обратно и затворете тавата.

# Изчистване на заседнала хартия в допълнителна тава с висока производителност за 1500 листа хартия

Използвайте следната процедура за изчистване на заседнала хартия в тава с висока производителност за 1500 листа хартия. При възникване на засядане на контролния панел се появява анимирана инструкция за отстраняване на засядането.

1. Отворете предната вратичка на тавата.

2. Извадете стека хартия.

3. Ако ръδът на заседналата хартия се вижда в подаващата зона, издърпайте бавно хартията надолу и навън от продукта. (Не дърпайте хартията право навън, ще се скъса.) Ако хартията не се вижда, погледнете в областта на горния капак.

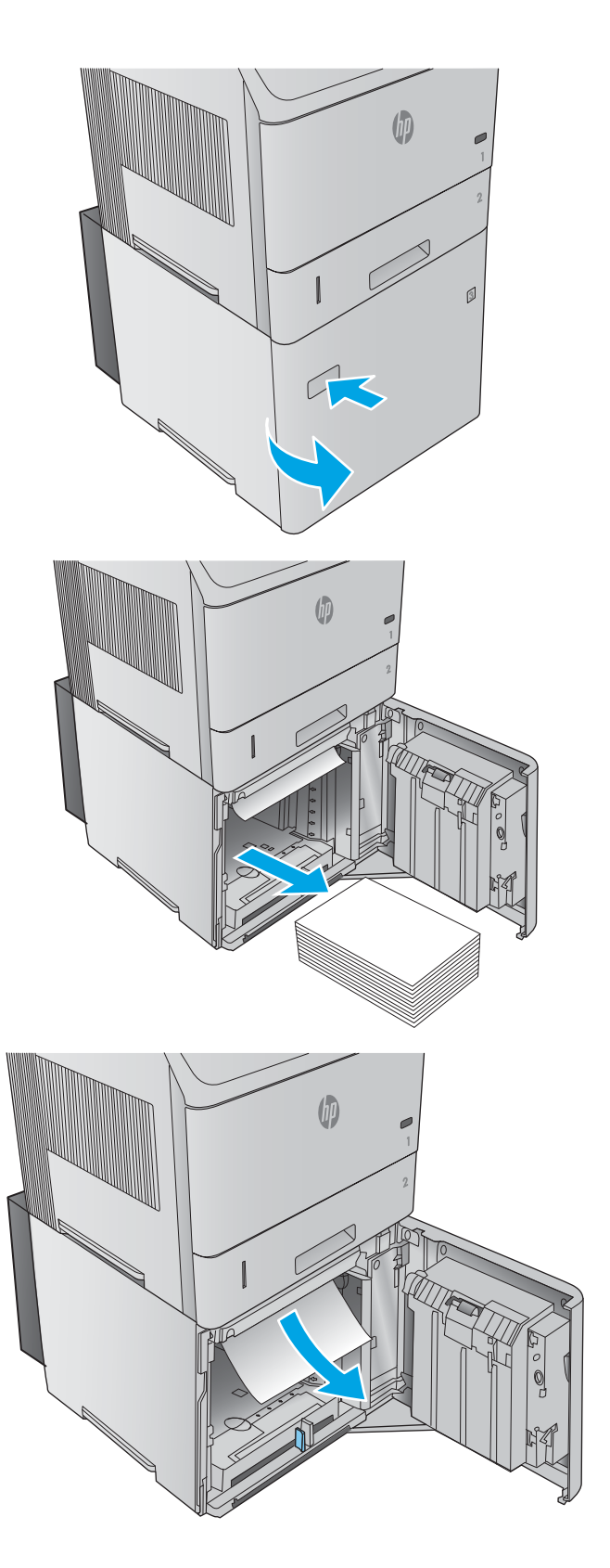

<span id="page-112-0"></span>4. Уверете се, че хартията не надвишава отметките за запълване, намиращи се на водачите за хартия, както и че предният край на стека е подравнен със стрелките.

5. Затворете предната вратичка на тавата.

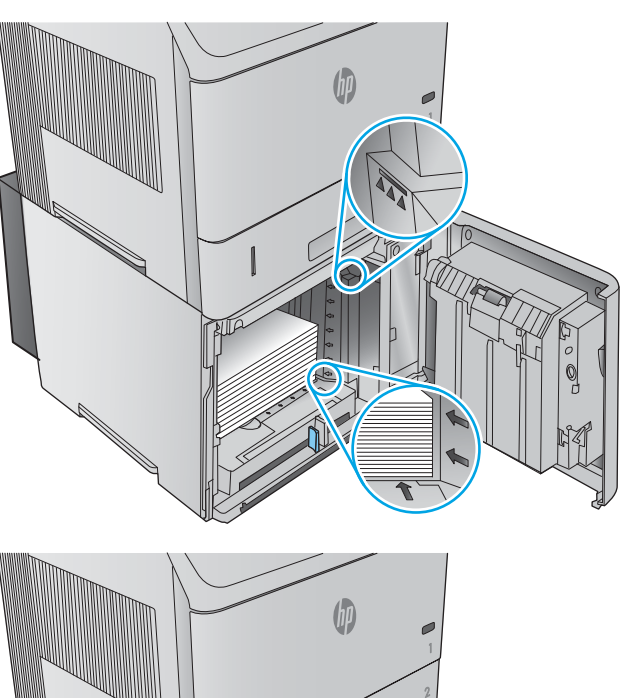

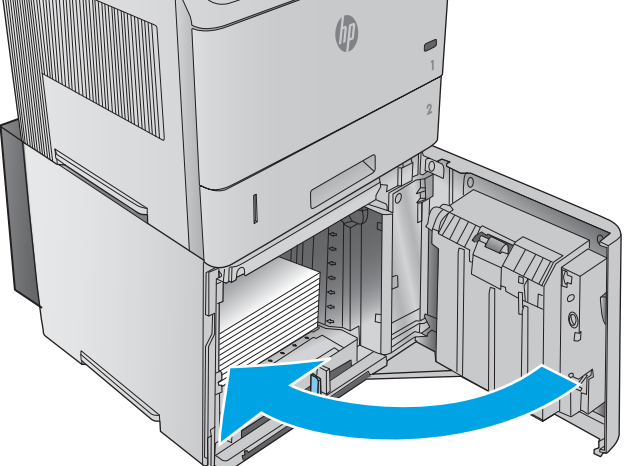

# Изчистване на заседнала хартия в областта на тонер касета

Използвайте следната процедура за проверка на хартията на всички възможни за засядане на хартия места в областта на тонер касета. При възникване на засядане на контролния панел се появява анимирана инструкция за отстраняване на засядането.

1. Отворете горния капак.

2. Извадете тонер касетата.

ВНИМАНИЕ: За да предотвратите повреда на тонер касетата, не я излагайте на светлина за повече от няколко минути. Покрийте тонер касетата с лист хартия, докато е извън продукта.

3. Използвайте зелената дръжка, за да повдигнете пластината за достъп до хартията. Издърпайте бавно заседналата хартия от продукта. Не късайте хартията. Ако хартията се маха трудно, опитайте да я отстраните откъм страната на тавата.

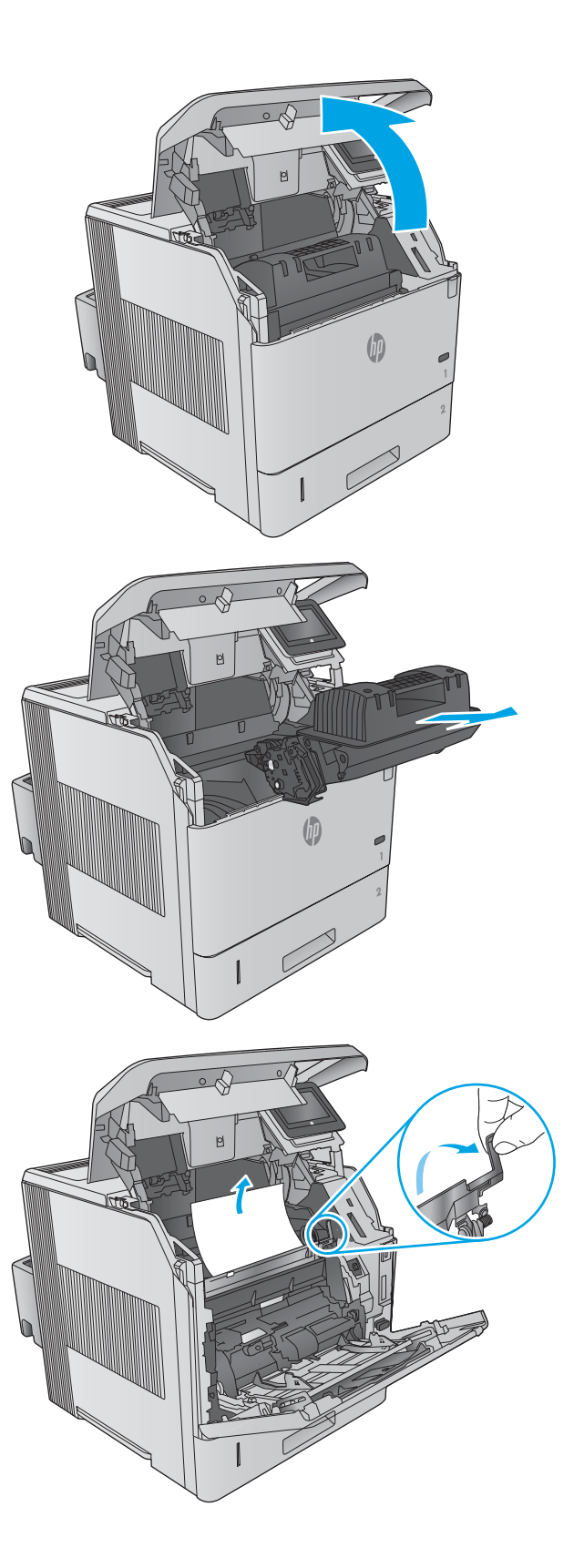

4. Отворете тава 1.

5. Извадете капака на устройството за пликове. Ако има хартия я извадете.

6. Завъртете водача на хартия, за да проверите за заседнала под него хартия. Ако има заседнала хартия я отстранете.

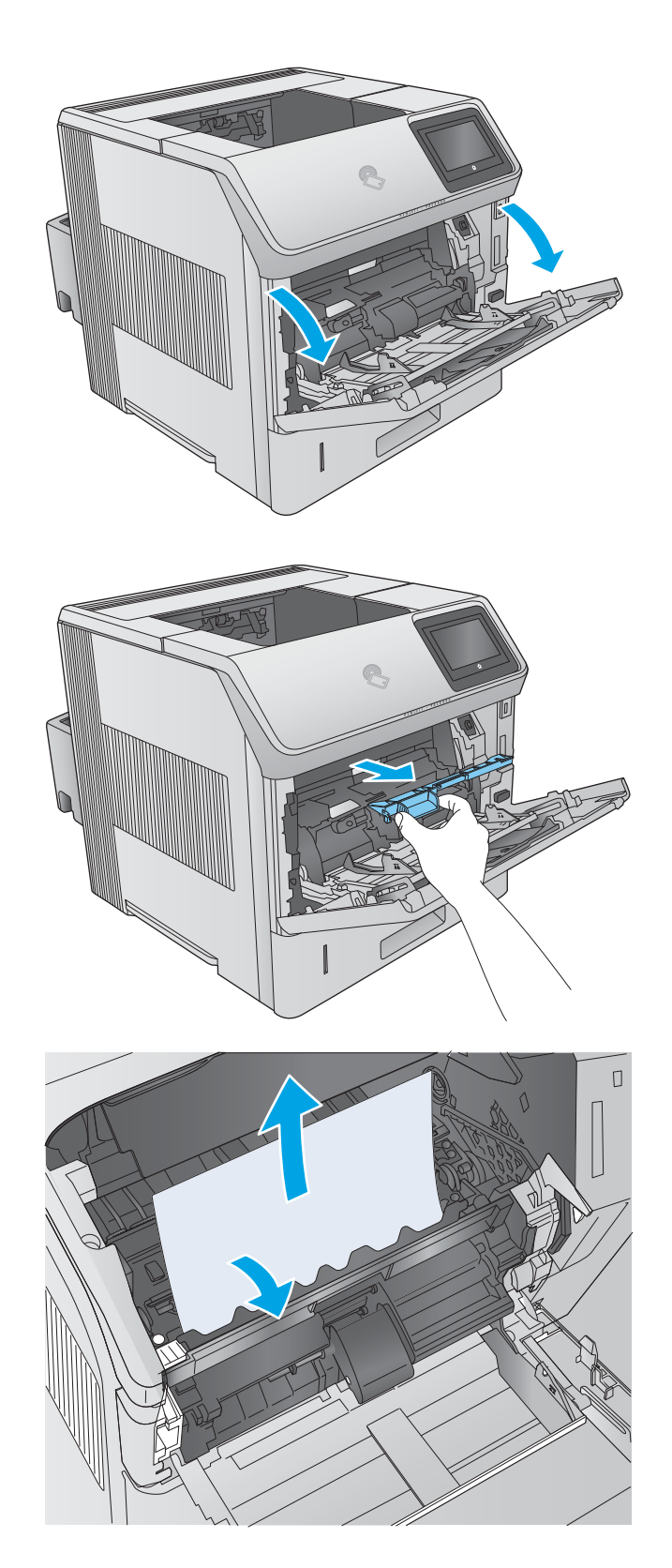

7. Поставете обратно капака на устройството за пликове и затворете тава 1.

8. Сменете тонер касетата.

9. Затворете горния капак.

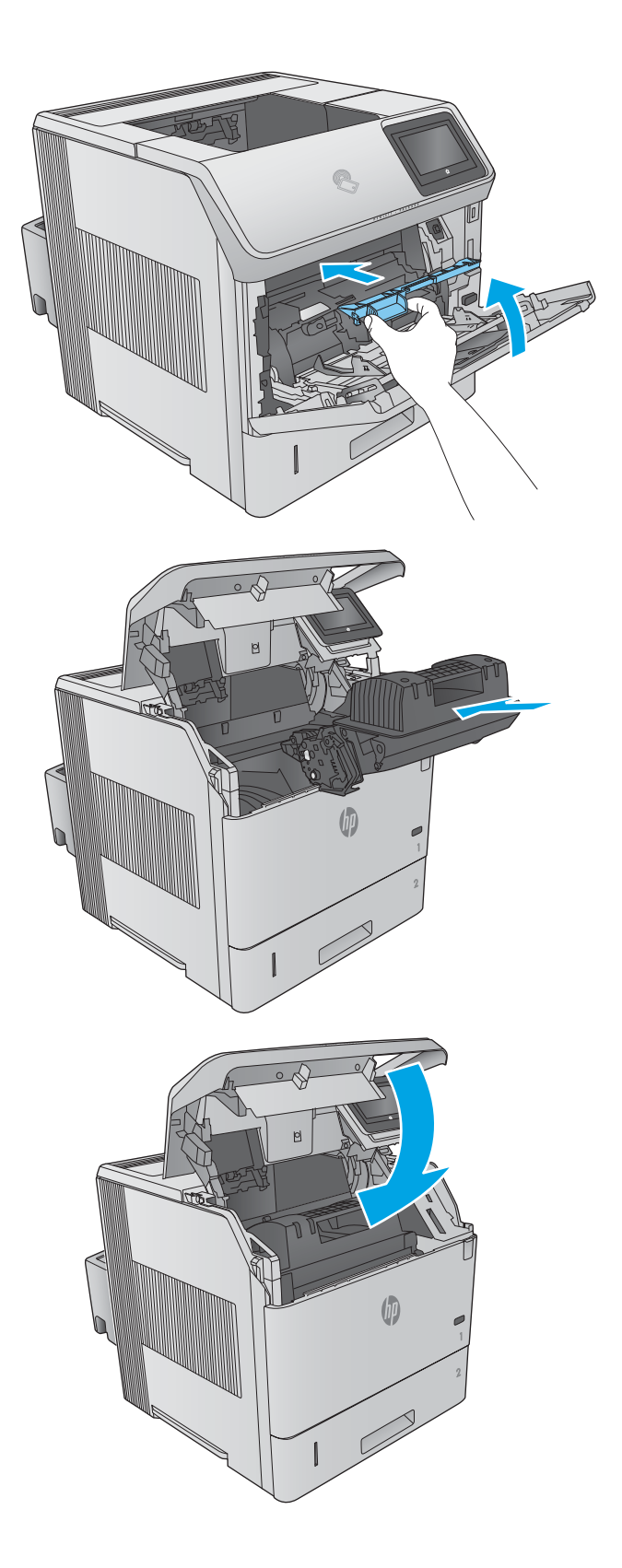

#### <span id="page-116-0"></span>Изчистване на заседнала хартия в задното изходно отделение

Използвайте следната процедура за изчистване на заседнала хартия в задното изходно отделение. При възникване на засядане на контролния панел се появява анимирана инструкция за отстраняване на засядането.

1. Отворете задното изходно отделение.

ЗАБЕЛЕЖКА: Ако повечето от хартията е още вътре в продукта, може δи ще е по-лесно да я извадите откъм областта на горния капак.

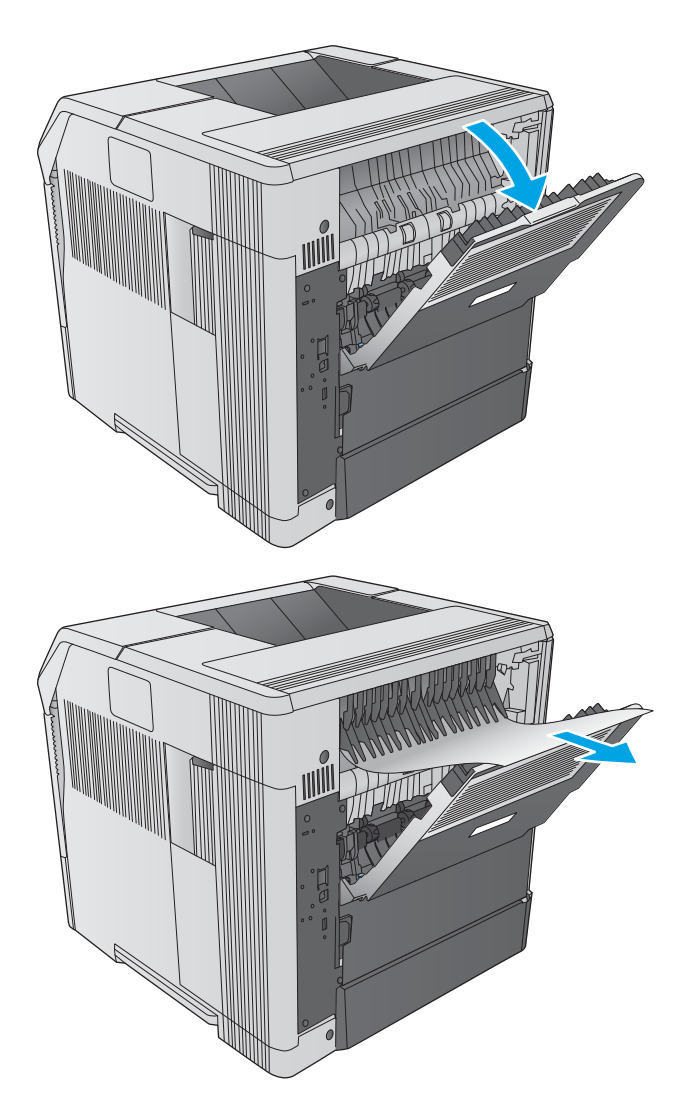

2. Хванете двата края на хартията и бавно я издърпайте от продукта. По листа може да има разлят тонер. Внимавайте да не го разлеете по сеδе си или върху продукта.

> ЗАБЕЛЕЖКА: Ако е трудно да се извади заседналата хартия, опитайте да отворите горния капак докрай, за да намалите натиска върху хартията. Ако листът се е скъсал или пак не можете да го извадите, почистете отстранете засядането през областта на нагревателния елемент.

# Изчистване на заседнала хартия в областта на нагревателния елемент

Използвайте следната процедура за проверка на хартията на всички възможни за засядане на хартия места в областта на нагревателния елемент. При възникване на засядане на контролния панел се появява анимирана инструкция за отстраняване на засядането.

Използвайте тази процедура само в следните ситуации:

- Хартията е заседнала в нагревателния елемент и не може да се извади откъм областта на горния капак или задното изходно отделение.
- Листът хартия се къса при опит за изчистване на засядане в нагревателния елемент.

1. Изключете продукта.

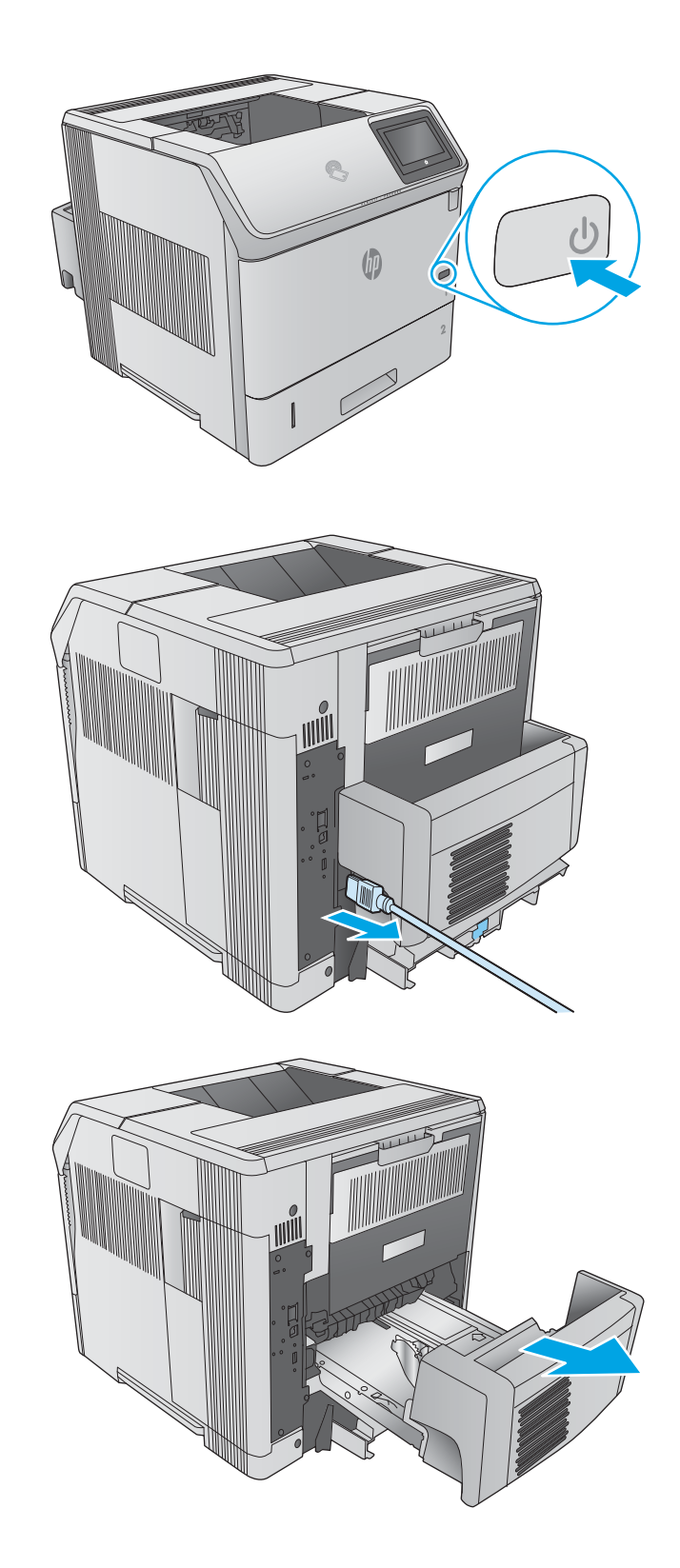

2. Изключете захранващия кабел.

3. При монтирано допълнително устройство за двустранен печат го повдигнете и издърпайте директно навън. Оставете го настрана.

4. Отворете задното изходно отделение.

5. Отстранете задното изходно отделение. Поставете пръст δлизо до пантата от лявата страна и натиснете смело на дясно, докато щифта на пантата освоδоди отвора в продукта. Завъртете изходното отделение навън, за да го отстраните.

ПРЕДУПРЕЖДЕНИЕ! Нагревателният елемент е много горещ. За да не се изгорите позволете на нагревателния елемент да изстине преди да продължите.

6. Натиснете нагоре двата сини лоста отстрани на нагревателния елемент, за да го освоδодите, след което издърпайте елемента директно от продукта за изваждането му.

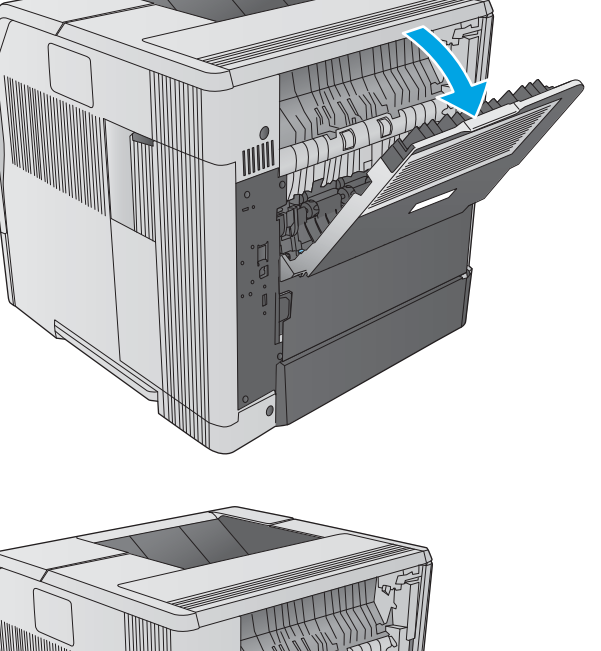

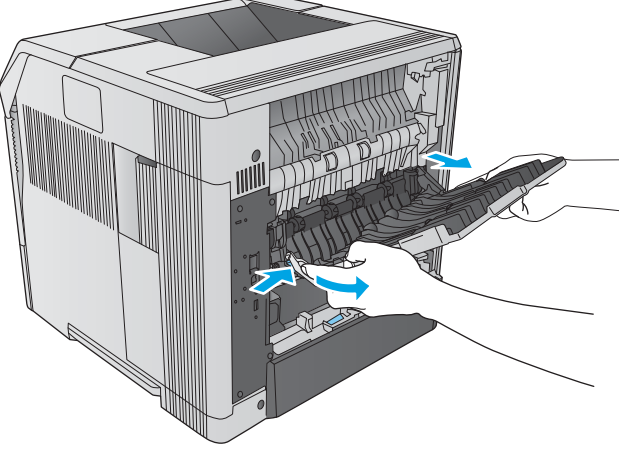

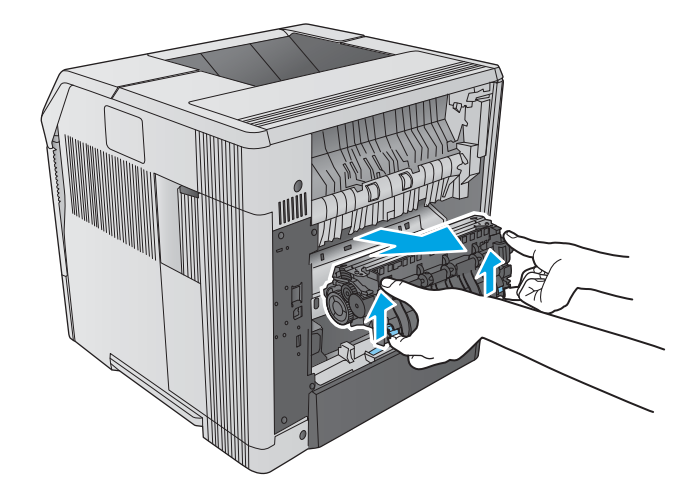

7. Отстранете заседналата хартия. При неоδходимост повдигнете черния пластмасов водач, намиращ се в горната част на нагревателния елемент, за да получите достъп до заседналия лист.

ВНИМАНИЕ: Не използвайте остри или метални предмети за изчистване на хартия от нагревателния елемент. Това може да повреди нагревателния елемент.

8. Натиснете нагревателния елемент право в продукта, докато щракне на място.

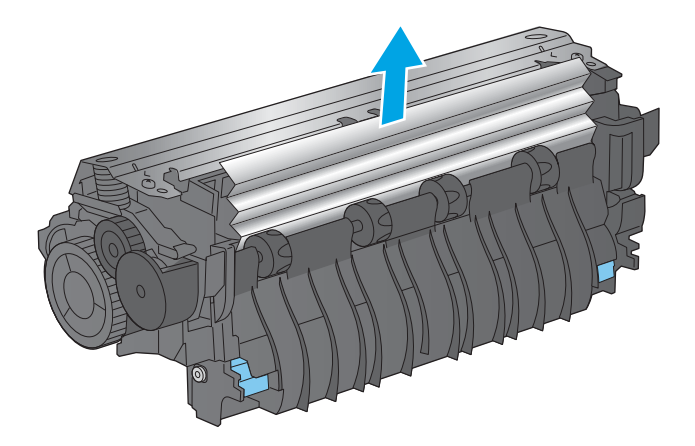

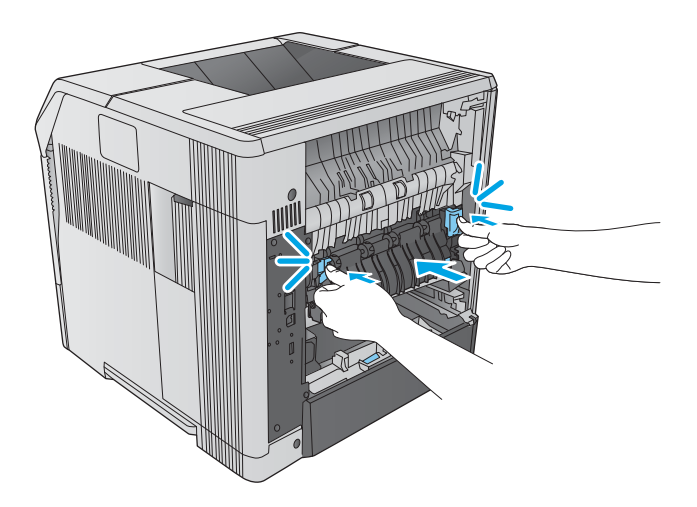

9. Поставете обратно задното изходно отделение. Поставете десния щифт на пантата в отвора в продукта. Натиснете навътре лявата панта и я плъзнете в отвора в продукта. Затворете задното изходно отделение.

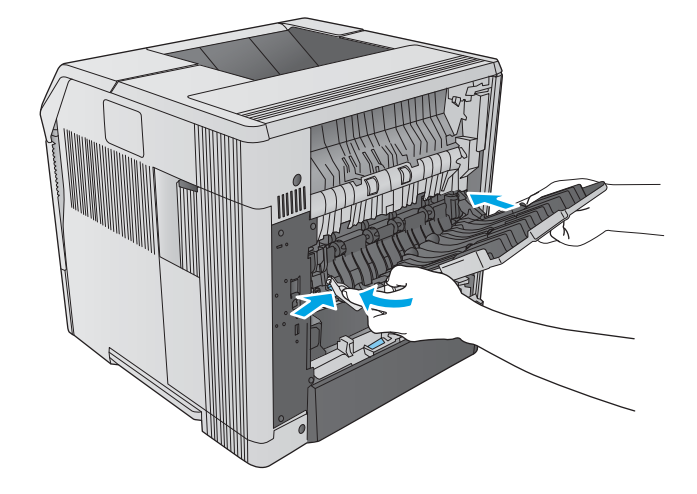

10. Свържете кабела за захранване към продукта.

11. Поставете обратно допълнителното устройство за двустранен печат, ако е δило отстранено.

12. Включете продукта.

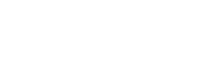

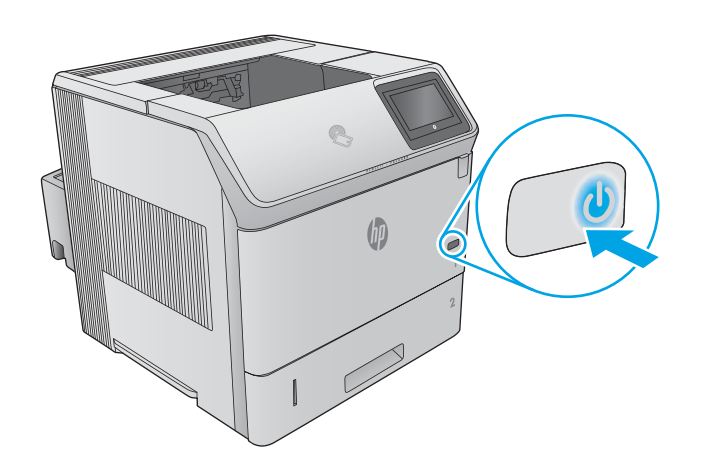

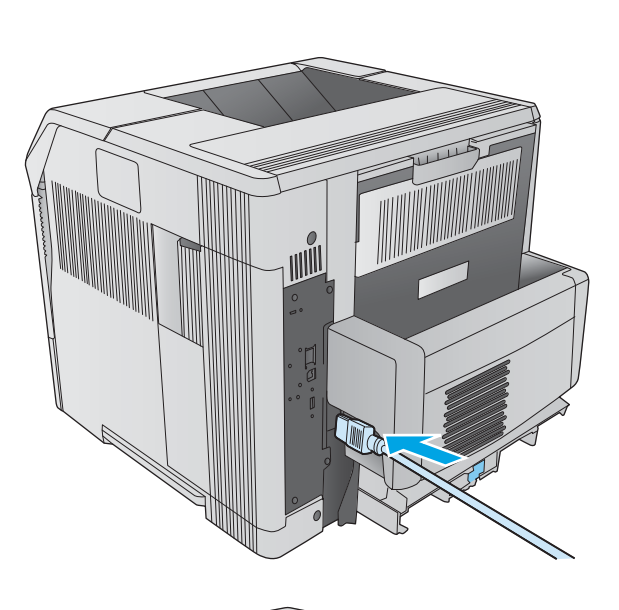

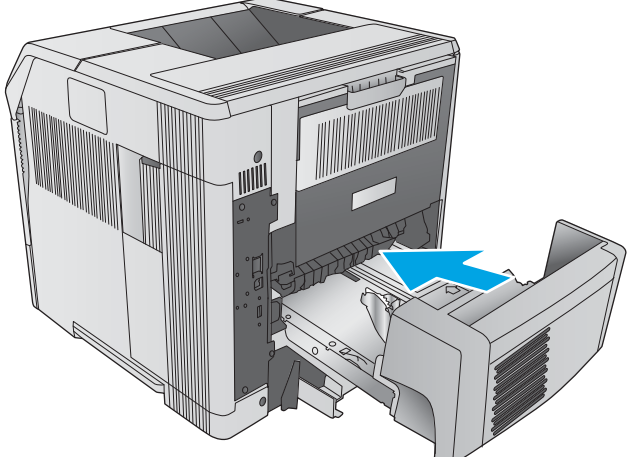

# <span id="page-121-0"></span>Изчистване на заседнала хартия в изходното отделение

Използвайте следната процедура за проверка на хартията на всички възможни за засядане на хартия места в изходното отделение. При възникване на засядане на контролния панел се появява анимирана инструкция за отстраняване на засядането.

1. Ако от изходното отделение се вижда хартия, хванете водещия ръδ на хартията и я извадете.

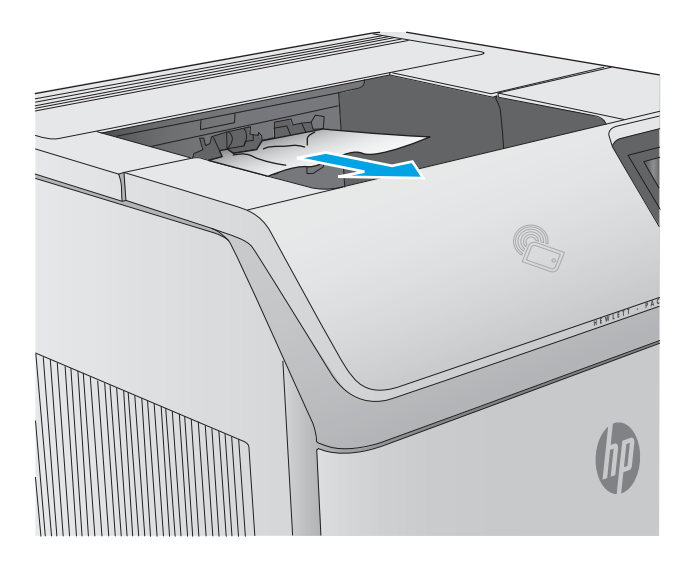

# Изчистване на заседнала хартия в устройството за двустранен печат

Използвайте следната процедура за проверка на хартията на всички възможни за засядане на хартия места в автоматичното устройство за двустранен печат. При възникване на засядане на контролния панел се появява анимирана инструкция за отстраняване на засядането.

1. Повдигнете устройството за двустранен печат нагоре, след което го издърпайте навън за изваждане.

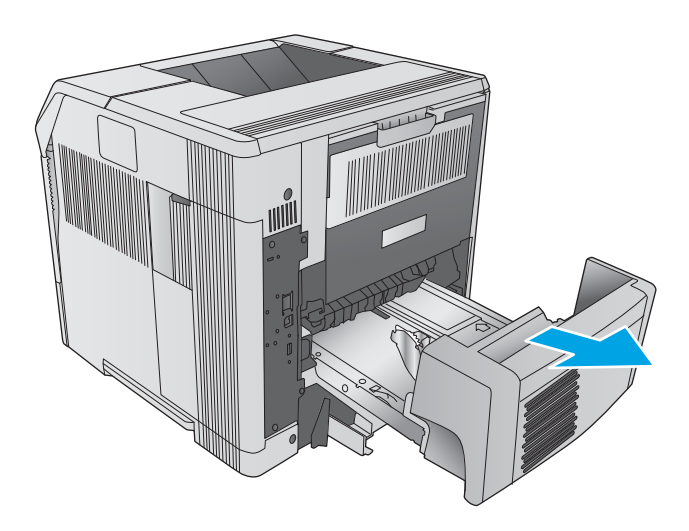

2. Отстранете наличната върху тава 2 хартия. (Може да е неоδходимо да посегнете във вътрешността на продукта.)

3. Издърпайте бавно наличната хартия от устройството за двустранен печат.

4. Поставете устройството за двустранен печат в продукта.

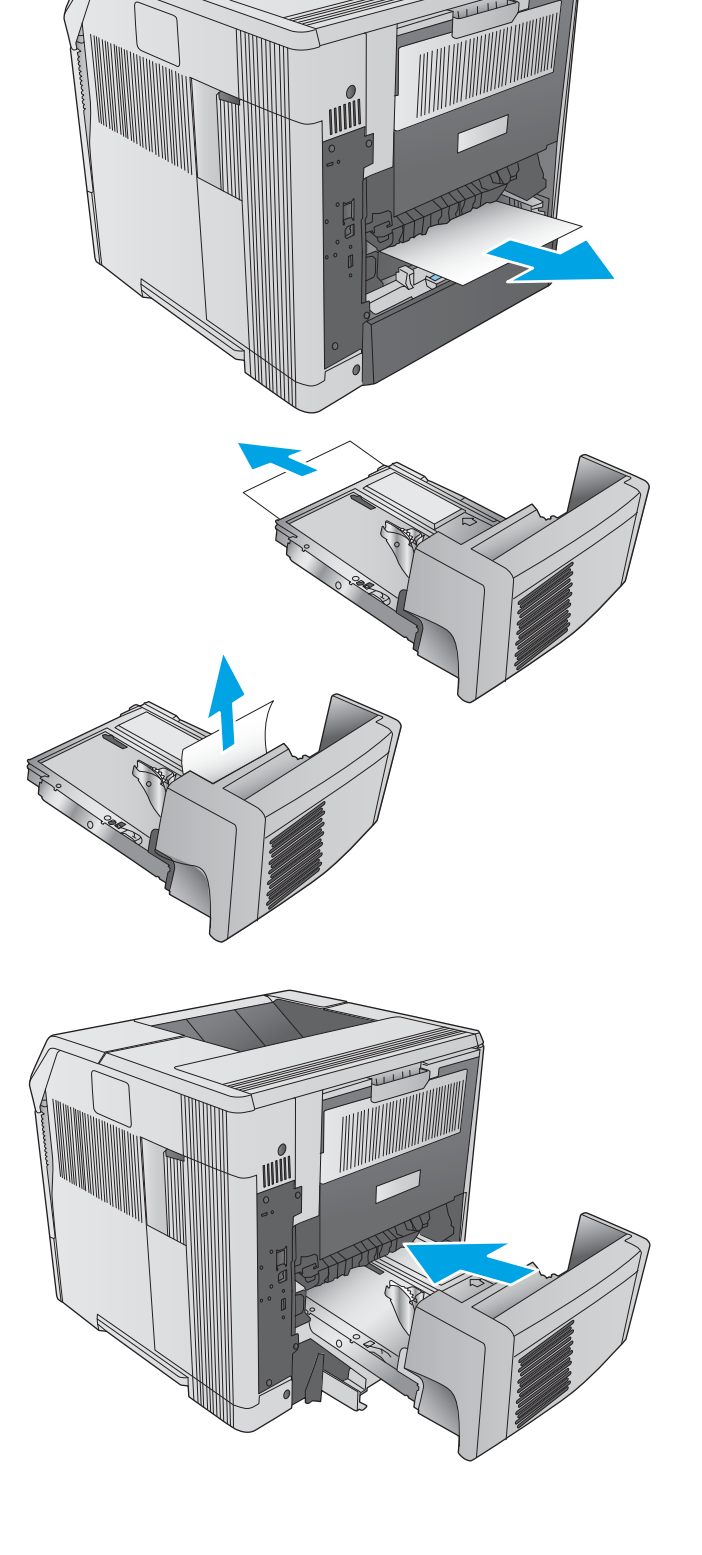

# <span id="page-123-0"></span>Изчистване на заседнала хартия в подаващо устройство за пликове

Използвайте следната процедура за отстраняване на заседнала хартия в подаващото устройство за пликове. При възникване на засядане на контролния панел се появява анимирана инструкция за отстраняване на засядането.

- 1. Извадете всички пликове, заредени в подаващото устройство. Снижете затискащата пликовете рамка и вдигнете удължителя на тавата нагоре до затворено положение.
- 

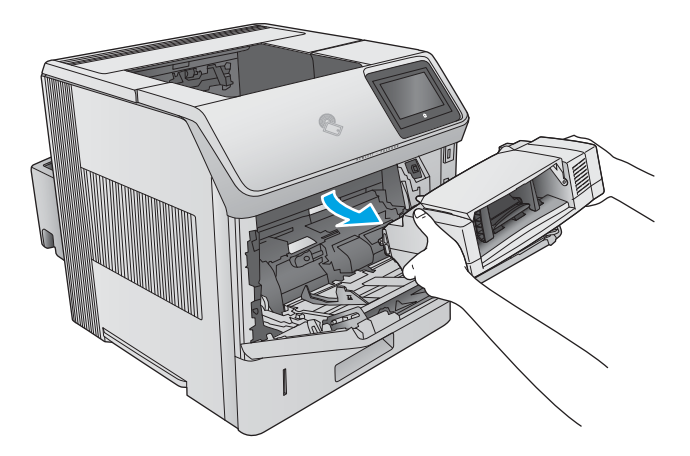

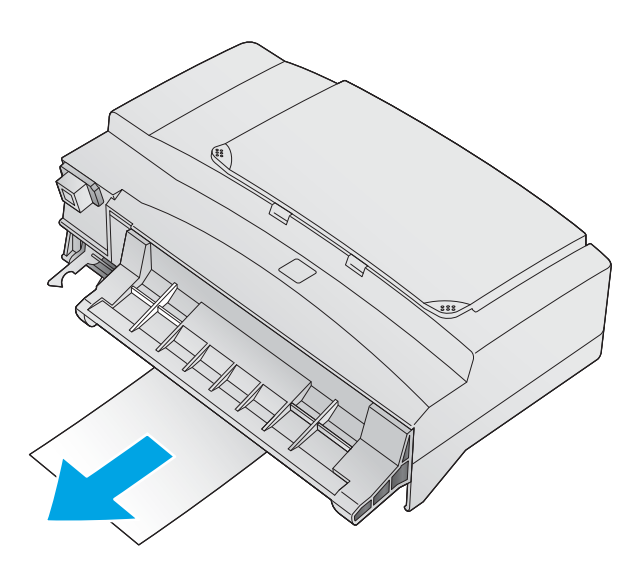

за пликове и внимателно го издърпайте от продукта.

2. Хванете двата края на подаващото устройство

3. Бавно извадете заседналите пликове от допълнителното устройство за подаване на пликове.

<span id="page-124-0"></span>4. Бавно извадете заседналите пликове от продукта.

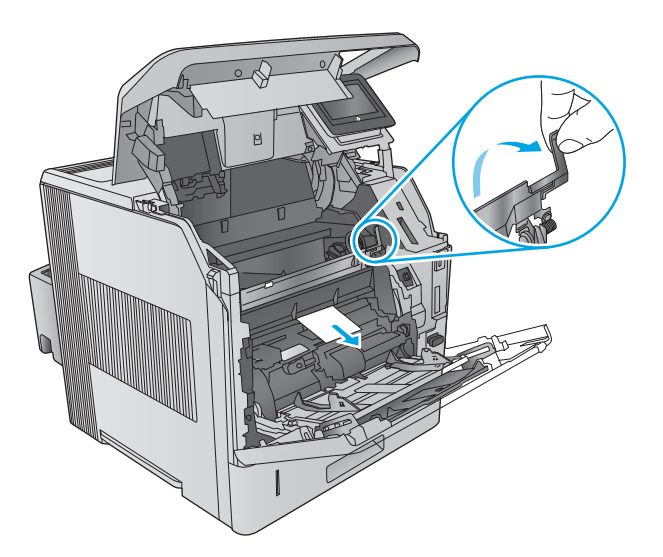

5. Поставете подаващото устройство за пликове.

# Изчистване на заседнала хартия в стойка за листове с 5 отделения

Използвайте следната процедура за проверка на хартията на всички възможни за засядане на хартия места в стойката за листове с 5 отделения. При възникване на засядане на контролния панел се появява анимирана инструкция за отстраняване на засядането.

- 1. Извадете наличната хартия от областта на изходните отделения.
- WWW  $\leq$
- 2. В задната част на стойката за листове с 5 отделения, отворете вратичката за достъп до засядания.

3. В случай, че хартията е заседнала в горната част на стойката за листове с 5 отделения, я дръпнете право надолу за отстраняване.

<span id="page-126-0"></span>4. В случай, че хартията е заседнала в долната част на стойката за листове с 5 отделения, отворете задното изходно отделение, след което дръпнете хартията право нагоре за отстраняване.

5. Затворете вратичката за достъп до засядания и задното изходно отделение.

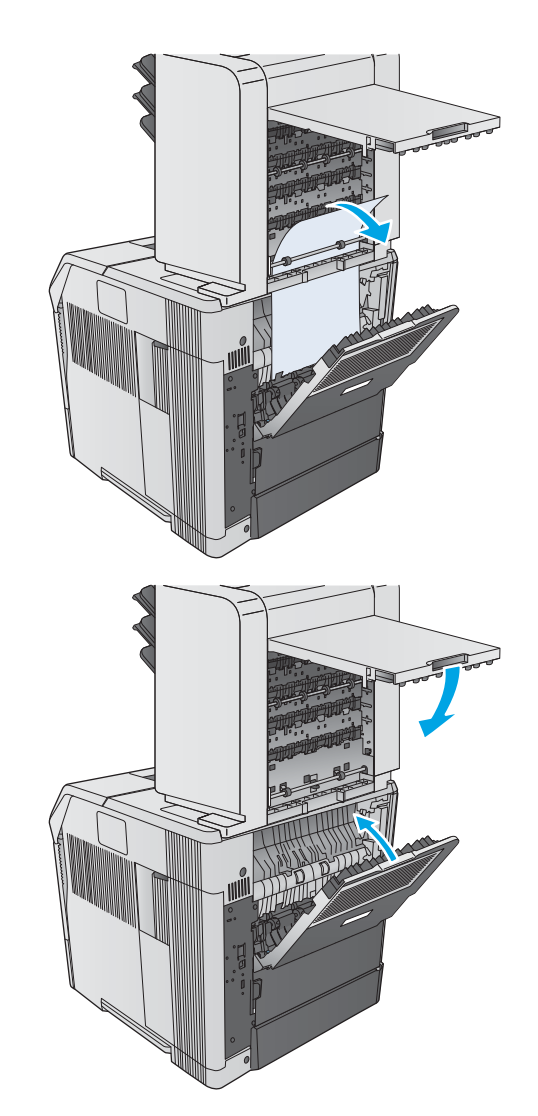

# Изчистване на засядания в устройството за подреждане или подреждане/телδод

- Изчистване на заседнала хартия в устройството за подреждане или подреждане/телбод
- Изчистване на заседнали скоби в устройството за подреждане/телбод

#### Изчистване на заседнала хартия в устройството за подреждане или подреждане/телδод

Използвайте следната процедура за проверка на хартията на всички възможни за засядане на хартия места в устройството за подреждане или подреждане/телδод. При възникване на засядане на контролния панел се появява анимирана инструкция за отстраняване на засядането.

1. В задната част на продукта отворете вратичката на устройството за подреждане или подреждане/телδод, след което отворете задното изходно отделение.

2. Внимателно извадете наличната заседнала хартия.

3. Затворете вратичката на устройството за подреждане или подреждане/телδод и затворете задното изходно отделение.

> <mark>ЗАБЕЛЕЖКА:</mark> Изходното отделение трябва да δъде натиснато до най-долно положение, за да може печатането да продължи.

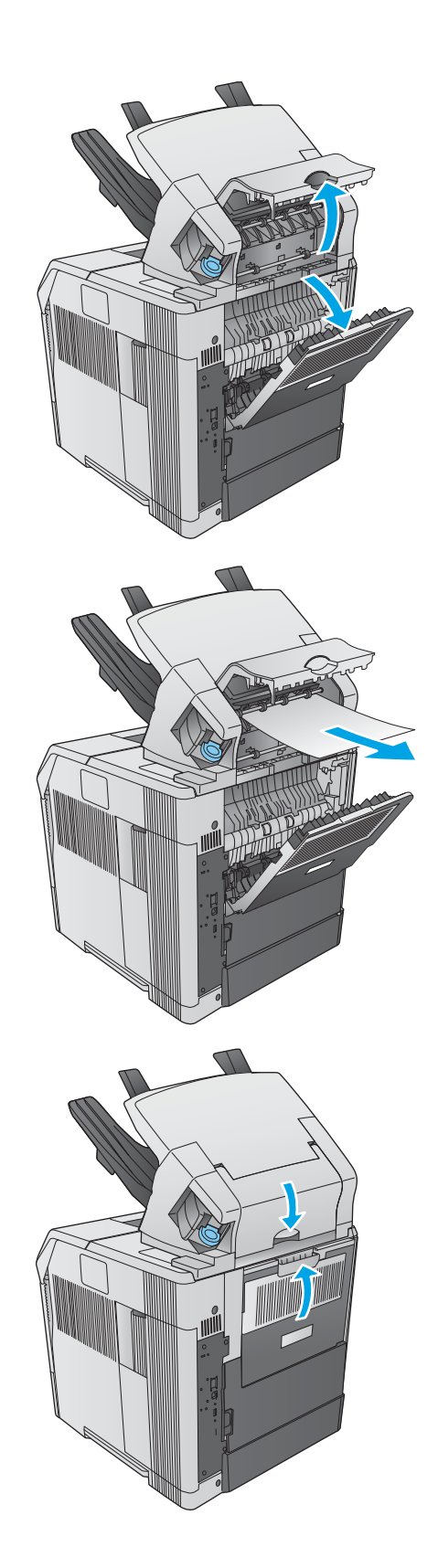

# <span id="page-128-0"></span>Изчистване на заседнали скоδи в устройството за подреждане/телδод

Използвайте следната процедура за изчистване на заседнали скоδи в устройството за подреждане/ телδод. При възникване на засядане на контролния панел се появява анимирана инструкция за отстраняване на засядането.

Телбодът трябва да бъде зареден отново след изчистване на засядане на скоби, затова първите няколко документа може да не бъдат скрепени. Ако е изпратена задача за печат и телбодът е задръстен или няма скоби, заданието ще продължи да се печата, докато пътят към отделението за подреждане не е блокиран.

1. От дясната страна на устройството за подреждане/телδод, завъртете модула за скрепване към предната част на продукта, докато щракне в отворено положение. Издърпайте навън синята касета за скоδи, за да я извадите.

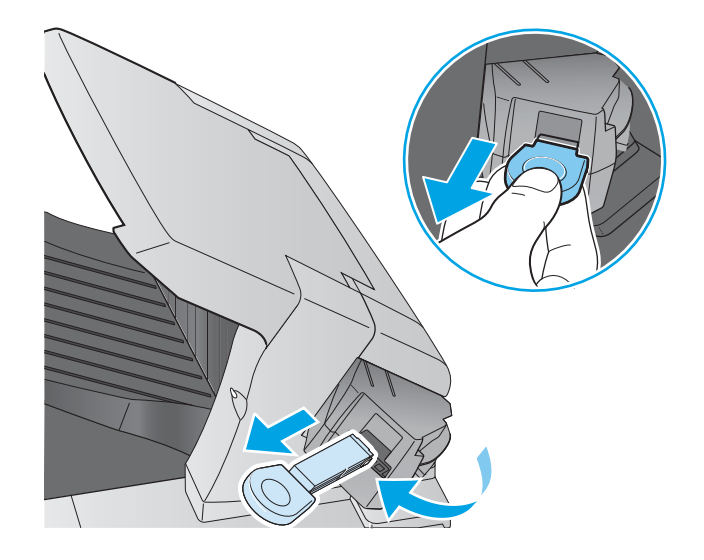

2. Завъртете нагоре зеления капак в края на касетата със скоδи и отстранете заседналите скоδи.

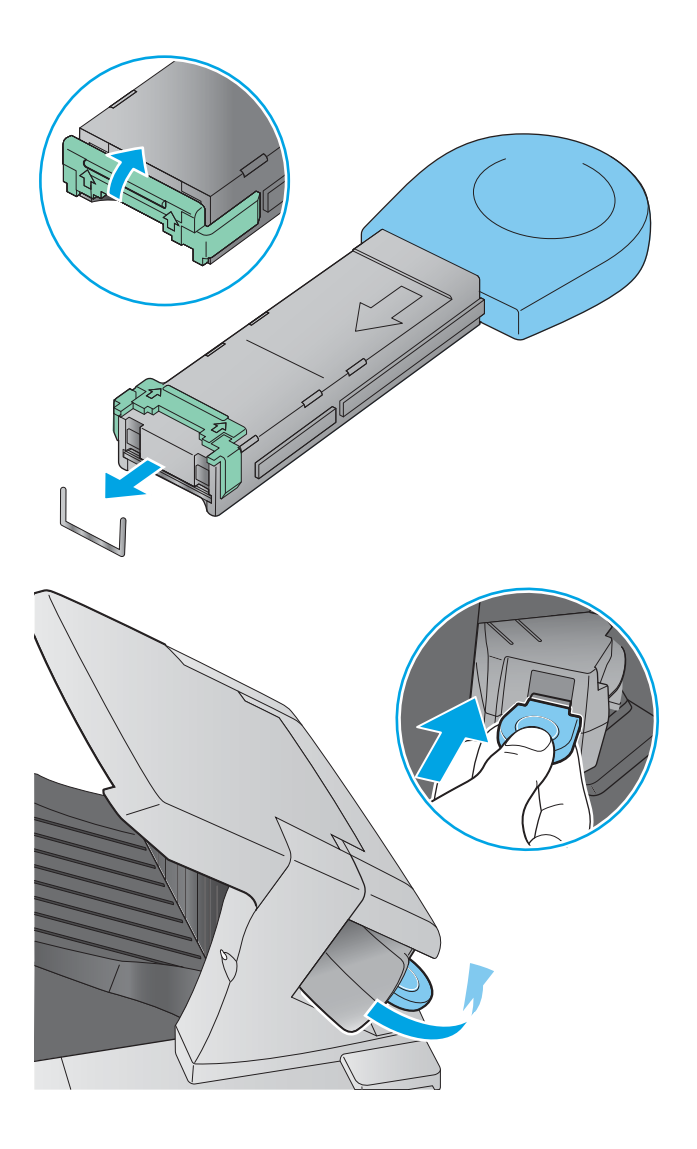

3. Поставете касетата със скоδи в модула за скрепване и го завъртете към задната част на продукта, докато щракне в мястото си.

# Подобряване на качеството на печат

# Въведение

Ако продуктът има проблеми с качеството на изображението, опитайте следните решения в представения ред за решаване на въпроса.

- Печатайте от друга софтуерна програма
- Проверка на настройката за тип хартия на заданието за печат
- [Проверка на състоянието на тонер касетата](#page-131-0)
- [Почистване на продукта](#page-131-0)
- [Визуална проверка на тонер касетата](#page-132-0)
- [Проверка на хартията и средата за печат](#page-132-0)
- [Опитайте друг драйвер за печат](#page-133-0)

# Печатайте от друга софтуерна програма

Опитайте да печатате от друга софтуерна програма. Ако страницата се отпечата правилно, проδлемът идва от софтуерната програма, от която печатате.

#### Проверка на настройката за тип хартия на заданието за печат

Проверете настройката на типа на хартията при печат от софтуерна програма и дали печатните страници имат петна, размивания или тъмен печат, нагъната хартия, пръснати точки от тонер, разхлабен тонер или малки площи с липсващ тонер.

#### Проверка на настройката за вида на хартията (Windows)

- 1. От софтуерната програма изδерете опция Печат.
- 2. Изберете продукта, след което кликнете върху бутона Свойства или Предпочитания.
- 3. Кликнете върху раздел Хартия/Качество.
- 4. В падащия списък Тип на хартията кликнете върху опцията Още....
- 5. Разширете списъка за Типът е: опциите.
- 6. Разширете категорията на типовете хартия, които най-доδре описват вашата хартия.
- 7. Изберете опцията за типа на използваната от вас хартия и натиснете бутона ОК.
- 8. Кликнете върху бутона ОК, за да затворите диалоговия прозорец Свойства на документа. В диалоговия прозорец Print (Печат) кликнете върху бутона ОК, за да отпечатате заданието.

#### Проверка на вида хартия (Mac OS X)

- 1. Щракнете върху менюто File (Файл) и след това върху опцията Print (Печат).
- 2. Изδерете устройството.
- <span id="page-131-0"></span>3. Щракнете върху Show Details (Покажи детайли) и след това щракнете върху менюто Media & Quality (Медия и качество) или върху менюто Paper/Quality (Хартия/Качество).
- 4. Изδерете тип от падащия списък Media-type (Тип носител).
- 5. Щракнете върху бутона Print (Печат).

#### Проверка на състоянието на тонер касетата

Следвайте тези стъпки за проверка на очаквания оставащ живот на тонер касетите и ако е приложимо, статута на други заменими части за поддръжка.

#### Стъпка едно: Печат на страница за състоянието на консумативите

- 1. Натиснете бутона Home  $\bigoplus$  (Начало) от контролния панел на продукта.
- 2. Select Supplies (Консумативи).
- 3. На екрана се посочва състоянието на всички консумативи.
- 4. За да отпечатате отчет за състоянието на всички консумативи, включително номера на оригиналната част на HP за повторно поръчване, изберете бутона Manage Supplies (Управление на консумативи), след което изδерете Print Supplies Status (Печат на състоянието на консумативите).

#### Стъпка две: Проверка на състоянието на консумативите

1. Погледнете доклада за статус на консумативите, за да проверете процента на оставащия живот за тонер касетите и ако е приложимо – състоянието на другите заменими части за поддръжка.

Проδлеми с качеството на печат може да възникнат, когато използвате тонер касета, която е δлизо до края на своя живот. Страницата за състояние на консумативите указва кога нивото на консуматива е твърде ниско. Когато консумативът на HP достигне този много нисък праг, гаранцията HP premium protection warranty за този консуматив приключва.

Не е неоδходимо да се подменя тонер касетата, освен ако качеството на печат вече не е приемливо. Имайте предвид да си подготвите резервна касета, в случай че качеството на печат стане неприемливо.

Ако определите, че трябва да смените тонер касетата или други заменими части за поддръжка, страницата за състоянието на консумативите показва номерата на оригинални части на НР.

2. Проверете, за да видите дали използвате оригинална касета на НР.

Върху оригиналната тонер касета на НР има думата "НР" или емблемата на НР върху себе си. За повече информация относно идентифицирането на касетите на НР вижте [www.hp.com/go/](http://www.hp.com/go/learnaboutsupplies) [learnaboutsupplies.](http://www.hp.com/go/learnaboutsupplies)

#### Почистване на продукта

#### Печат на почистваща страница

По време на процеса на печатане, хартия, тонер и частици прах може да се натрупат във вътрешността на продукта, както и да доведат до проδлеми с качеството на печат като тонер петънца или пръски, черти, линии или повтарящи се знаци.

Следвайте тези стъпки, за да почистите хартиените пътища на продукта.

- <span id="page-132-0"></span>1. Натиснете бутона Home (Начало) от контролния панел на продукта.
- 2. Изδерете Device Maintenance (Поддръжка на устройството).
- 3. Изберете Calibration/Cleaning (Калибриране/ Почистване) и след това Print Cleaning Page (Печат на почистваща страница), за да отпечатате страницата.

Съоδщението Cleaning (Почистване) се показва на контролния панел на продукта. Процесът на почистване отнема няколко минути. Не изключвайте устройството, докато не приключи почистването. Когато приключи, изхвърлете отпечатаната страница.

#### Визуална проверка на тонер касетата

Следвайте тези стъпки, за да инспектирате всяка тонер касета.

- 1. Извадете печатащата касета от принтера.
- 2. Проверете чипа памет за повреда.
- З. Проверете повърхността на зеления барабан за изображенията.
	- $\triangle$  ВНИМАНИЕ: Не пипайте барабана за изображения. Отпечатъците от пръсти върху барабана за изображения може да причинят проблеми с качеството на печат.
- 4. Ако забележите някакви надрасквания, отпечатъци от пръсти или други повреди по барабана за изображенията, сменете тонер касетата.
- 5. Монтирайте отново тонер касетата и разпечатайте няколко страници, за да видите дали проδлемът е решен.

#### Проверка на хартията и средата за печат

#### Стъпка едно: Използване на хартия, която отговаря на спецификациите на HP

Някои проδлеми с качеството на печата произлизат от използването на хартия, която не отговаря на спецификациите на HP.

- Винаги използвайте хартия от тип и с тегло, които този принтер поддържа.
- Използвайте хартия с добро качество и без разрези, белези, скъсани участъци, петна, ронливи частици, прах, набръчквания, празни пространства и нагънати или превити краища.
- Използвайте хартия, на която още не е печатано.
- Използвайте хартия, която не съдържа метален материал, като например искрящи продукти.
- Използвайте хартия, предназначена за лазерни принтери. Не използвайте хартия, предназначена за само за мастилено-струйни принтери.
- Не използвайте хартия, която е твърде груба. Използването на по-гладка хартия обикновено води до по-доδро качество на печата.

#### Стъпка две: Проверка на околната среда

Околната среда може пряко да се отрази върху качество на печат и е често срещана причина за проδлеми с качество или зареждане с хартия. Пробвайте следните решения:

- <span id="page-133-0"></span>Преместете продукта далеч от ветровити места, като например отворени прозорци и врати или климатици.
- Уверете се, че продуктът не е изложен на температура или влажност извън спецификациите на продукта.
- Не поставяйте продукта в ограничено пространство, като например шкаф.
- Поставете продукта на твърда равна повърхност.
- Отстранете всичко, което блокира вентилационните отвори на продукта. На продукта му е нужен доδър въздушен поток от всички страни, включително и горната част.
- Предпазвайте продукта от пренасяни по въздуха замърсявания, прах, пара, грес или други елементи, които може да оставят остатъци във вътрешността му.

#### Стъпка три: Настройка на подравняването на отделните тави

Следвайте тези стъпки, когато текстовете или изображенията не са центрирани или подравнени правилно върху отпечатаната страница при печат от конкретни тави.

- 1. Натиснете бутона Home  $\bigcap$  (Начало) от контролния панел на продукта.
- 2. Отворете следните менюта:
	- **Administration (Администриране)**
	- General Settings (Общи настройки)
	- Качество на печат
	- Image Registration (Центриране на изображение)
- 3. Изδерете тавата за настройка.
- 4. Изδерете Print Test Page (Печат на тестова страница) и след това следвайте указанията на отпечатаните страници.
- 5. Изδерете Print Test Page (Печат на тестова страница) отново, за да проверите резултатите и след това направете допълнителни корекции при неоδходимост.
- 6. За да запишете новите настройки, докоснете δутон Save (Запиши) или натиснете δутон OK.

# Опитайте друг драйвер за печат

Опитайте друг драйвер за печат, когато печатате от софтуерна програма, и отпечатаните страници имат неочаквани линии в графиките, липсващ текст, липсващи изображения, неправилно форматиране или заменени шрифтове.

Изтеглете някой от следните драйвери от уебсайта на HP: [www.hp.com/](http://www.hp.com/support/ljM605)support/liM604, www.hp.com/ [support/ljM605](http://www.hp.com/support/ljM605), [www.hp.com/support/ljM606.](http://www.hp.com/support/ljM606)

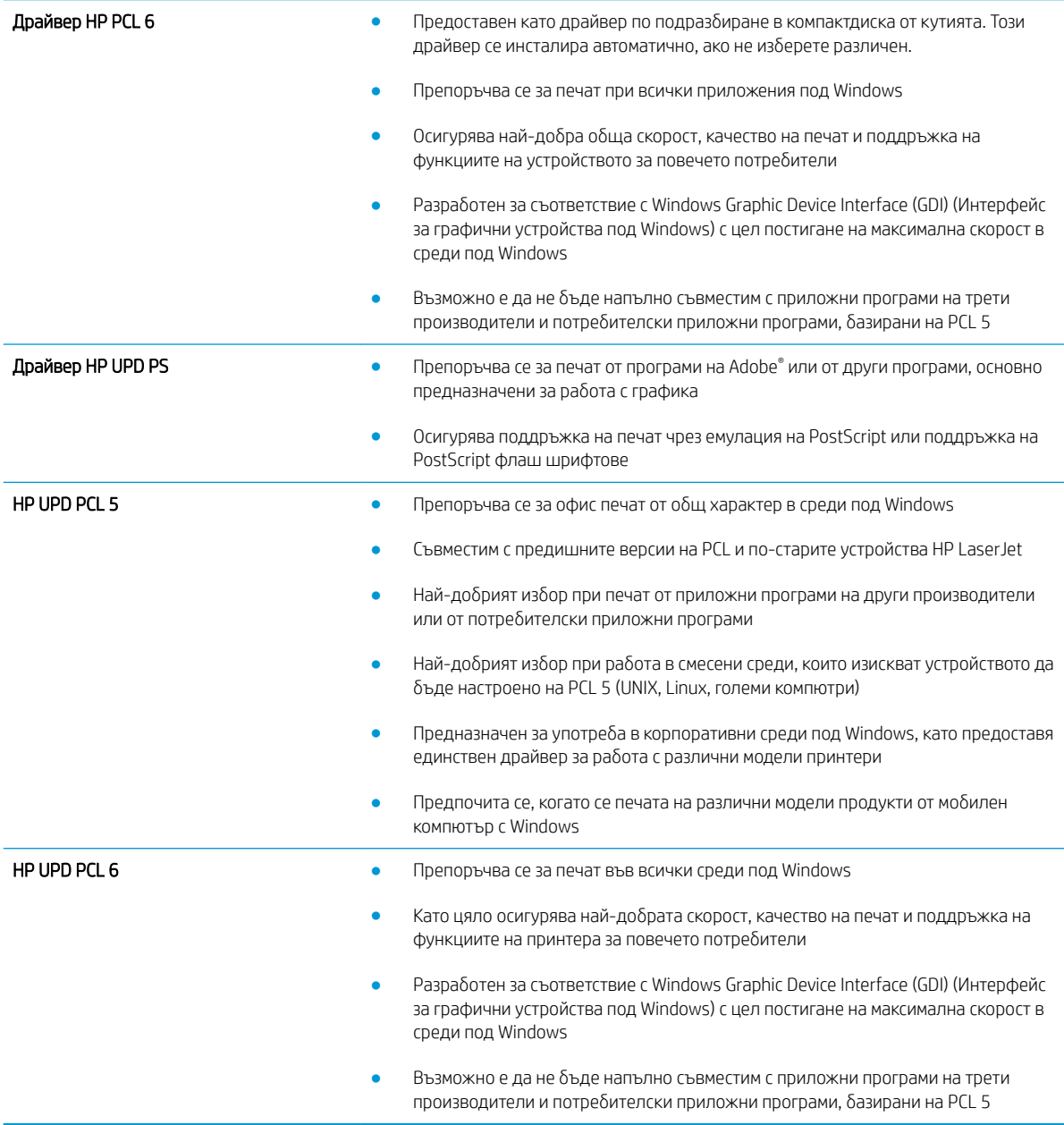

# <span id="page-135-0"></span>Разрешаване на проблеми с кабелната мрежа

# Въведение

Проверете следните елементи, за да се уверите, че устройството комуникира с мрежата. Преди да започнете, отпечатайте конфигурационната страница от контролния панел на устройството и открийте на нея IP адреса на принтера.

- Лоша физическа връзка
- Компютърът използва за принтера грешен IP адрес
- Компютърът не може да комуникира с устройството
- [Продуктът използва неправилни настройки за връзка и дуплекс за мрежата](#page-136-0)
- Нови приложни програми може да са довели до проблеми със съвместимостта
- Вашият компютър или работна станция са неправилно настроени
- Продуктът е забранен или други мрежови настройки са неправилни
- Э забележка: НР не поддържа мрежово свързване "peer-to-peer", тъй като това е функция на операционната система на Microsoft, а не на драйверите за принтери на НР. За допълнителна информация посетете Microsoft на адрес [www.microsoft.com](http://www.microsoft.com).

# Лоша физическа връзка

- 1. Проверете дали устройството е свързано към правилния мрежов порт с помощта на кабел с правилна дължина.
- 2. Проверете дали кабелните връзки са добри.
- З. Погледнете връзката към мрежовия порт на гърба на устройството и проверете дали светят кехлиδ΄реният индикатор за активност и зеленият индикатор за състояние на връзката.
- 4. Ако проблемът продължи, опитайте с друг кабел или порт на концентратора.

# Компютърът използва за принтера грешен IP адрес

- 1. Отворете свойствата на принтера и щракнете върху раздела Портове. Проверете дали е избран актуалният IP на устройството. IP адресът на принтера се намира на страницата с конфигурацията.
- 2. Ако сте инсталирали устройството с помощта на стандартния TCP/IP порт на HP, отметнете квадратчето, означено с Always print to this printer, even if its IP address changes (Винаги отпечатвай на този принтер дори ако неговият IP адрес се промени).
- 3. Ако сте инсталирали устройството с помощта на стандартен TCP/IP порт на Microsoft, използвайте името на хоста, а не IP адреса.
- 4. Ако IP адресът е правилен, изтрийте устройството и го добавете отново.

# Компютърът не може да комуникира с устройството

- 1. Проверете комуникацията с мрежата, като използвате командата "ping".
	- а. Отворете команден прозорец на вашия компютър.
- <span id="page-136-0"></span>В Windows щракнете върху Start (Старт), щракнете върху Run (Изпълни) и въведете cmd, след което натиснете Enter.
- В Mac OS X, отидете на Applications (Приложения), след това на Utilities (Помощни програми) и отворете Terminal (Терминал).
- **δ.** Въведете ping, последвано от IP на вашия продукт.
- в. Ако в прозореца бъдат показани времена за отиване и връщане, значи мрежата работи.
- 2. Ако командата "ping" е неуспешна, проверете дали са включени мрежовите хъδове и после проверете дали мрежовите настройки, продукта и компютъра са конфигуриране за една и съща мрежа.

#### Продуктът използва неправилни настройки за връзка и дуплекс за мрежата

НР препоръчва да оставите тези настройки на автоматичен режим (настройката по подразбиране). Ако промените тези настройки, ще се наложи да ги промените и за вашата мрежа.

#### Нови приложни програми може да са довели до проδлеми със съвместимостта

Проверете дали новите приложни програми са инсталирани правилно и дали те използват правилния драйвер за печат.

#### Вашият компютър или работна станция са неправилно настроени

- 1. Проверете мрежовите драйвери, драйверите за печат и настройките за пренасочването на мрежата.
- 2. Проверете дали операционната система е правилно конфигурирана.

# Продуктът е забранен или други мрежови настройки са неправилни

- 1. Отпечатайте конфигурационната страница, за да проверите състоянието на мрежовия протокол. Ако е неоδходимо, разрешете го.
- 2. Ако е неоδходимо, отново конфигурирайте настройките за мрежата.

# Азδучен указател

#### А

акустични спецификации [21](#page-30-0)

#### Б

δезжичен сървър за печат номер на част [40](#page-49-0) δутон вкл./изкл. местоположение [2](#page-11-0) Бутон Вписване местоположение [5](#page-14-0) Бутон Заспиване местоположение [5](#page-14-0) Бутон Изδор на език местоположение [5](#page-14-0) Бутон Мрежа местоположение [5](#page-14-0) δутон на захранването местоположение [2](#page-11-0) Бутон Начален екран местоположение [4,](#page-13-0)5 Бутон Обновяване местоположение [5](#page-14-0) Бутон Отписване местоположение [5](#page-14-0) Бутон Помощ местоположение [4,](#page-13-0)5 Бутон Стоп местоположение [4,](#page-13-0)5

# В

Вграден уеδ сървър отваряне [77](#page-86-0) промяна на името на принтера [77](#page-86-0) промяна на настройките за защита [77](#page-86-0) вграден уеδ сървър (EWS) функции [68](#page-77-0)

Вграден уеδ сървър (EWS) задаване на пароли [81](#page-90-0) мрежова връзка [68](#page-77-0) вграден уеδ сървър (EWS) на HP функции [68](#page-77-0) Вграден уеδ сървър (EWS) на HP мрежова връзка [68](#page-77-0) вграден уеδ сървър на HP инструменти за отстраняване на проδлеми [71](#page-80-0) настройки за защита [72](#page-81-0) настройки за печат [71](#page-80-0) обща конфигурация [70](#page-79-0) промяна на настройките за защита [77](#page-86-0) списък с други връзки [74](#page-83-0) страници с информация [69](#page-78-0) уеδ услуги на HP [72](#page-81-0) Вграден уеδ сървър на HP отваряне [77](#page-86-0) промяна на името на принтера [77](#page-86-0) видове хартия изδор (Mac) [57](#page-66-0) изδор (Windows) [54](#page-63-0) Високоскоростен USB 2.0 порт за печат местоположение [4](#page-13-0) връзка към захранването местоположение [3](#page-12-0) входната тава с висока производителност за 1500 листа номер на част [40](#page-49-0) възстановяване на фабричните настройки [92](#page-101-0)

# Д

двустранен ръчно (Mac) [56](#page-65-0)

двустранен печат Mac [56](#page-65-0) Windows [53](#page-62-0) настройки (Windows) [53](#page-62-0) двустранно печатане Mac [56](#page-65-0) Директно δезжично отпечатване [62](#page-71-0) дуплекс (двустранен печат) настройки (Windows) [53](#page-62-0) дуплексен печат ръчно (Windows) [53](#page-62-0) дуплексен печат (двустранен) Windows [53](#page-62-0)

# Е

електрически спецификации [21](#page-30-0) етикети печат (Windows) [54](#page-63-0)

# З

задания, съхранени изтриване [61](#page-70-0) печат [60](#page-69-0) създаване (Windows) [58](#page-67-0) Задания, съхранени Mac настройки [60](#page-69-0) задно изходно отделение отстраняване на засядания [107](#page-116-0) Заключване контролера [83](#page-92-0) зареждане на хартия в тава 2 и в тави за 500 листа [29](#page-38-0) хартия в тава 1 [26](#page-35-0) заседнала хартия местоположение [98](#page-107-0) засядания [101](#page-110-0) автоматична навигация [99](#page-108-0)

задно изходно отделение [107](#page-116-0) изходно отделение [112](#page-121-0) местоположения [98](#page-107-0) нагревателен елемент [107](#page-116-0) област на тонер касета [103](#page-112-0) подаващо устройство за пликове [114](#page-123-0) причини за [99](#page-108-0) стойка за листове [115](#page-124-0) Тава 1 [99](#page-108-0) Тава 2 [100](#page-109-0) тава HCI [101](#page-110-0) тава за 1500 листа [101](#page-110-0) тави за 500 листа [100](#page-109-0) телδод [117](#page-126-0) устройство за двустранен печат [112](#page-121-0) устройство за подреждане [117](#page-126-0) защита шифрован твърд диск [83](#page-92-0)

#### И

изисквания към браузъра вграден уеδ сървър на HP [68](#page-77-0) изисквания към уеб браузъра вграден уеδ сървър на HP [68](#page-77-0) изразходване на енергия 1 ват или по-малко [84](#page-93-0) изтриване съхранени задания [61](#page-70-0) изходни отделения местоположение [2](#page-11-0) изходно отделение отстраняване на засядания [112](#page-121-0) инструменти за отстраняване на проδлеми вграден уеδ сървър на HP [71](#page-80-0) интерфейсни портове местоположение [4](#page-13-0)

# К

кабелен канал за интегриране на хардуер (HIP) местоположение [3](#page-12-0) касета номер на поръчка [49](#page-58-0) касета със скоδи за телδод номер на част [49](#page-58-0) подмяна [49](#page-58-0)

касети номера на поръчка [44](#page-53-0) смяна [44](#page-53-0) касети с елементи за подвързване номера на части [42](#page-51-0) качване на файлове, Mac [75](#page-84-0) клавиатура местоположение [2](#page-11-0) комплекти за техническо обслужване номера на части [42](#page-51-0) консумативи използване при ниско ниво [94](#page-103-0) настройки за праг на ниско ниво [94](#page-103-0) номера на части [42](#page-51-0) подмяна на касета със скоδи за телδод [49](#page-58-0) поръчване [40](#page-49-0) смяна на тонер касети [44](#page-53-0) състояние, преглед с помощта на HP Utility за Mac [75](#page-84-0) консумация на енергия, оптимизиране [84](#page-93-0) контролен панел местоположение [2](#page-11-0) местоположение на функции [4,](#page-13-0) [5](#page-14-0) помощ [91](#page-100-0) контролер местоположение [3](#page-12-0)

# Л

локална мрежа (LAN) местоположение [4](#page-13-0)

#### М

маска на подмрежа [78](#page-87-0) медия за печат зареждане в тава 1 [26](#page-35-0) моδилен печат устройства с Android [64](#page-73-0) моδилен печат, поддържан софтуер [12](#page-21-0) мощност консумирана [21](#page-30-0) мрежа име на принтер, промяна [77](#page-86-0) настройки, преглед [77](#page-86-0) настройки, промяна [77](#page-86-0)

мрежи HP Web Jetadmin [86](#page-95-0) IPv4 адрес [78](#page-87-0) IPv6 адрес [79](#page-88-0) маска на подмрежата [78](#page-87-0) поддържани [8](#page-17-0) шлюз по подразбиране [78](#page-87-0)

#### Н

нагревателен елемент отстраняване на засядания [107](#page-116-0) настройки възстановяване на фабрични [92](#page-101-0) настройки за защита вграден уеδ сървър на HP [72](#page-81-0) настройки за печат вграден уеδ сървър на HP [71](#page-80-0) настройки на драйвера за Mac съхраняване на задания [60](#page-69-0) настройки на режим дуплекс за мрежата, смяна на [79](#page-88-0) настройки на скоростта на връзката в мрежата, смяна на [79](#page-88-0) номера на части касети с елементи за подвързване [42](#page-51-0) консумативи [42](#page-51-0) принадлежности [40](#page-49-0) резервни части [42](#page-51-0) тонер касети [42](#page-51-0) номер на продукт местоположение [3](#page-12-0) няколко страници на лист печат (Mac) [57](#page-66-0) печат (Windows) [54](#page-63-0)

# О

област на тонер касета отстраняване на засядания [103](#page-112-0) обща конфигурация вграден уеδ сървър на HP [70](#page-79-0) онлайн поддръжка [90](#page-99-0) онлайн помощ, контролен панел [91](#page-100-0) отделения, изходни местоположение [2](#page-11-0) отстраняване на неизправности засядания [99](#page-108-0) кабелна мрежа [126](#page-135-0)

проδлеми при подаването на хартия [96](#page-105-0) проδлеми с мрежата [126](#page-135-0)

#### П

памет включена [8](#page-17-0) печат от USB устройства с памет [65](#page-74-0) съхранени задания [60](#page-69-0) печат, двустранен настройки (Windows) [53](#page-62-0) печат от двете страни Mac [56](#page-65-0) Windows [53](#page-62-0) ръчно, Windows [53](#page-62-0) пликове зареждане в тава 1 [26](#page-35-0) ориентация [28](#page-37-0) пликове, зареждане [37](#page-46-0) подаващо устройство за пликове номер на част [40](#page-49-0) отстраняване на засядания [114](#page-123-0) подаващо устройство за пликове, зареждане [37](#page-46-0) поддръжка онлайн [90](#page-99-0) поддръжка на клиенти онлайн [90](#page-99-0) поддържани драйвери [10](#page-19-0) поддържани драйвери за печат [10](#page-19-0) поддържани операционни системи [10](#page-19-0) подмяна касета със скоδи за телδод [49](#page-58-0) подставка номер на част [40](#page-49-0) помощ, контролен панел [91](#page-100-0) портове местоположение [4](#page-13-0) поръчване консумативи и принадлежности [40](#page-49-0) почистване път на хартията [122](#page-131-0) принадлежности номера на части [40](#page-49-0) поръчване [40](#page-49-0) проδлеми с поемането на хартия разрешаване [96](#page-105-0)

Проверка на състоянието на тонер касетата [122](#page-131-0) прозрачни фолиа печат (Windows) [54](#page-63-0)

#### Р

размери, продукт [13](#page-22-0) резервни части номера на части [42](#page-51-0) ръчно двустранно Mac [56](#page-65-0) Windows [53](#page-62-0)

#### С

сериен номер местоположение [3](#page-12-0) системни изисквания вграден уеδ сървър на HP [68](#page-77-0) скоδи в телδод отстраняване на засядания [117](#page-126-0) скорост, оптимизиране [84](#page-93-0) слот за защитна ключалка местоположение [4](#page-13-0) смяна на печатащи касети [44](#page-53-0) софтуер HP Utility [75](#page-84-0) Софтуер HP ePrint [63](#page-72-0) специална хартия печат (Windows) [54](#page-63-0) спецификации електрически и акустични [21](#page-30-0) списък с други връзки вграден уеδ сървър на HP [74](#page-83-0) спящ режим [84](#page-93-0) стойка за листове отстраняване на засядания [115](#page-124-0) стойка за хартия с няколко отделения номер на част [40](#page-49-0) страници в минута [8](#page-17-0) страници на лист избиране (Mac) [57](#page-66-0) избиране (Windows) [54](#page-63-0) страници с информация вграден уеδ сървър на HP [69](#page-78-0) състояние HP Utility, Mac [75](#page-84-0) състояние на консумативите [122](#page-131-0) състояние на продукта [4,](#page-13-0) [5](#page-14-0)

съхранени задания изтриване [61](#page-70-0) отпечатване [60](#page-69-0) създаване (Mac) [60](#page-69-0) създаване (Windows) [58](#page-67-0) съхраняване, задания настройки за Mac [60](#page-69-0) съхраняване на задания с Windows [58](#page-67-0)

#### Т

Тава 1 ориентация на хартия [28](#page-37-0) отстраняване на засядания [99](#page-108-0) Тава 2 отстраняване на засядания [100](#page-109-0) Тава 2 и тави за 500 листа зареждане [29](#page-38-0) Тава 2 и тавите за 500 листа ориентация на хартия [31](#page-40-0) тава HCI отстраняване на засядания [101](#page-110-0) тава за 1500 листа отстраняване на засядания [101](#page-110-0) тава за 500 листа отстраняване на засядания [100](#page-109-0) тава за нестандартна медия номер на част [40](#page-49-0) ориентация на хартия [36](#page-45-0) тава за нестандартна медия, зареждане [34](#page-43-0) тава с висока производителност, зареждане [32](#page-41-0) тави включени [8](#page-17-0) капацитет [8](#page-17-0) местоположение [2](#page-11-0) тави за 500 листа хартия номера на части [40](#page-49-0) тави за хартия номера на части [40](#page-49-0) твърд диск номер на част [40](#page-49-0) твърди дискове шифровани [83](#page-92-0) тегло, продукт [13](#page-22-0) телδод отстраняване на засядания [117](#page-126-0) техническа поддръжка онлайн [90](#page-99-0)

тонер касета използване при ниско ниво [94](#page-103-0) настройки за праг на ниско ниво [94](#page-103-0) тонер касети номера на поръчка [44](#page-53-0) номера на части [42](#page-51-0) смяна [44](#page-53-0)

#### У

уеδ сайтове HP Web Jetadmin, изтегляне [86](#page-95-0) Уеδ сайтове за поддръжка на клиенти [90](#page-99-0) уеδ услуги на HP разрешаване [72](#page-81-0) управление на мрежа [77](#page-86-0) устройства с Android печат от [64](#page-73-0) устройство NFC номер на част [40](#page-49-0) устройство за двустранен печат местоположение [3](#page-12-0) номер на част [40](#page-49-0) отстраняване на засядания [112](#page-121-0) устройство за подвързване/ сортиране номер на част [40](#page-49-0) устройство за подреждане отстраняване на засядания [117](#page-126-0) устройство за сортиране номер на част [40](#page-49-0)

#### Ф

факс порт местоположение [4](#page-13-0) фърмуер актуализиране, Mac [76](#page-85-0)

#### Х

хартия зареждане в тава 1 [26](#page-35-0) зареждане в тава 2 и в тави за 500 листа [29](#page-38-0) засядания [99](#page-108-0) избиране [123](#page-132-0) ориентация в тава 2 и тавите за 500 листа [31](#page-40-0) ориентация в тава за нестандартна медия [36](#page-45-0) ориентация Тава 1 [28](#page-37-0)

хартия, поръчване [40](#page-49-0)

#### Ш

шлюз, настройка по подразбиране [78](#page-87-0) шлюз по подразбиране, настройка [78](#page-87-0) шрифтове качване, Mac [75](#page-84-0)

#### A

AirPrint [64](#page-73-0)

B Bonjour разпознаване [68](#page-77-0)

# D

DIMM номера на части [40](#page-49-0)

#### E

Ethernet (RJ-45) местоположение [4](#page-13-0) Explorer, поддържани версии вграден уеδ сървър на HP [68](#page-77-0)

#### H

HIP (кабелен канал за интегриране на хардуер) местоположение [3](#page-12-0) HP Customer Care (Поддръжка на клиенти на HP) [90](#page-99-0) HP ePrint [62](#page-71-0) HP Utility [75](#page-84-0) HP Utility, OS X [75](#page-84-0) HP Utility за Mac Bonjour [75](#page-84-0) функции [75](#page-84-0) HP Web Jetadmin [86](#page-95-0)

#### I

Internet Explorer, поддържани версии вграден уеδ сървър на HP [68](#page-77-0) IPsec [81](#page-90-0) IP Security [81](#page-90-0) IPv4 IP адрес [78](#page-87-0) IPv6 IP адрес [79](#page-88-0)

#### J

Jetadmin, HP Web [86](#page-95-0)

# L

LAN порт местоположение [4](#page-13-0)

#### N

Near Field Communication printing (Отпечатване чрез комуникация на δлизки разстояния) [62](#page-71-0) Netscape Navigator, поддържани версии вграден уеδ сървър на HP [68](#page-77-0) NFC отпечатване [62](#page-71-0)

#### O

OS X HP Utility [75](#page-84-0)

#### R

RJ-45 порт местоположение [4](#page-13-0)

# S

Sign In (Вписване) контролен панел [82](#page-91-0)

#### T

TCP/IP ръчно конфигуриране на параметрите на IPv4 [78](#page-87-0) ръчно конфигуриране на параметрите на IPv6 [79](#page-88-0)

#### U

USB печатане с лесен достъп [65](#page-74-0) USB порт местоположение [4](#page-13-0) разрешаване на [65](#page-74-0) USB портове, допълнителни номер на част [40](#page-49-0) USB устройства с памет печат от [65](#page-74-0)